#### Using the FAQ document

This document contains FAQs (Frequently Asked Questions) and answers about functionality of BusinessOnline.

It is recommended that you download and save the latest version of this document, and use the 'Find' facility in Adobe Reader and the links in the document to locate questions and answers.

You should ensure that the 'Previous View' and 'Next View' buttons are enabled in Adobe Reader, to make it easier to move from place to place within the FAQs.

It is not intended that this document should be printed.

#### **Processing transactions**

Setting up and maintaining beneficiaries

Working with Funds Transfers

Working with UK Payments

Working with International Payments

Working with BACS Multi Fund Transfers

Working with Standing Orders

What file formats can I upload?

What are the cut off times to input domestic (UK) transactions?

What are the processing timescales for domestic (UK) transactions?

What are the cut off times to input international transactions?

What are the processing timescales for international transactions?

#### Information and enquiries

**Finding Account information** 

**Finding Transaction information** 

Finding information about non-financial activities

#### Account Pooling (Liquidity Management)

How do I create a Pool of Accounts?

How do I delete a Pool of Accounts?

How do I view Pool details?

How do I view Pool Transactions?

## Personal Preferences

How do I change my Password?

## **Miscellaneous FAQs**

Where do I find guidance about processing transactions?Where do I find information about field names and terminology?What are the main differences between Batches, Lists and Files?What does 'Approve' mean?What happens if a payment is not approved by the due date?What does 'Hold' mean?What does 'Release' mean?What happens if a payment is not released by the due date?What characters can I use to enter data in BusinessOnline?How do I cancel a Direct Debit?What does Status mean?What should I do if I have a problem with my Security Device?How do I dispose of a failed Security Device?Can I print off information from BusinessOnline?

What is Dual Control?

What is the HMRC Reference in BACS payments?

Token Replacement

Question : Where do I find guidance about processing transactions?

**Answer :** Click on this link to see **FAQs about processing transactions**, and follow the links for the transaction types that you want to process.

Question : Where do I find information about names and terminology used in BusinessOnline?

Answer : Look in the Glossary, or use the 'Find' facility in Adobe Reader to search for the term.

Question : What are the main differences between Batches, Lists and Files?

#### Answer :

- If you create a **Batch** of transactions, then any **Approve** and/or **Hold** and/or **Release** instructions apply to all of the transactions contained within the **Batch**.
- You can edit a Batch of transactions within BusinessOnline.
- If you upload a File of transactions, then any Approve and/or Hold and/or Release instructions apply to all of the transactions contained within the File.
- To amend the contents of a File you should edit it 'offline' before uploading it to BusinessOnline.
- If you submit a **List** of transactions then any **Approve** and/or **Hold** and/or **Release** instructions must be applied separately to each of the transactions submitted in the **List**.
- If you submit a List of transactions then you can edit each transaction separately within BusinessOnline.

#### Question : What does 'Approve' mean?

**Answer :** Depending upon the 'workflow rules' agreed for your organisation, certain payments or instructions may require to be approved by another **Corporate User**, or sometimes by more than one other **Corporate User**, before they can be processed by **BusinessOnline**.

If a payment or instruction requires to be approved, **BusinessOnline** will prompt for 'Next Approver' details.

## Question : What does 'Hold' mean?

**Answer :** When confirming a payment or other instruction, select **Yes** from the drop down menu if the payment or instruction is to be held, or select **No** if it is not to be held.

The effect of holding is that the payment or instruction will not be executed until it is released.

#### Question : What does 'Release' mean?

**Answer :** When a payment or instruction that was held is released, processing of the payment or instruction by **BusinessOnline** can continue.

Question : What happens if a payment is not approved by the due date?

Answer : If a payment requires approval then it cannot proceed until it is approved.

If you attempt to approve it after the due date then the **Approval** screen will display a message saying that the payment is being submitted after its due date, and that the payment/release date is changed to DD/MM/YYYY.

If you do not want to proceed you can click on **Back** instead of **Submit**, and then (separately) cancel the payment.

If you **Submit** the **Approval** request then the **Acknowledgement** screen will display a message saying that the payment/release date is changed.

Question : What happens if a payment is not released by the due date?

**Answer** : If a payment is held then it cannot proceed until it is released.

If you attempt to release it after the due date then the **Release** screen will display a message saying that the payment is being submitted after its due date, and that the payment/release date is changed to DD/MM/YYYY.

If you do not want to proceed you can click on **Back** instead of **Submit**, and then (separately) cancel the payment.

If you **Submit** the **Release** request then the **Acknowledgement** screen will display a message saying that the payment/release date is changed.

Question : What are Nicknames used for?

Answer : For convenience, Nicknames may be allocated to Accounts and/or Beneficiaries to make them easier to identify on BusinessOnline screens.

For example if there are several lengthy **Account** names that are similar to each other, it may be easier to work with them by allocating short **Nicknames** that can be recognised and differentiated readily.

For any **Account** and/or **Beneficiary** where no **Nickname** is allocated, **BusinessOnline** will store the full name as the **Nickname**.

You cannot use the same Nickname for more than one Beneficiary. Each Beneficiary Nickname used by a Corporate must be unique

#### Question : What does Status mean?

**Answer :** The status of transactions, file uploads and **Beneficiaries** change as they progress through the **BusinessOnline** 'workflow'. Click on these links for brief explanations of statuses that you may see, and actions required :

Beneficiary Statuses File Upload Statuses Transaction Statuses

Question : What should I do if I have a problem with my Security Device?

Answer : Refer to the BusinessOnline Security Device Guide for guidance on how to use the Security Device.

If you cannot find the information you require or if the Security Device will not operate in a satisfactory way you should advise your Corporate Administrator, who may be able to advise you or to take actions to restore functionality – for example where a Security Device is locked because an invalid PIN was used.

If your Corporate Administrator advises that the Security Device is to be replaced because it is no longer serviceable, see <u>How do I dispose of a failed security device?</u> for guidance on how to dispose of the failed device.

#### Question : How do I dispose of a failed Security Device?

**Answer :** The <u>Security Device</u> must be disposed of in an appropriate way. Clydesdale Bank and Yorkshire Bank offer a free service to **BusinessOnline** customers to dispose of **Security Devices** that is in accordance with the Waste Electrical and Electronic Equipment Directive (January 2007). To dispose of your **Security Device** simply send it in an envelope to the following freepost address;

Freepost RSLC-CGAT-HAJT pp SH15 BT Operate Phoenix House Milton Keynes MK9 1BE

Question : Can I print off information from BusinessOnline?

**Answer :** There is printing functionality available on some of the BusinessOnline screens where the print button is shown.

When a screen from BusinessOnline is printed the printer setting can be either Portrait or Landscape.

## Please Note: The print functionality is not compatible with Internet Explorer 6 as we do not support this browser.

#### Question : What is Dual Control?

**Answer :** Dual Control provides an extra layer of security for Businesses. It means that one Corporate Administrator has to approve specified non-financial rules (tasks) when they have been instructed to by another Corporate Administrator. This functionality is optional and can only be switched on and off by the BusinessOnline Helpdesk on completion of the necessary paperwork.

The tasks included in Dual Control are: User Maintenance Set-Up Account Linkage Set-Up Subsidiary Linkage Update User Roles Update Approval Limits Update Financial Rules

#### Question : What is the HMRC Reference in BACS payments?

**Answer :** The HMRC Reference is Non Mandatory field within the BACS Multi Funds Transfer and is solely for BACS Credit payments. The HMRC Reference is for **Salary or Wage** payments only. The HMRC Reference is provided by

either your payroll services supplier or from HMRC. The following is required to be included in your payment instruction: A solidus(/) followed by a three alphanumeric character sub reference, generated from the following characters: Hyphen(-), full stop (.), Solidus(/), Zero to 9, A to Z (Uppercase)

## An example of this would be "/123" or "/ABC" or "/A-."

The sub-reference needs to be generated with each relevant payment from the employer, so that where an individual is paid the same amount on a regular basis the sub-reference allows the different transactions to be identified.

For further information please refer to http://www.hmrc.gov.uk/rti

Question : What characters can I use to enter data in BusinessOnline?

Answer : As a general rule, all conventional keyboard characters may be used, except for :

#### `¬!"£\$%^&\*()\_+=[]{};:'@#~,<>\|?CrLf

But there are some exceptions, where some of these 'banned' characters may be used in certain fields. The exceptions are that :

## ()+:',?

may be used in the following fields :

#### Screen

Beneficiary Maintenance/Create Beneficiary/Domestic Beneficiary Maintenance/Create Beneficiary/Domestic Beneficiary Maintenance/Create Beneficiary/Domestic Beneficiary Maintenance/Create Beneficiary/International Beneficiary Maintenance/Create Beneficiary/International Beneficiary Maintenance/Create Beneficiary/International Beneficiary Maintenance/Create Beneficiary/International Beneficiary Maintenance/Create Beneficiary/International Beneficiary Maintenance/Create Beneficiary/International Beneficiary Maintenance/Create Beneficiary/International UK Payments/Payments/Create Payment/CHAPS UK Payments/Payments/Create Payment/CHAPS UK Payments/Payments/Create Payment/CHAPS UK Payments/Batches/Create Batch/CHAPS UK Payments/Batches/Create Batch/CHAPS UK Payments/Batches/Create Batch/CHAPS International Payments/Payments/Create Payment International Payments/Payments/Create Payment International Payments/Payments/Create Payment International Payments/Payments/Create Payment International Payments/Payments/Create Payment International Payments/Payments/Create Payment International Payments/Payments/Create Payment International Payments/Batches/Create Batch International Payments/Batches/Create Batch International Payments/Batches/Create Batch International Payments/Batches/Create Batch International Payments/Batches/Create Batch International Payments/Batches/Create Batch International Payments/Batches/Create Batch

Field **Beneficiary Address** City Purpose of Payment Reference (CHAPS Payments only) x 4 **Beneficiary Bank Name Beneficiary Bank Address Beneficiary Bank City Beneficiary Name Beneficiary Address Beneficiary City** Purpose of Payment x 4 **Beneficiary Address Beneficiary City** Reference x 4 **Beneficiary Address Beneficiary City** Reference x 4 Purpose of Payment x 4 Name Address City **Beneficiary Name Beneficiary Address Beneficiary City** Purpose of Payment x 4 Name Address City **Beneficiary Name Beneficiary Address Beneficiary City** 

Setting up and maintaining Beneficiaries

## Creating

How do I create a Beneficiary? How do I upload a file of Beneficiaries?

## Viewing

How do I view details of a Beneficiary? How do I view details of a file of Beneficiaries?

## Deleting

How do I delete a Beneficiary?

## Working with Funds Transfers

## Creating

How do I create a Funds Transfer? How do I create a Batch of Funds Transfers? How do I create a list of Funds Transfers?

## Amending

How do I amend a Funds Transfer? How do I amend a Transfer within a Batch of Funds Transfers? How do I amend Batch details for a Batch of Funds Transfers?

## Adding and removing

How do I add a Transfer to a Batch of Funds Transfers? How do I remove a Transfer from a Batch of Funds Transfers?

## Copying

How do I copy a Funds Transfer? How do I copy a Batch of Funds Transfers?

## Cancelling

How do I cancel a Funds Transfer? How do I cancel a Batch of Funds Transfers?

## Approving

How do I approve a Funds Transfer? How do I approve a Batch of Funds Transfers?

## Releasing

How do I release a Funds Transfer? How do I release a Batch of Funds Transfers?

#### Working with UK Payments

#### Creating

How do I create a Payment (in UK Payments)? How do I create a Batch of Payments (in UK Payments)? How do I create a list of Payments (in UK Payments)? How do I upload a file of Payments (in UK Payments)?

#### Amending

How do I amend a Payment (in UK Payments)? How do I amend a Payment within a Batch of UK Payments? How do I amend Batch details for a Batch of UK Payments?

#### Adding and removing

How do I add a Payment to a Batch of UK Payments? How do I remove a Payment from a Batch of UK Payments?

#### Copying

How do I copy a Payment (in UK Payments)? How do I copy a Batch of UK Payments?

#### Cancelling

How do I cancel a Payment (in UK Payments)? How do I cancel a Batch of UK Payments?

Approving

How do I approve a Payment (in UK Payments)? How do I approve a Batch of Payments (in UK Payments)? How do I approve a file of Payments (in UK Payments)?

#### Releasing

How do I release a Payment (in UK Payments)? How do I release a Batch of Payments (in UK Payments)? How do I release a file of Payments (in UK Payments)?

#### **Working with International Payments**

#### Creating

How do I create a Payment (in International Payments)? How do I create a Batch of Payments (in International Payments)? How do I create a list of Payments (in International Payments)?

#### Amending

How do I amend a Payment (in International Payments)? How do I amend a Payment within a Batch of International Payments? How do I amend Batch details for a Batch of International Payments?

#### Adding and removing

How do I add a Payment to a Batch of International Payments? How do I remove a Payment from a Batch of International Payments?

#### Copying

How do I copy a Payment (in International Payments)? How do I copy a Batch of International Payments?

### Cancelling

How do I cancel a Batch of International Payments? How do I cancel a Payment (in International Payments)?

#### Approving

How do I approve a Payment (in International Payments)? How do I approve a Batch of Payments (in International Payments)?

#### Releasing

How do I release a Payment (in International Payments)? How do I release a Batch of Payments (in International Payments)?

### Working with BACS Multi Fund Transfers

#### Creating

How do I create a Batch of BACS Payments? How do I upload a file of BACS Payments?

## Amending

How do I amend a Payment within a Batch of BACS Payments? How do I amend Batch details for a Batch of BACS Payments?

#### Adding and removing

How do I add a Payment to a Batch of BACS Payments? How do I remove a Payment from a Batch of BACS Payments?

## Copying

How do I copy a Batch of BACS Payments?

Cancelling

How do I cancel a Batch of BACS Payments?

Approving

How do I approve a Batch of BACS Payments? How do I approve a file of BACS Payments?

#### Releasing

How do I release a Batch of BACS Payments? How do I release a file of BACS Payments?

Working with Standing Orders

## Creating

How do I create a Standing Order?

Amending

How do I amend a Standing Order?

Copying

How do I copy a Standing Order?

Cancelling

How do I cancel a Standing Order?

Approving

How do I approve a Standing Order?

Releasing

How do I release a Standing Order?

**Finding Account information** 

How do I find Account Details for an Operative Account?

How do I find Account Details for a Deposit Account?

How do I find Standing Order Details for an Operative Account?

How do I find Direct Debit Details for an Operative Account?

**Finding Transaction information** 

How do I find Transaction Details for an Operative Account?

How do I find Transaction Details for a Deposit Account?

How do I find Transaction Details for a Loan Account?

How do I find Foreign Currency Deal Details for an Operative Account?

How do I find Standing Order Details for an Operative Account?

How do I find Direct Debit Details for an Operative Account?

How do I make a general enquiry about Financial Activities?

Question : How do I find Account Details for an Operative Account?

Answer : Click on Accounts Information > Operative Accounts in the Main Menu, then complete the following screens.

| Operative Accounts Summary | This screen displays a list of <b>Operative Accounts</b> .                                                                               |
|----------------------------|----------------------------------------------------------------------------------------------------|
|                            | Optionally you can filter the list by selecting a specific <b>Subsidiary</b> or <b>Division</b> from the drop down menu near to          |
|                            | the top of the screen, or by keying details of your target account into the <b>Account Search</b> field and clicking on <b>Retrieve.</b> |
|                            | Select the <b>Account</b> that you want to enquire about, by clicking on the radio button at the left side of the list in the list.      |
|                            | Click on Account Details.                                                                                                    |
|                            |                                                                                                    |

| Account – Account Number Name | This |
|-------------------------------|------|
|                               | and  |
|                               |      |

This screen displays information about **Names**, **Currency, Balances** and **Interest.** 

Links to other FAQs

How do I find Account Details for a Deposit Account?

Links to glossary

Account Nickname, Currency, Previous Day Ledger Balance, Current Balance, Current Cleared Balance, Available Balance

**Question : How do I find Account Details for a Deposit Account?** 

Answer : Click on Accounts Information > Deposit Accounts in the Main Menu, then complete the following screens.

 Deposit Accounts Summary
 This screen displays a list of Deposit accounts.

 Optionally you can filter the list by selecting a specific
 Subsidiary and/or Division from the drop down menus near to the top of the screen, or by keying details of your target account into the Account Search field and clicking on Retrieve.

 Select the Account that you want to enquire about, by clicking on the radio button at the left side of the list in the list.

 Click on Account Details.

Account Details - Account Name

This screen displays information about **Currency, Balances** Interest and Names.

Links to other FAQs

How do I find Account Details for an Operative Account?

Links to glossary

Account Nickname, Currency, Current Balance, Maturity Date

Question : How do I find Transaction Details for an Operative Account?

Answer : Click on Accounts Information > Operative Accounts in the Main Menu, then complete the following screens.

| Operative Accounts Summary                                                             | This screen displays a list of <b>Operative</b> accounts.<br>Optionally you can filter the list by selecting a specific<br><b>Subsidiary</b> or <b>Division</b> from the drop down menu near to<br>the top of the screen, or by keying details of your target account<br>into the <b>Account Search</b> field and clicking on <b>Retrieve</b> .<br>Select the <b>Account</b> that you want to enquire about, by clicking<br>on the radio button at the left side of the list.<br>Click on <b>Transactions</b> . |
|----------------------------------------------------------------------------------------|----------------------------------------------------------------------------------------------------|
| Recent Transactions<br>Transactions History<br>Search Criteria<br>Select Export Format | Click on the radio button labelled <b>Recent Transactions</b> or Click on the radio button labelled <b>Transactions History</b> , and complete the search parameters to find older transactions then Click on the <b>Display on Same Screen</b> radio button in the <b>Select Export Format</b> section of the screen, then Click on <b>Retrieve</b> .                                                                                                    |
| Account- Account Number Name                                                           | Select the <b>Transaction</b> that you want to enquire about, by clicking on the radio button at the left side of the list.<br>Click on <b>Transaction Details</b> .                                                                                                    |
| Account - Account Number Name                                                          | Transaction information is displayed on this screen                                                                                                    |

Links to other FAQs

How do I find Transaction Details for a Deposit Account? How do I find Transaction Details for a Loan Account?

Links to glossary

Posting Date, Value Date, Currency, Recent Transactions, Transactions History

Question : How do I find Transaction Details for a Deposit Account?

Answer : Click on Accounts Information > Deposit Accounts in the Main Menu, then complete the following screens.

| Deposit Accounts Summary                                                  | <ul> <li>This screen displays a list of <b>Deposit</b> accounts.</li> <li>Optionally you can filter the list by selecting a specific</li> <li><b>Subsidiary</b> and/or <b>Division</b> from the drop down menus near to the top of the screen, or by keying details of your target account into the <b>Account Search</b> field and clicking on <b>Retrieve</b></li> <li>Select the <b>Account</b> that you want to enquire about, by clicking on the radio button at the left side of the list.</li> <li>Click on <b>Transactions.</b></li> </ul> |
|---------------------------------------------------------------------------|----------------------------------------------------------------------------------------------------|
| Search Criteria - <i>Account Name</i><br>Select Format for your Statement | Complete the search parameters in the Search Criteria -<br>Account Name section of the screen to find the Transaction<br>you want to enquire about, then<br>Select a format option by clicking the appropriate radio button<br>in the Select Format for your Statement section of the<br>screen, then<br>Click on Retrieve.                                                                                                    |
| Transaction List - Account Name                                           | Select the <b>Transaction</b> that you want to enquire about, by clicking on the radio button at the left side of the list.                                                                                                    |
|                                                                           | Click on Transaction Details.                                                                                                    |
| Transaction Details - <i>Account Name</i>                                 | Transaction information is displayed on this screen                                                                                                    |

Links to other FAQs

How do I find Transaction Details for an Operative Account? How do I find Transaction Details for a Loan Account?

Links to glossary

**Currency** 

Question : How do I find Transaction Details for a Loan Account?

Answer : Click on Accounts Information > Loan Accounts in the Main Menu, then complete the following screens.

| Loan Accounts Summary                     | <ul> <li>This screen displays a list of Loan accounts.</li> <li>Optionally you can filter the list by selecting a specific</li> <li>Subsidiary or Division from the drop down menu near to the top of the screen, or by keying details of your target account into the Account Search field and clicking on Retrieve.</li> <li>Select the Account that you want to enquire about, by clicking on the radio button at the left side of the list.</li> <li>Click on Transactions.</li> </ul> |
|-------------------------------------------|----------------------------------------------------------------------------------------------------|
| Search Criteria<br>Select Export Format   | Complete the search parameters in the <b>Search Criteria</b><br>section of the screen to find the <b>Transaction</b><br>you want to enquire about, <b>then</b><br>Click on the <b>Display on Same Screen</b> radio button<br>in the <b>Select Export Format</b> section of the<br>screen, <b>then</b><br>Click on <b>Retrieve</b> .                                                                                                    |
| Transaction List - <i>Account Name</i>    | Select the <b>Transaction</b> that you want to enquire about, by clicking on the radio button at the left side of the list.<br>Click on <b>Transaction Details</b> .                                                                                                    |
| Transaction Details - <i>Account Name</i> | <b>Transaction</b> information is displayed on this screen                                                                                                    |

#### Links to other FAQs

How do I find Transaction Details for a Deposit Account? How do I find Transaction Details for an Operative Account?

## Links to glossary

**Currency** 

Answer : Click on Accounts Information > Operative Accounts in the Main Menu, then complete the following screens.

| Operative Accounts Summary                                    | This screen displays a list of <b>Operative</b> accounts.                                                                                                    |
|---------------------------------------------------------------|----------------------------------------------------------------------------------------------------|
|                                                               | Optionally you can filter the list by selecting<br>a specific <b>Subsidiary</b> or <b>Division</b> from the<br>drop down menu near to the top of the<br>screen, or by keying details of your target<br>account into the <b>Account Search</b> field and<br>clicking on <b>Retrieve</b> . |
|                                                               | Select the <b>Account</b> that you want to enquire about, by clicking on the radio button at the left side of the list.                                                                                                    |
|                                                               | Select <b>Foreign Currency Deals</b> from the drop down menu labelled <b>More Actions</b> at the bottom of the screen, <b>then</b>                                                                                                    |
|                                                               | Click on <b>Go</b> .                                                                                                    |
| Foreign Currency Deals Summary                                | This screen displays a list of <b>Foreign</b><br>Currency Deals.                                                                                                    |
|                                                               | Select the Foreign Currency Deal that you                                                                                                    |
|                                                               | want to enquire about, by clicking on the radio button at the left side of the list.                                                                                                    |
|                                                               | Click on <b>Deal Details</b> .                                                                                                    |
| Foreign Currency Deal Details – <i>Debit Account Nickname</i> | Foreign Currency Deal details are displayed on this screen                                                                                                    |
|                                                               |                                                                                                    |

## Links to other FAQs

How do I find Standing Order Details for an Operative Account? How do I find Direct Debit Details for an Operative Account?

Links to glossary

Deal Reference, Value Date, Option Start Date, Debit Currency, Credit Currency

Question : How do I find Standing Order Details for an Operative Account?

Answer : Click on Accounts Information > Operative Accounts in the Main Menu, then complete the following screens.

| Operative Accounts Summary           | This screen displays a list of <b>Operative</b> accounts.                                                                                                    |
|--------------------------------------|----------------------------------------------------------------------------------------------------|
|                                      | <ul> <li>Optionally you can filter the list by selecting a specific</li> <li>Subsidiary or Division from the drop down menu near to the top of the screen, or by keying details of your target account into the Account Search field and clicking on Retrieve.</li> <li>Select the Account that you want to enquire about, by clicking on the radio button at the left side of the list.</li> <li>Select Standing Orders from the drop down menu labelled More Actions at the bottom of the screen, then</li> <li>Click on Go.</li> </ul> |
|                                      |                                                                                                    |
| Standing Order Summary               | This screen displays a list of Standing Orders.                                                                                                    |
|                                      | Optionally you can filter the list by selecting a specific<br>Instruction Status from the drop down menu near to the                                                                                                    |
|                                      | top of the screen, or by keying your target <b>Beneficiary Name</b><br>into the <b>Beneficiary Name Search</b> field and clicking on<br><b>Retrieve.</b>                                                                                                    |
|                                      | Select the <b>Standing Order</b> that you want to enquire about, by clicking on the radio button at the left side of the list.                                                                                                    |
|                                      | Click on Standing Order Details.                                                                                                    |
| Standing Order Details - Beneficiary | Standing Order details are displayed on this screen                                                                                                    |
|                                      |                                                                                                    |

## Links to other FAQs

How do I find Foreign Currency Deal Details for an Operative Account? How do I find Direct Debit Details for an Operative Account?

## Links to glossary

<u>Next Payment Date</u>, <u>Next Payment Amount</u>, <u>Final Payment Amount</u>, <u>Frequency</u>, <u>Status (for Standing Orders)</u>

Question : How do I find Direct Debit Details for an Operative Account?

Answer : Click on Accounts Information > Operative Accounts in the Main Menu, then complete the following screens.

| This screen displays a list of <b>Operative</b> accounts.                                                                                                    |
|----------------------------------------------------------------------------------------------------|
| Optionally you can filter the list by selecting a specific <b>Subsidiary</b> or <b>Division</b> from the drop down menu near to the top of the screen, or by keying details of your target account into the <b>Account Search</b> field and clicking on <b>Retrieve.</b> |
| Select the <b>Account</b> that you want to enquire about, by clicking on the radio button at the left side of the list.                                                                                                    |
| Select <b>Direct Debits</b> from the drop down menu labelled <b>More</b><br><b>Actions</b> at the bottom of the screen, <b>then</b>                                                                                                    |
| Click on <b>Go</b> .                                                                                                    |
| This screen displays a list of Direct Debits.                                                                                                    |
| Optionally you can filter the list by selecting a specific <b>Instruction Status</b> from the drop down menu near to the                                                                                                    |
| top of the screen, or by keying your target <b>Originator Name</b> into the <b>Originator Name Search</b> field and clicking on <b>Retrieve.</b>                                                                                                    |
| Select the <b>Direct Debit</b> that you want to enquire about, by clicking on the radio button at the left side of the list.                                                                                                    |
| Click on Direct Debit Details.                                                                                                    |
| Direct Debit details are displayed on this screen                                                                                                    |
|                                                                                                    |

## Links to other FAQs

How do I find Foreign Currency Deal Details for an Operative Account? How do I find Standing Order Details for an Operative Account? How do I cancel a Direct Debit?

Links to glossary

Originator Name, Originator Identity Number

Answer : Click on Accounts Information > Operative Accounts in the Main Menu, then complete the following screens.

| Operative Accounts Summary        | <ul> <li>This screen displays a list of <b>Operative</b> accounts.</li> <li>Optionally you can filter the list by selecting a specific <b>Subsidiary</b> or <b>Division</b> from the drop down menu near to the top of the screen, or by keying details of your target account into the <b>Account Search</b> field and clicking on <b>Retrieve.</b></li> <li>Select the <b>Account</b> for the <b>Direct Debit</b> that you want to cancel, by clicking on the radio button at the left side of the list.</li> <li>Select <b>Direct Debits</b> from the drop down menu labelled <b>More Actions</b> at the bottom of the screen, <b>then</b></li> <li>Click on <b>Go</b>.</li> </ul> |
|-----------------------------------|----------------------------------------------------------------------------------------------------|
| Direct Debit Summary              | This screen displays a list of <b>Direct Debits.</b><br>Optionally you can filter the list by selecting a specific<br><b>Instruction Status</b> from the drop down menu near to the<br>top of the screen, or by keying your target <b>Originator Name</b><br>into the <b>Originator Name Search</b> field and clicking on<br><b>Retrieve.</b><br>Select the <b>Direct Debit</b> that you want to cancel, by<br>clicking on the radio button at the left side of the list.<br>Click on <b>Cancel Direct Debit</b> .                                                                                                    |
| Direct Debit Cancellation Details | Note the timescale for cancellations that is stated on<br>this screen.<br>Check that the details are correct for the <b>Direct Debit</b> that<br>you want to cancel.<br>Click on <b>Back</b> if you want to make any changes.<br>When you are satisfied that the details are correct for the<br><b>Direct Debit</b> that you want to cancel, click on <b>Submit</b> .                                                                                                    |
| Direct Debit Summary              | You should see a confirmation message on this screen.<br>If there is no confirmation message, or if you see an error<br>message, call the <b>BusinessOnline Help Desk</b><br>at 0800 121 4209.                                                                                                    |

#### Links to other FAQs

How do I find Direct Debit Details for an Operative Account?

## Links to glossary

Answer : Click on Liquidity Management > Account Pooling in the Main Menu, then complete the following screens.

| Pool Summary                                                                                                    | This screen displays a list of <b>Pools.</b><br>To create a new <b>Pool</b> , select <b>Create</b> from the drop<br>down menu labelled <b>More Actions</b> at the bottom of the                                                                                                    |
|----------------------------------------------------------------------------------------------------|----------------------------------------------------------------------------------------------------|
|                                                                                                    | screen, <b>then</b><br>Click on <b>Go</b> .                                                                                                    |
| Enter Pool Name and Select Pool Currency<br>Filter Criteria for Corporate Accounts<br>Accounts in Pool I Available Accounts                                               | In the <b>Enter Pool name and Select Pool</b><br><b>Currency</b> section of the screen, enter a name for<br>the new <b>Pool</b> , and select the <b>Currency</b> from the<br>drop down menu.                                                                                                    |
| Enter Pool Name and Select Pool Currency<br>Filter Criteria for Corporate Accounts<br>Accounts in Pool I Available Accounts                                               | In the <b>Filter Criteria for Corporate Accounts</b><br>section of the screen, enter the selection and/or search<br>parameters for accounts which are to be eligible for<br>adding to the new <b>Pool</b> , and click on <b>Retrieve</b> .                                                                                                    |
|                                                                                                    | Alternatively you can retrieve eligible accounts by entering details in the <b>Account Search</b> field and clicking on <b>Retrieve</b> .                                                                                                    |
| Enter Pool Name and Select Pool Currency<br>Filter Criteria for Corporate Accounts<br>Accounts in Pool   Available Accounts<br>Users Linked to the Pool   Corporate Users | In the Available Accounts section of the screen,<br>select the Account(s) to be added to the Pool by<br>clicking on the box(es) at the left side if the list, then<br>move the Accounts into the Accounts in Pool section<br>by clicking on the left arrow pointing to Accounts<br>in Pool. (If you need to move any Accounts out of<br>Accounts in Pool you can select them and click on<br>the right arrow to move them back into<br>Available Accounts).<br>In the Corporate Users section of the screen,<br>select the User(s) to be linked to the Pool by<br>clicking on the box(es) at the left side if the list, then<br>move the Users into the Users Linked to the Pool<br>section by clicking on the left arrow pointing to<br>Users Linked to the Pool. (If you need to move any<br>Users out of Users Linked to the Pool you can select<br>them and click on the right arrow to move them<br>back into Corporate Users).<br>For each User linked to the Pool, you can select the<br>appropriate Access Level using the drop down<br>menu beside the User's name in the Users Linked<br>to the Pool section of the screen.<br>When your lists are complete for Accounts in Pool<br>and Users Linked to the Pool, click on Continue. |
| Pool Details<br>List of Accounts<br>List of Users                                                                                                    | Check that the <b>Pool</b> information is correct,<br>Click on <b>Back</b> if you want to make any changes.<br>When you are satisfied that the <b>Pool</b> details are                                                                                                    |

correct, click on Submit.

## **Pool Summary**

Provided the **Pool** is created successfully you should see a confirmation message and a **Pool ID**.

If you do not see a confirmation message, or if you see an error message, call the **BusinessOnline Help Desk** at 0800 121 4209.

Links to other FAQs

How do I delete a Pool of Accounts? How do I view Pool details? How do I view Pool Transactions?

Links to glossary

Subsidiary, Division, Pool Name, Notional Currency

Question : How do I delete a Pool of Accounts?

Answer : Click on Liquidity Management > Account Pooling in the Main Menu, then complete the following screens.

| Pool Summary                                             | This screen displays a list of <b>Pools.</b><br>Select the <b>Pool</b> that you want to delete by clicking<br>on the radio button at the left side of the list.<br>Select <b>Delete</b> from the drop down menu labelled <b>More Actions</b> at the bottom<br>of the screen, <b>then</b><br>Click on <b>Go</b> . |
|----------------------------------------------------------|----------------------------------------------------------------------------------------------------|
| Pool Delete Details<br>List of Accounts<br>List of Users | Check that the details are correct for the <b>Pool</b> that<br>you want to delete.<br>Click on <b>Back</b> if you want to make any changes.<br>When you are satisfied that the details are correct for the<br><b>Pool</b> that you want to delete, click on <b>Submit.</b>                                       |
| Pool Summary                                             | Provided the <b>Pool</b> is deleted successfully you<br>should see a confirmation message and a <b>Pool ID</b> .<br>If you do not see a confirmation message, or if you see<br>an error message, call the <b>BusinessOnline Help Desk</b><br>at 0800 121 4209.                                                   |

## Links to other FAQs

How do I create a Pool of Accounts? How do I view Pool details? How do I view Pool Transactions?

Links to glossary

Pool ID, Pool Name, Notional Currency

## Answer : Click on Liquidity Management > Account Pooling in the Main Menu, then complete the following screens.

| Pool Summary                   | This screen displays a list of <b>Pools.</b><br>Select the <b>Pool</b> that you want to view details for by clicking<br>on the radio button at the left side of the list.<br>Click on <b>Pool Details</b> .                                                                                                    |
|--------------------------------|----------------------------------------------------------------------------------------------------|
| List of Accounts in Pool ID    | This screen displays a list of accounts in the <b>Pool</b> , along with information about balances.<br>If you want to view details for a specific account within the <b>Pool</b> , select the target account by clicking on the radio button at the left side of the list.<br>Click on <b>Account Details</b> . |
| Account Details - Account Name | This screen displays information about <b>Names</b> , <b>Currency,</b><br>Balances and Interest.                                                                                                    |

## Links to other FAQs

How do I create a Pool of Accounts? How do I delete a Pool of Accounts? How do I view Pool Transactions?

## Links to glossary

Account Nickname, Currency

## Answer : Click on Liquidity Management > Account Pooling in the Main Menu, then complete the following screens.

## **Pool Summary** This screen displays a list of **Pools.** Select the Pool that you want to view transactions for by clicking on the radio button at the left side of the list. Click on Transactions. **Recent Transactions** Click on the radio button labelled Recent Transactions **Transactions History** Search Criteria – Pool Name or Click on the radio button labelled Transaction History, and complete the search parameters to find older transactions then Optionally, you can use the Search Criteria section of the screen to filter your search then Click on the radio button labelled Display on Same Screen, then Click on Retrieve. Pool Name : Pool Name Transaction information is displayed on this screen

## Links to other FAQs

How do I create a Pool of Accounts? How do I delete a Pool of Accounts? How do I view Pool details?

Links to glossary

Account Nickname

## Answer : Click on Funds Transfer > Transfers > Create Transfers in the Main Menu, then complete the following screens.

| Create Transfer                | Complete the <b>From Account</b> , <b>To Account</b> and <b>Transfer</b> details on this screen.<br>Optionally, you can enter <b>Transfer Remarks</b> .<br>Click on <b>Confirm</b> .                                                                                                    |
|--------------------------------|----------------------------------------------------------------------------------------------------|
| Confirm Transfer               | Check that the <b>Transfer</b> information is correct,<br>Click on <b>Back</b> if you want to make any changes.<br>When you are satisfied that the <b>Transfer</b> details are correct,<br>complete the <b>Hold</b> and <b>Next Approver</b> fields <i>(if applicable – see<br/>note below).</i><br>Note that <b>BusinessOnline</b> will not prompt for <b>Hold</b> and/or <b>Next</b><br><b>Approver</b> details if they are not required.<br>Click on <b>Submit</b> .   |
| Funds Transfer Acknowledgement | Provided the <b>Transfer</b> is submitted successfully you should<br>see a confirmation message and a reference number.<br>If you do not see a confirmation message, or if you see an error<br>message, call the <b>BusinessOnline Help Desk</b> at 0800 121 4209.<br><b>Remember that the Transfer may need further approval</b><br><b>before it is processed.</b><br><b>Remember that Transfers that are held must be released</b><br><b>before they are processed.</b> |

Links to other FAQs

How do I create a Batch of Funds Transfers? How do I create a list of Funds Transfers?

## Links to glossary

Payment Date, Earliest Value Date, Indicative FX Rate, Hold

Question : How do I create a Batch of Funds Transfers?

Answer : Click on Funds Transfer > Batches > Create Batch in the Main Menu, then complete the following screens.

| Create Batch<br>Transfer Details                      | Complete the <b>Create Batch</b> details, and complete the <b>Transfer Details</b> for the first <b>Transfer</b> to be added to the <b>Batch</b> .<br>Optionally, you can enter <b>Transfer Remarks</b> .<br>Click on <b>Add To Batch</b> . |
|-------------------------------------------------------|----------------------------------------------------------------------------------------------------|
|                                                       |                                                                                                    |
| Create Batch<br>Transfer Details<br>List of Transfers | The <b>Transfer</b> details will be added in the <b>List of Transfers</b> section of this screen.                                                                                                    |
|                                                       | To add another <b>Transfer,</b> complete the details in the <b>Transfer</b><br><b>Details</b> section of the screen, and click on <b>Add to Batch</b> .                                                                                     |
|                                                       | Optionally, you can enter Transfer Remarks for each Transfer.                                                                                                    |
|                                                       | You can repeat this process up to a maximum <b>Batch</b> size of 749 <b>Transfers.</b>                                                                                                    |
|                                                       | When your <b>Batch</b> is complete, click on <b>Confirm.</b>                                                                                                    |
| Batch Details<br>List of Transfers                    | Check that the <b>Batch Details</b> and <b>List of Transfers</b> information is correct,<br>Click on <b>Back</b> if you want to make any changes.                                                                                           |
|                                                       | When you are satisfied that the details are correct, complete the <b>Hold</b> and <b>Next Approver</b> fields ( <i>if applicable – see note below</i> )                                                                                     |
|                                                       | Note that <b>BusinessOnline</b> will not prompt for <b>Hold</b> and/or <b>Next Approver</b> details if they are not required.                                                                                                    |
|                                                       | Click on Submit.                                                                                                    |
| Batch Acknowledgement<br>List of Transfers            | You should see a confirmation message and a reference number on this screen                                                                                                    |
|                                                       | If you do not see a confirmation message, or if you see an error                                                                                                    |
|                                                       | message, call the <b>BusinessOnline Help Desk</b> at 0800 121 4209.                                                                                                    |
|                                                       | Remember that the Batch may need further approval before it is processed.                                                                                                    |
|                                                       | Remember that Batches that are held must be released before they are processed.                                                                                                    |

## Links to other FAQs

How do I create a Funds Transfer? How do I create a list of Funds Transfers?

## Links to glossary

Developed Date Company Carlingt Value Date Indiantics EV Date Hald

Question : How do I create a list of Funds Transfers?

Answer : Click on Funds Transfer > Transfers > Create Transfers in the Main Menu, then complete the following screens.

| Create Transfer                      | Complete the <b>From Account</b> , <b>To Account</b> and <b>Transfer</b> details on this screen, for the first Transfer to be added to the list.<br>Optionally, you can enter <b>Transfer Remarks</b> .<br>Click on <b>Add To List</b> .                                                                                            |
|--------------------------------------|----------------------------------------------------------------------------------------------------|
| Create Transfer<br>List of Transfers | The <b>Transfer</b> details will be added in the <b>List of Transfers</b> section of this screen. Complete the <b>Hold</b> and <b>Next Approver</b> Details ( <i>if applicable – see note below)</i> .                                                                                                    |
|                                      | To add another <b>Transfer</b> , complete the details in the <b>Create</b><br><b>Transfer</b> section of the screen and click on <b>Add to List</b> ,<br>then complete the <b>Hold</b> and <b>Next Approver</b> details<br>in the <b>List of Transfers</b> section of the screen ( <i>if applicable – see</i><br><i>note below)</i> |
|                                      | Note that <b>BusinessOnline</b> will not prompt for <b>Hold</b> and/or <b>Next Approver</b> details if they are not required.                                                                                                    |
|                                      | You can repeat this process to add any number of <b>Transfers.</b>                                                                                                    |
|                                      | When your list is complete, select the <b>Transfers</b> that are to be confirmed by ticking the boxes at the left side of the list, then click on <b>Confirm.</b>                                                                                                    |
| List of Transfers                    | Check that the Transfer information is correct,<br>Click on <b>Back</b> if you want to make any changes.                                                                                                    |
|                                      | When you are satisfied that the <b>Transfer</b> details are correct, click on <b>Submit</b> .                                                                                                    |
| Funds Transfer Acknowledgement       | For each <b>Transfer</b> that is submitted successfully you should see a confirmation message and a reference number.                                                                                                    |
|                                      | If any confirmation messages are missing, or if you see any error messages, call the <b>BusinessOnline Help Desk</b> at 0800 121 4209.                                                                                                    |
|                                      | Remember that the Transfers may need further approval before they are processed.                                                                                                    |
|                                      | Remember that Transfers that are held must be released before they are processed.                                                                                                    |

Links to other FAQs

Links to glossary

Payment Date, Earliest Value Date, Indicative FX Rate, Hold

# Answer : Click on Funds Transfer > Transfers > Funds Transfer Tracker in the Main Menu, then complete the following screens.

| Transaction Search             | Complete the search parameters to find the <b>Transfer</b> you want to amend.                                                                                                  |
|--------------------------------|----------------------------------------------------------------------------------------------------|
|                                | Click on <b>Retrieve.</b>                                                                                                    |
| List of Transfers              | Select the <b>Transfer</b> that you want to amend, by ticking a box at the left side of the list.                                                                              |
|                                | Click on <b>Edit.</b>                                                                                                    |
| Edit Transfer                  | Amend the <b>Transfer</b> details on this screen.                                                                                                    |
|                                | Click on <b>Confirm.</b>                                                                                                    |
| Confirm Transfer               | Check that the amended <b>Transfer</b> information is correct.<br>Click on <b>Back</b> if you want to make any changes.                                                        |
|                                | When you are satisfied that the amended <b>Transfer</b> details are correct, complete the <b>Hold</b> and <b>Next Approver</b> fields <i>(if applicable – see note below).</i> |
|                                | Note that <b>BusinessOnline</b> will not prompt for <b>Hold</b> and/or <b>Next Approver</b> details if they are not required.                                                  |
|                                | Click on Submit.                                                                                                    |
| Funds Transfer Acknowledgement | You should see a confirmation message and a reference number on this screen.                                                                                                   |
|                                | If there is no confirmation message, or if you see an error message, call the <b>BusinessOnline Help Desk</b> at 0800 121 4209.                                                |
|                                | Remember that the amended Transfer may need further approval before it is processed.                                                                                           |
|                                | Remember that Transfers that are held must be released before they are processed.                                                                                              |

#### Links to other FAQs

How do I amend a Transfer within a Batch of Funds Transfers? How do I amend Batch details for a Batch of Funds Transfers?

#### Links to glossary

Status (for Funds Transfers), Payment Date Range, Created Date Range, Payment Date,

Earliest Value Date, Indicative FX Rate, Hold

## Question : How do I amend a Transfer within a Batch of Funds Transfers?

Answer : Click on Funds Transfer > Batches > Batches Tracker in the Main Menu, then complete the following screens.

| Batch Search                               | Complete the search parameters to find the <b>Batch</b> containing the <b>Transfer</b> that you want to amend.                                                                                   |
|--------------------------------------------|----------------------------------------------------------------------------------------------------|
|                                            | Click on <b>Retrieve.</b>                                                                                                    |
| List of Batches                            | Select the <b>Batch</b> containing the <b>Transfer</b> that you want to amend, by clicking on the radio button at the left side of the list.                                                     |
|                                            | Click on <b>Edit.</b>                                                                                                    |
| Edit Batch<br>List of Transfers            | Select the <b>Transfer</b> that you want to amend, by clicking on the radio button at the left side of the list in the <b>List of Transfers</b> section of the screen.                           |
|                                            | Click on Modify Transfer.                                                                                                    |
| Modify Transfer                            | Amend the <b>Transfer</b> details on this screen.                                                                                                    |
|                                            | Click on <b>Update.</b>                                                                                                    |
| Edit Batch<br>List of Transfers            | Check that the amended <b>Transfer</b> information is correct.<br>Click on the <b>Ref ID</b> to see additional <b>Transfer</b> details.<br>Click on <b>Back</b> if you want to make any changes. |
|                                            | When you are satisfied that the amended <b>Transfer</b> details are correct, click on <b>Confirm.</b>                                                                                            |
| Batch Details<br>List of Transfers         | Check that the amended <b>Transfer</b> information is correct.<br>Click on <b>Back</b> if you want to make any changes.                                                                          |
|                                            | When you are satisfied that the amended <b>Transfer</b> details are correct, complete the <b>Hold</b> and <b>Next Approver</b> fields <i>(if applicable – see note below).</i>                   |
|                                            | Note that <b>BusinessOnline</b> will not prompt for <b>Hold</b> and/or <b>Next</b><br><b>Approver</b> details if they are not required.                                                          |
|                                            | Click on <b>Submit.</b>                                                                                                    |
| Batch Acknowledgement<br>List of Transfers | You should see a confirmation message and a reference<br>number on this screen.<br>If there is no confirmation message, or if you see an error                                                   |
|                                            | message, call the <b>BusinessOnline Help Desk</b> at 0800 121 4209.                                                                                                    |

Remember that the amended Batch may need further approval before it is processed.

Remember that Batches that are held must be released before they are processed.

Links to other FAQs

How do I amend a Funds Transfer? How do I amend Batch details for a Batch of Funds Transfers?

Links to glossary

<u>Status (for Funds Transfers)</u>, <u>Payment Date Range</u>, <u>Created Date Range</u>, <u>Payment Date</u>, <u>Earliest Value Date</u>, <u>Indicative FX Rate</u>, <u>Hold</u>, <u>Currency</u>

#### Question : How do I amend Batch details for a Batch of Funds Transfers?

Answer : Click on Funds Transfer > Batches > Batches Tracker in the Main Menu, then complete the following screens.

| Batch Search                               | Complete the search parameters to find the <b>Batch</b> you want to amend.                                                                                                    |
|--------------------------------------------|----------------------------------------------------------------------------------------------------|
|                                            | Click on <b>Retrieve</b> .                                                                                                    |
| List of Batches                            | Select the <b>Batch</b> that you want to amend, by clicking on the radio button at the left side of the list.                                                                                                    |
| I                                          | Click on <b>Edit.</b>                                                                                                    |
| Edit Batch<br>List of Transfers            | Amend the <b>Batch</b> details within the <b>Edit Batch</b> section of the screen,                                                                                                    |
|                                            | Click on <b>Confirm</b> .                                                                                                    |
| Batch Details<br>List of Transfers         | Check that the amended <b>Batch Details</b> are correct.<br>Click on <b>Back</b> if you want to make any changes.<br>When you are satisfied that the amended <b>Batch Details</b> are<br>correct, complete the <b>Hold</b> and <b>Next Approver</b> fields <i>(if applicable – see</i> |
|                                            | Note that BusinessOnline will not prompt for Hold and/or Next                                                                                                    |
|                                            | Approver details if they are not required.<br>Click on Submit.                                                                                                    |
| Batch Acknowledgement<br>List of Transfers | You should see a confirmation message and a reference<br>number on this screen.<br>If there is no confirmation message, or if you see an error<br>message, call the <b>BusinessOnline Help Desk</b> at 0800 121 4209.                                                                  |
|                                            | Remember that the amended Batch may need further<br>approval before it is processed.<br>Remember that Batches that are held must be released<br>before they are processed.                                                                                                    |

#### Links to other FAQs

How do I amend a Funds Transfer? How do I amend a Transfer within a Batch of Funds Transfers?

## Links to glossary

Status (for Funds Transfers), Payment Date Range, Created Date Range, Payment Date,

Earliest Value Date, Indicative FX Rate, Hold, Currency

Question : How do I add a Transfer to a Batch of Funds Transfers?

Answer : Click on Funds Transfer > Batches > Batches Tracker in the Main Menu, then complete the following screens.

Note : When you use this procedure to add one or more Transfers to a Batch, you Copy the original Batch and then add the Transfer(s). This procedure creates a new Batch which includes the additional Transfer(s).

Remember to cancel the original batch if it is not to be processed.

| Batch Search                                              | Complete the search parameters to find the <b>Batch</b> to which you want to add a <b>Transfer.</b>                                                                      |
|-----------------------------------------------------------|----------------------------------------------------------------------------------------------------|
|                                                           | Click on <b>Retrieve.</b>                                                                                                    |
| List of Batches                                           | Select the <b>Batch</b> to which you want to add a <b>Transfer</b> , by clicking on the radio button at the left side of the list.                                       |
|                                                           | Click on <b>Copy.</b>                                                                                                    |
| Create New Batch<br>Transfer Details<br>List of Transfers | Complete details of the additional <b>Transfer</b> in the <b>Transfer Details</b> section of the screen, then click on <b>Add to Batch</b> .                             |
|                                                           | You can repeat this process up to a maximum <b>Batch</b> size of 749 <b>Transfers.</b>                                                                                   |
|                                                           | When you have finished adding Transfers, click on Confirm.                                                                                                    |
| Batch Details<br>List of Transfers                        | Check that the <b>Batch Details</b> information and the <b>List of</b><br><b>Transfers</b> details are correct.<br>Click on <b>Back</b> if you want to make any changes. |
|                                                           | When you are satisfied that all of the details are correct, complete the <b>Hold</b> and <b>Next Approver</b> fields <i>(if applicable – see note below).</i>            |
|                                                           | Note that <b>BusinessOnline</b> will not prompt for <b>Hold</b> and/or <b>Next Approver</b> details if they are not required.                                            |
|                                                           | Click on Submit.                                                                                                    |
| Batch Acknowledgement<br>List of Transfers                | You should see a confirmation message and a reference number on this screen.                                                                                             |
|                                                           | If there is no confirmation message, or if you see an error message, call the <b>BusinessOnline Help Desk</b> at 0800 121 4209.                                          |
|                                                           | Remember that the Batch may need further approval before it is processed.                                                                                                |
|                                                           | Remember that Batches that are held must be released before they are processed.                                                                                          |

#### Links to other FAQs

How do I remove a Transfer from a Batch of Funds Transfers?

Links to glossary

<u>Status (for Funds Transfers)</u>, <u>Payment Date Range</u>, <u>Created Date Range</u>, <u>Payment Date</u>, <u>Earliest Value Date</u>, <u>Indicative FX Rate</u>, <u>Hold</u>, <u>Currency</u> Question : How do I remove a Transfer from a Batch of Funds Transfers?

Answer : Click on Funds Transfer > Batches > Batches Tracker in the Main Menu, then complete the following screens.

Note : When you use this procedure to remove one or more Transfers from a Batch, you Copy the original Batch and then remove the Transfer(s). This procedure creates a new Batch without the Transfer(s) that were removed.

Remember to cancel the original Batch if it is not to be processed.

| Batch Search                                              | Complete the search parameters to find the <b>Batch</b> from which you want to remove a <b>Transfer</b>                                                                  |
|-----------------------------------------------------------|----------------------------------------------------------------------------------------------------|
|                                                           | Click on <b>Retrieve.</b>                                                                                                    |
| List of Batches                                           | Select the <b>Batch</b> from which you want to remove a <b>Transfer</b> , by clicking on the radio button at the left side of the list.                                  |
|                                                           | Click on <b>Copy.</b>                                                                                                    |
| Create New Batch<br>Transfer Details<br>List of Transfers | Select the <b>Transfer(s)</b> that you want to remove, by ticking the box(es) at the left side of the list in the <b>List of Transfers</b> section of the screen.        |
|                                                           | When you have selected all of the <b>Transfers</b> to be removed, click on <b>Remove Transfers.</b>                                                                      |
| Create Batch<br>Transfer Details<br>List of Payments      | Check that the <b>Transfer(s)</b> you removed no longer appear in the <b>List of Transfers.</b><br>Click on <b>Back</b> if you want to make changes.                     |
|                                                           | When you are satisfied that the correct <b>Transfers</b> have been removed, click on <b>Confirm.</b>                                                                     |
| Batch Details<br>List of Transfers                        | Check that the <b>Batch Details</b> information and the <b>List of</b><br><b>Transfers</b> details are correct.<br>Click on <b>Back</b> if you want to make any changes. |
|                                                           | When you are satisfied that all of the details are correct, complete the <b>Hold</b> and <b>Next Approver</b> fields <i>(if applicable – see note below).</i>            |
|                                                           | Note that <b>BusinessOnline</b> will not prompt for <b>Hold</b> and/or <b>Next Approver</b> details if they are not required.                                            |
|                                                           | Click on Submit.                                                                                                    |
| Batch Acknowledgement<br>List of Transfers                | You should see a confirmation message and a reference number on this screen.                                                                                             |
|                                                           | If there is no confirmation message, or if you see an error message, call the <b>BusinessOnline Help Desk</b> at 0800 121                                                |

Remember that the Batch may need further approval before it is processed.

Remember that Batches that are held must be released before they are processed.

Links to other FAQs

How do I add a Transfer to a Batch of Funds Transfers?

Links to glossary

<u>Status (for Funds Transfers)</u>, <u>Payment Date Range</u>, <u>Created Date Range</u>, <u>Payment Date</u>, <u>Earliest Value Date</u>, <u>Indicative FX Rate</u>, <u>Hold</u>, <u>Currency</u>

4209.

Question : How do I copy a Funds Transfer?

Answer : Click on Funds Transfer > Transfers > Funds Transfer Tracker in the Main Menu, then complete the following screens.

Note : When you use this procedure to Copy a Transfer (whether you make any changes or not), the Copy procedure creates a new Transfer in addition to the original one that was copied. Remember to cancel the original Transfer if it is not to be processed.

| Transaction Search             | Complete the search parameters to find the <b>Transfer</b> you want to copy.                                                                                           |
|--------------------------------|----------------------------------------------------------------------------------------------------|
|                                | Click on <b>Retrieve.</b>                                                                                                    |
| List of Transfers              | Select the <b>Transfer</b> that you want to copy, by ticking the box at the left side of the list.                                                                     |
| J                              | Click on <b>Copy.</b>                                                                                                    |
| Copy Transfer                  | You can amend the <b>Transfer</b> details on this screen, or else copy all of them with no amendments.                                                                 |
| J                              | To proceed, click on <b>Confirm.</b>                                                                                                    |
| Confirm Transfer               | Check that the <b>Transfer</b> information is correct.<br>Click on <b>Back</b> if you want to make any changes.                                                        |
|                                | When you are satisfied that the <b>Transfer</b> details are correct, complete the <b>Hold</b> and <b>Next Approver</b> fields <i>(if applicable – see note below).</i> |
|                                | Note that <b>BusinessOnline</b> will not prompt for <b>Hold</b> and/or <b>Next Approver</b> details if they are not required.                                          |
|                                | Click on Submit.                                                                                                    |
| Funds Transfer Acknowledgement | You should see a confirmation message and a reference number on this screen.                                                                                           |
|                                | If there is no confirmation message, or if you see an error message, call the <b>BusinessOnline Help Desk</b> at 0800 121 4209.                                        |
|                                | Remember that the Transfer may need further approval before it is processed.                                                                                           |
|                                | Remember that Transfers that are held must be released before they are processed.                                                                                      |

Links to other FAQs

How do I copy a Batch of Funds Transfers?

Links to glossary

Status (for Funds Transfers), Payment Date Range, Created Date Range, Payment Date, Earliest Value Date, Indicative FX Rate, Hold

Question : How do I copy/modify a Batch of Funds Transfers?

Answer : Click on Funds Transfer > Batches > Batches Tracker in the Main Menu, then complete the following screens.

Note : When you use this procedure to Copy a Batch (whether you make any changes or not), the Copy procedure creates a new Batch in addition to the original one that was copied. Remember to cancel the original Batch if it is not to be processed.

| Batch Search                                              | Complete the search parameters to find the <b>Batch</b> that you want to copy.                                                                                           |
|-----------------------------------------------------------|----------------------------------------------------------------------------------------------------|
|                                                           | Click on Retrieve.                                                                                                    |
| List of Batches                                           | Select the <b>Batch</b> that you want to copy, by clicking on the radio button at the left side of the list.                                                             |
| I                                                         | Click on <b>Copy.</b>                                                                                                    |
| Create New Batch<br>Transfer Details<br>List of Transfers | You can modify amounts and /or references, add or remove <b>Transfers</b> before you proceed, or you can copy the <b>Batch</b> Without making any changes.               |
|                                                           | See the links below for specific guidance about adding or removing <b>Transfers.</b>                                                                                     |
|                                                           | To proceed, click on <b>Confirm.</b>                                                                                                    |
| Batch Details<br>List of Transfers                        | Check that the <b>Batch Details</b> information and the <b>List of</b><br><b>Transfers</b> details are correct.<br>Click on <b>Back</b> if you want to make any changes. |
|                                                           | When you are satisfied that all of the details are correct, complete the <b>Hold</b> and <b>Next Approver</b> fields <i>(if applicable – see note below).</i>            |
|                                                           | Note that <b>BusinessOnline</b> will not prompt for <b>Hold</b> and/or <b>Next Approver</b> details if they are not required.                                            |
|                                                           | Click on Submit.                                                                                                    |
| Batch Acknowledgement<br>List of Transfers                | You should see a confirmation message and a reference number on this screen.                                                                                             |
|                                                           | If there is no confirmation message, or if you see an error message, call the <b>BusinessOnline Help Desk</b> at 0800 121 4209.                                          |
|                                                           | Remember that the Batch may need further approval before it is processed.                                                                                                |
|                                                           | Remember that Batches that are held must be released before they are processed.                                                                                          |

Links to other FAQs

How do I add a Transfer to a Batch of Funds Transfers? How do I remove a Transfer from a Batch of Funds Transfers? How do I copy a Funds Transfer?

Links to glossary

<u>Status (for Funds Transfers)</u>, <u>Payment Date Range</u>, <u>Created Date Range</u>, <u>Payment Date</u>, <u>Earliest Value Date</u>, <u>Indicative FX Rate</u>, <u>Hold</u>, <u>Currency</u>

# Answer : Click on Funds Transfer > Transfers > Funds Transfer Tracker in the Main Menu, then complete the following screens.

| Transaction Search           | Complete the search parameters to find the <b>Transfer</b> you want to cancel.                                                            |
|------------------------------|----------------------------------------------------------------------------------------------------|
|                              | Click on <b>Retrieve.</b>                                                                                                    |
| List of Transfers            | Select the <b>Transfer(s)</b> that you want to cancel, by ticking the box(es) at the left side of the list.                               |
| I                            | Click on <b>Cancel.</b>                                                                                                    |
| Cancel Transfer              | Check that the details are correct for the <b>Transfer</b> that you want to cancel. Click on <b>Back</b> if you want to make any changes. |
|                              | Optionally, you can enter <b>Remarks.</b>                                                                                                 |
|                              | When you are satisfied that the <b>Transfer</b> details are correct, click on <b>Submit</b> .                                             |
| Cancellation Acknowledgement | For each <b>Transfer</b> that is cancelled successfully you should see a confirmation message and a reference number.                     |
|                              | If any confirmation messages are missing, or if you see any error messages, call the <b>BusinessOnline Help Desk</b> at 0800 121 4209.    |

Links to other FAQs

How do I cancel a Batch of Funds Transfers?

Links to glossary

Status (for Funds Transfers), Payment Date Range, Created Date Range, Payment Date, Earliest Value Date

# Answer : Click on Funds Transfer > Batches > Batches Tracker in the Main Menu, then complete the following screens.

| Batch Search                                      | Complete the search parameters to find the <b>Batch</b> that you want to cancel.                                                                                                    |
|---------------------------------------------------|----------------------------------------------------------------------------------------------------|
|                                                   | Click on <b>Retrieve.</b>                                                                                                    |
| List of Batches                                   | Select the <b>Batch</b> that you want to cancel, by clicking on the radio button at the left side of the list.                                                                                                    |
|                                                   | Click on <b>Cancel.</b>                                                                                                    |
| Cancel Batch<br>List of Transfers                 | Check that the details are correct for the <b>Batch</b> that you want<br>to cancel. Click on <b>Back</b> if you want to make any changes.<br>When you are satisfied that the details are correct for the<br><b>Batch</b> that you want to cancel, click on <b>Cancel Batch</b> . |
| Batch Details<br>List of Transfers                | Check that the details are correct for the <b>Batch</b> that you want<br>to cancel. Click on <b>Back</b> if you want to make any changes.<br>Optionally, you can enter <b>Remarks</b> .<br>Click on <b>Confirm</b> .                                                             |
| Cancellation Acknowledgement<br>List of Transfers | You should see a confirmation message on this screen<br>If the confirmation message is missing, or if you see any<br>error messages, call the <b>BusinessOnline Help Desk</b><br>at 0800 121 4209.                                                                               |

### Links to other FAQs

How do I cancel a Funds Transfer?

# Links to glossary

<u>Status (for Funds Transfers)</u>, <u>Payment Date Range</u>, <u>Created Date Range</u>, <u>Payment Date</u>, <u>Currency</u>

# Answer : Click on Funds Transfer > Approvals > Transfers in the Main Menu, then complete the following screens.

| Transaction Search                                              | Complete the search parameters to find the <b>Transfer(s)</b> you want to approve.                                                                     |
|-----------------------------------------------------------------|----------------------------------------------------------------------------------------------------|
|                                                                 | Click on <b>Retrieve</b> .                                                                                                    |
| List of Transfers                                               | Select <b>Transfer(s)</b> that you want to approve, by ticking the box(es) at the left side of the list.                                               |
|                                                                 | Click on <b>Approve.</b>                                                                                                    |
| Approve Transfers                                               | Check that the <b>Transfer</b> information is correct.<br>Click on <b>Back</b> if you want to make any changes.                                        |
|                                                                 | Optionally, you can enter <b>Remarks</b> for each <b>Transfer.</b>                                                                                     |
|                                                                 | When you are satisfied that the details are correct, complete the <b>Hold</b> and <b>Next Approver</b> fields <i>(if applicable – see note below).</i> |
|                                                                 | Note that <b>BusinessOnline</b> will not prompt for <b>Hold</b> and/or <b>Next Approver</b> details if they are not required.                          |
|                                                                 | When you are satisfied that the <b>Transfer</b> details are correct, click on <b>Submit.</b>                                                           |
| Approval Acknowledgement                                        | For each <b>Transfer</b> that is approved successfully you should see a confirmation message and a reference number.                                   |
|                                                                 | If any confirmation messages are missing, or if you see any error messages, call the <b>BusinessOnline Help Desk</b> at 0800 121 4209.                 |
|                                                                 | Remember that the Transfers may need further approval before they are processed.                                                                       |
|                                                                 | Remember that Transfers that are held must be released before they are processed.                                                                      |
| Links to other FAQs<br><u>How do I approve a Batch of Funds</u> | <u>Transfers?</u>                                                                                                    |

Links to glossary

Approval Reason, Approval Role, Amount Range, Payment Date Range, Hold

## Question : How do I approve a Batch of Funds Transfers?

# Answer : Click on Funds Transfer > Approvals > Batches in the Main Menu, then complete the following screens.

| Batch Search                                           | Complete the search parameters to find the <b>Batch</b> you want to approve.                                                                                        |
|--------------------------------------------------------|----------------------------------------------------------------------------------------------------|
|                                                        | Click on <b>Retrieve.</b>                                                                                                    |
| List of Batches                                        | Select the Batch that you want to approve, by clicking on the radio button at the left side of the list.                                                            |
|                                                        | Click on Approve.                                                                                                    |
| Approve Batch<br>List of Transfers in Batch            | Check that the correct <b>Batch</b> has been selected,<br>Click on <b>Back</b> if you want to make any changes.                                                     |
|                                                        | Optionally, you can enter <b>Remarks.</b>                                                                                                    |
|                                                        | When you are satisfied that the <b>Batch</b> details are correct, complete the <b>Hold</b> and <b>Next Approver</b> fields <i>(if applicable – see note below).</i> |
|                                                        | Note that <b>BusinessOnline</b> will not prompt for <b>Hold</b> and/or <b>Next Approver</b> details if they are not required.                                       |
|                                                        | Click on <b>Submit</b> .                                                                                                    |
| Approval Acknowledgement<br>List of Transfers in Batch | You should see a confirmation message and <b>Batch ID</b> number on this screen                                                                                     |
|                                                        | If you do not see a confirmation message, or if you see an error                                                                                                    |
|                                                        | message, call the <b>BusinessOnline Help Desk</b> at 0800 121 4209.                                                                                                 |
|                                                        | Remember that the Batch may need further approval before it is processed.                                                                                           |
|                                                        | Remember that Batches that are held must be released before they are processed.                                                                                     |
| Links to other FAQs                                    |                                                                                                    |

How do I approve a Funds Transfer?

# Links to glossary

Batch ID Range, Approval Reason, Approval Role, Amount Range, Payment Date Range, Currency

**Question : How do I release a Funds Transfer?** 

Answer : Click on Funds Transfer > Transfers > Release Transfers in the Main Menu, then complete the following screens.

| List of Transfers - Release/Cancel | Select the <b>Transfer(s)</b> that you want to release, by ticking the box(es) at the left side of the list.<br>Click on <b>Release.</b>                                                                                                    |
|------------------------------------|----------------------------------------------------------------------------------------------------|
| Release Transfers                  | Check that the list of <b>Transfers</b> to be released is correct,<br>Click on <b>Back</b> if you want to make any changes.<br>Optionally, you can enter <b>Remarks</b> for each <b>Transfer</b> .<br>When you are satisfied that the <b>Transfer</b> details are correct,<br>click on <b>Submit</b> . |
| Release Acknowledgement            | For each <b>Transfer</b> that is released, you should see a confirmation<br>message on this screen.<br>If you do not see a confirmation message, or if you see an error<br>message, call the <b>BusinessOnline Help Desk</b> at 0800 121 4209.                                                         |

Links to other FAQs

How do I release a Batch of Funds Transfers?

Links to glossary

Payment Date

Question : How do I release a Batch of Funds Transfers?

Answer : Click on Funds Transfer > Batches > Release Batches in the Main Menu, then complete the following screens.

| List of Batches - Release/Cancel | Select the Batch that you want to release, by clicking on the radio button at the left side of the list.                                                                                                    |
|----------------------------------|----------------------------------------------------------------------------------------------------|
|                                  | Click on <b>Release.</b>                                                                                                    |
| Release Batch                    | Check that the correct <b>Batch</b> has been selected,<br>Click on <b>Back</b> if you want to make any changes.<br>Optionally, you can enter <b>Remarks</b> .<br>When you are satisfied that the <b>Batch</b> details are correct,<br>click on <b>Submit</b> . |
| Release Acknowledgement          | You should see a confirmation message on this screen<br>If you do not see a confirmation message, or if you see an error<br>message, call the <b>BusinessOnline Help Desk</b> at 0800 121 4209.                                                                |

Links to other FAQs

How do I release a Funds Transfer?

Links to glossary

Payment Date

Question : How do I create a Payment (in UK Payments)?

Answer : Click on UK Payments > Payments > Create Payment in the Main Menu, then complete the following screens.

| Payment Details<br>Beneficiary Details<br>Additional Details | Complete the <b>Payment Details</b> , <b>Beneficiary Details</b> and <b>Additional Details</b> on this screen.                                                                                                    |
|--------------------------------------------------------------|----------------------------------------------------------------------------------------------------|
|                                                              | Click on <b>Confirm</b> .                                                                                                    |
| Confirm Payment<br>Confirmation Details                      | Check that the <b>Payment</b> information is correct,<br>Click on <b>Back</b> if you want to make any changes.                                                                                                    |
|                                                              | When you are satisfied that the <b>Payment</b> details are correct,<br>complete the <b>Hold</b> and <b>Next Approver</b> fields, and enter<br>your authentication details in the <b>Confirmation Details</b><br>section of the screen <i>(if applicable – see note below).</i> |
|                                                              | Note that <b>BusinessOnline</b> will not prompt for <b>Hold</b> and/or <b>Next</b><br><b>Approver</b> and/or <b>Confirmation Details</b> if they are not required.                                                                                                    |
|                                                              | Click on <b>Submit</b> .                                                                                                    |
| Payment Acknowledgement                                      | Provided the <b>Payment</b> is submitted successfully you should see a confirmation message and a reference number.                                                                                                    |
|                                                              | If you do not see a confirmation message, or if you see an error message, call the <b>BusinessOnline Help Desk</b> at 0800 121 4209.                                                                                                    |
|                                                              | Remember that the Payment may need further approval before it is processed.                                                                                                    |
|                                                              | Remember that Payments that are held must be released before they are processed.                                                                                                    |

## Links to other FAQs

How do I create a Batch of Payments (in UK Payments)? How do I create a list of Payments (in UK Payments)? How do I upload a file of Payments (in UK Payments)?

Links to glossary

Payment Date, Hold

Question : How do I create a Batch of Payments (in UK Payments)?

Answer : Click on UK Payments > Batches > Create Batch in the Main Menu, then complete the following screens.

| Create Batch<br>Payment Details<br>Additional Details                     | Complete the <b>Create Batch</b> details, and complete the <b>Payment Details</b> and <b>Additional Details</b> for the first <b>Payment</b> to be added to the <b>Batch</b> .                                                                                                    |
|---------------------------------------------------------------------------|----------------------------------------------------------------------------------------------------|
|                                                                           | Click on Add To Batch.                                                                                                    |
| Create Batch<br>Payment Details<br>Additional Details<br>List Of Payments | The <b>Payment</b> details will be added in the <b>List of Payments</b> section of this screen.<br>To add another <b>Payment</b> , complete the details in the <b>Payment</b><br><b>Details</b> and <b>Additional Details</b> sections of the screen, and click on <b>Add to Batch</b> .<br>You can repeat this process up to a maximum <b>Batch</b> size of 749 <b>Payments</b> .                                     |
|                                                                           | When your <b>Batch</b> is complete, click on <b>Confirm.</b>                                                                                                    |
| Batch Details<br>List of Payments<br>Confirmation Details                 | Check that the <b>Batch Details</b> and <b>List of Payments</b><br>information is correct,<br>Click on <b>Back</b> if you want to make any changes.<br>When you are satisfied that the details are correct, complete<br>the <b>Hold</b> and <b>Next Approver</b> fields, then enter your<br>authentication details in the <b>Confirmation Details</b><br>section of the screen <i>(if applicable – see note below)</i> |
|                                                                           | Note that <b>BusinessOnline</b> will not prompt for <b>Hold</b> and/or <b>Next</b><br><b>Approver</b> and/or <b>Confirmation Details</b> if they are not required.                                                                                                    |
|                                                                           | Click on Submit.                                                                                                    |
| Batch Acknowledgement<br>List of Payments                                 | You should see a confirmation message on this screen<br>If you do not see a confirmation message, or if you see an error<br>message, call the <b>BusinessOnline Help Desk</b> at 0800 121 4209.                                                                                                    |
|                                                                           | Remember that the Batch may need further approval before it is processed.                                                                                                    |

Remember that Batches that are held must be released before they are processed.

## Links to other FAQs

How do I create a Payment (in UK Payments)? How do I create a list of Payments (in UK Payments)? How do I upload a file of Payments (in UK Payments)?

Links to glossary

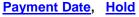

Question : How do I create a list of Payments (in UK Payments)?

Answer : Click on UK Payments > Payments > Create Payment in the Main Menu, then complete the following screens.

| Payment Details<br>Beneficiary Details<br>Additional Details                     | Complete the <b>Payment Details</b> , <b>Beneficiary Details</b> and <b>Additional Details</b> on this screen, for the first <b>Payment</b> to be added to the list.                                                                                                    |
|----------------------------------------------------------------------------------|----------------------------------------------------------------------------------------------------|
|                                                                                  | Click on Add To List.                                                                                                    |
| Payment Details<br>Beneficiary Details<br>Additional Details<br>List Of Payments | The <b>Payment</b> details will be added in the <b>List of Payments</b><br>section of this screen. Complete the <b>Hold</b> and <b>Next Approver</b><br>Details <i>(if applicable – see note below).</i><br>To add another <b>Payment</b> , complete the details in the <b>Payment</b><br><b>Details</b> , <b>Beneficiary Details</b> and <b>Additional Details</b> sections of<br>the screen, and click on <b>Add to List</b> , then complete the <b>Hold</b><br>and <b>Next Approver</b> details in the <b>List of Payments</b> section<br>of the screen <i>(if applicable – see note below).</i> |
|                                                                                  | Note that <b>BusinessOnline</b> will not prompt for <b>Hold</b> and/or <b>Next Approver</b> details if they are not required.                                                                                                    |
|                                                                                  | You can repeat this process to add any number of <b>Payments.</b>                                                                                                    |
|                                                                                  | When your list is complete, select the <b>Payments</b> that are to be confirmed by ticking the boxes at the left side of the list, then click on <b>Confirm.</b>                                                                                                    |
| List Details<br>Confirm Payment<br>Confirmation Details                          | Check that the <b>Payment</b> information is correct,<br>Click on <b>Back</b> if you want to make any changes.                                                                                                    |
|                                                                                  | When you are satisfied that the <b>Payment</b> details are correct,<br>enter your authentication details in the <b>Confirmation Details</b><br>section of the screen <i>(if applicable – see note below).</i>                                                                                                    |
|                                                                                  | Note that <b>BusinessOnline</b> will not prompt for <b>Confirmation</b><br><b>Details</b> if they are not required.                                                                                                    |
|                                                                                  | Click on <b>Submit</b> .                                                                                                    |
| Payments List                                                                    | For each <b>Payment</b> that is submitted successfully you should see a confirmation message and a reference number.                                                                                                    |
|                                                                                  | If any confirmation messages are missing, or if you see any error messages, call the <b>BusinessOnline Help Desk</b> at 0800 121 4209.                                                                                                    |
|                                                                                  | Remember that the Payments may need further approval before they are processed.                                                                                                    |
|                                                                                  | Remember that Payments that are held must be released before they are processed.                                                                                                    |

How do I create a Payment (in UK Payments)? How do I create a Batch of Payments (in UK Payments)? How do I upload a file of Payments (in UK Payments)?

Links to glossary

Payment Date, Hold

### Question : How do I upload a file of Payments (in UK Payments)?

# Answer : Click on UK Payments > EFT Upload > Upload in the Main Menu, then complete the following screens.

| Upload External Funds Transfer File         | Complete the file details on this screen.<br>Optionally, you can add <b>File Remarks</b> .                                                                                                    |
|---------------------------------------------|----------------------------------------------------------------------------------------------------|
|                                             | Click on <b>Continue</b> .                                                                                                    |
| File Upload Details<br>Confirmation Details | Check that the file details are correct,<br>Click on <b>Back</b> if you want to make any changes.<br>Attach the file to be uploaded by clicking on <b>Browse</b> ,<br>navigating to the file, highlighting it and clicking on <b>Open</b> .<br>Complete the <b>Hold</b> and <b>Next Approver</b> fields, and enter your<br>authorisation details in the <b>Confirmation Details</b><br>section of the screen <i>(if applicable – see note below).</i> |
|                                             | Note that <b>BusinessOnline</b> will not prompt for <b>Hold</b> and/or <b>Next</b><br><b>Approver</b> and/or <b>Confirmation Details</b> if they are not required.<br>Before clicking on <b>Submit</b> , check that the <b>Attach File</b> field is<br>still populated. If necessary, browse and select the file again.<br>Click on <b>Submit</b> .                                                                                                   |
| Upload External Funds Transfer File         | You should see a confirmation message and a reference<br>number.<br>If there is no confirmation message, or if you see an error<br>message, call the <b>BusinessOnline Help Desk</b><br>at 0800 121 4209.                                                                                                    |
|                                             | Remember that the file may need further approval<br>before it is processed.<br>Remember that files that are held must be released<br>before they are processed.                                                                                                    |

### Links to other FAQs

How do I create a Payment (in UK Payments)? How do I create a Batch of Payments (in UK Payments)? How do I create a list of Payments (in UK Payments)? What file formats can I upload to BusinessOnline?

## Links to glossary

Payment Date, Hold

## Answer : Click on UK Payments > Payments > Payments Tracker in the Main Menu, then complete the following screens.

| Payments Search                                              | Complete the search parameters to find the <b>Payment</b> you want to amend.                                                                                                    |
|--------------------------------------------------------------|----------------------------------------------------------------------------------------------------|
|                                                              | Click on <b>Retrieve.</b>                                                                                                    |
| List of Payments                                             | Select the <b>Payment</b> that you want to amend, by ticking the box at the left side of the list.                                                                                                    |
|                                                              | Click on Edit.                                                                                                    |
| Payment Details<br>Beneficiary Details<br>Additional Details | Amend the <b>Payment Details</b> and/or the <b>Beneficiary Details</b> and/or the <b>Additional Details</b> on this screen.                                                                                                    |
| I                                                            | Click on <b>Confirm.</b>                                                                                                    |
| Confirm Payment<br>Confirmation Details                      | Check that the amended <b>Payment</b> information is correct.<br>Click on <b>Back</b> if you want to make any changes.                                                                                                    |
|                                                              | When you are satisfied that the amended <b>Payment</b> details are correct, complete the <b>Hold</b> and <b>Next Approver</b> fields, and enter your authentication details in the <b>Confirmation Details</b> section of the screen <i>(if applicable – see note below).</i> |
|                                                              | Note that <b>BusinessOnline</b> will not prompt for <b>Hold</b> and/or <b>Next</b><br><b>Approver</b> and/or <b>Confirmation Details</b> if they are not required.                                                                                                    |
|                                                              | Click on Submit.                                                                                                    |
| Payment Acknowledgement                                      | You should see a confirmation message and a reference number on this screen.                                                                                                    |
|                                                              | If there is no confirmation message, or if you see an error message, call the <b>BusinessOnline Help Desk</b> at 0800 121 4209.                                                                                                    |
|                                                              | Remember that the amended Payment may need further approval before it is processed.                                                                                                    |
|                                                              | Remember that Payments that are held must be released before they are processed.                                                                                                    |

Links to other FAQs

How do I amend a Payment within a Batch of UK Payments? How do I amend Batch details for a Batch of UK Payments?

### Question : How do I amend a Payment within a Batch of UK Payments?

# Answer : Click on UK Payments > Batches > Batches Tracker in the Main Menu, then complete the following screens.

| Batch Search                                              | Complete the search parameters to find the <b>Batch</b> containing the <b>Payment</b> that you want to amend.                                                                                                    |
|-----------------------------------------------------------|----------------------------------------------------------------------------------------------------|
|                                                           | Click on <b>Retrieve.</b>                                                                                                    |
| List of Batches                                           | Select the <b>Batch</b> containing the <b>Payment</b> that you want to amend, by clicking on the radio button at the left side of the list.                                                                                                    |
|                                                           | Click on <b>Edit.</b>                                                                                                    |
| Batch Details<br>List of Payments                         | Select the <b>Payment</b> that you want to amend, by clicking on<br>the radio button at the left side of the list in the <b>List of</b><br><b>Payments</b> section of the screen.<br>Click on <b>Modify Payment</b> .                                                         |
| Variable Payment Details                                  | Amend the <b>Payment</b> details on this screen.                                                                                                    |
|                                                           | Click on <b>Update</b> .                                                                                                    |
| Batch Details<br>List of Payments                         | Check that the amended <b>Payment</b> information is correct.<br>Click on the <b>Ref ID</b> to see additional <b>Payment</b> details.<br>Click on <b>Back</b> if you want to make any changes.                                                                                |
|                                                           | When you are satisfied that the amended <b>Payment</b> details are correct, click on <b>Confirm.</b>                                                                                                    |
| Batch Details<br>List of Payments<br>Confirmation Details | Check that the amended <b>Payment</b> information is correct.<br>Click on <b>Back</b> if you want to make any changes.                                                                                                    |
| Commation Details                                         | When you are satisfied that the amended <b>Payment</b> details are correct, complete the <b>Hold</b> and <b>Next Approver</b> fields, and enter your authentication details in the <b>Confirmation Details</b> section of the screen <i>(if applicable – see note below).</i> |
|                                                           | Note that <b>BusinessOnline</b> will not prompt for <b>Hold</b> and/or <b>Next</b><br><b>Approver</b> and/or <b>Confirmation Details</b> if they are not required.                                                                                                    |
|                                                           | Click on <b>Submit</b> .                                                                                                    |
| Payment Acknowledgement<br>List of Payments               | You should see a confirmation message and a reference number on this screen.                                                                                                    |
|                                                           | If there is no confirmation message, or if you see an error message, call the <b>BusinessOnline Help Desk</b> at 0800 121 4209.                                                                                                    |

Remember that the amended Batch may need further approval before it is processed.

Remember that Batches that are held must be released before they are processed.

Links to other FAQs

How do I amend a Payment (in UK Payments)? How do I amend Batch details for a Batch of UK Payments?

Links to glossary

## Question : How do I amend Batch details for a Batch of UK Payments?

## Answer : Click on UK Payments > Batches > Batches Tracker in the Main Menu, then complete the following screens.

| Batch Search                                              | Complete the search parameters to find the <b>Batch</b> you want to amend.                                                                                                    |
|-----------------------------------------------------------|----------------------------------------------------------------------------------------------------|
|                                                           | Click on <b>Retrieve.</b>                                                                                                    |
| List of Batches                                           | Select the <b>Batch</b> that you want to amend, by clicking on the radio button at the left side of the list.                                                                                                    |
|                                                           | Click on Edit.                                                                                                    |
| Batch Details<br>List of Payments                         | Amend the details within the <b>Batch Details</b> section of the screen,                                                                                                    |
|                                                           | Click on <b>Confirm</b> .                                                                                                    |
| Batch Details<br>List of Payments<br>Confirmation Details | Check that the amended <b>Batch Details</b> are correct.<br>Click on <b>Back</b> if you want to make any changes.<br>When you are satisfied that the amended <b>Batch Details</b> are                            |
|                                                           | correct, complete the <b>Hold</b> and <b>Next Approver</b> fields, and enter<br>your authentication details in the <b>Confirmation Details</b><br>section of the screen <i>(if applicable – see note below).</i> |
|                                                           | Note that <b>BusinessOnline</b> will not prompt for <b>Hold</b> and/or <b>Next</b><br><b>Approver</b> and/or <b>Confirmation Details</b> if they are not required.                                               |
|                                                           | Click on Submit.                                                                                                    |
| Payment Acknowledgement<br>List of Payments               | You should see a confirmation message and a reference number on this screen.                                                                                                    |
|                                                           | If there is no confirmation message, or if you see an error message, call the <b>BusinessOnline Help Desk</b> at 0800 121 4209.                                                                                  |
|                                                           | Remember that the amended Batch may need further approval before it is processed.                                                                                                    |
|                                                           | Remember that Batches that are held must be released before they are processed.                                                                                                    |

### Links to other FAQs

How do I amend a Payment (in UK Payments)? How do I amend a Payment within a Batch of UK Payments?

Question : How do I add a Payment to a Batch of UK Payments?

Answer : Click on UK Payments > Batches > Batches Tracker in the Main Menu, then complete the following screens.

Note : When you use this procedure to add one or more Payments to a Batch, you Copy the original Batch and then add the Payment(s). This procedure creates a new Batch which includes the additional Payment(s).

Remember to cancel the original batch if it is not to be processed.

| Batch Search                                                              | Complete the search parameters to find the <b>Batch</b> to which you want to add a <b>Payment.</b>                                                                                                    |
|---------------------------------------------------------------------------|----------------------------------------------------------------------------------------------------|
|                                                                           | Click on <b>Retrieve</b> .                                                                                                    |
| List of Batches                                                           | Select the <b>Batch</b> to which you want to add a <b>Payment</b> , by clicking on the radio button at the left side of the list.                                                                                                    |
|                                                                           | Click on <b>Copy.</b>                                                                                                    |
| Batch Details<br>Payment Details<br>Additional Details<br>Payment Details | Complete details of the additional <b>Payment</b> in the (higher)<br><b>Payment Details</b> section of the screen and in the <b>Additional</b><br><b>Details</b> section of the screen, then click on <b>Add to Batch</b> .                                   |
|                                                                           | You can repeat this process up to a maximum <b>Batch</b> size of 749 <b>Payments.</b>                                                                                                    |
|                                                                           | When you have finished adding Payments, click on Confirm.                                                                                                    |
| Batch Details<br>List of Payments<br>Confirmation Details                 | Check that the <b>Batch Details</b> information and the <b>List of</b><br><b>Payments</b> details are correct.<br>Click on <b>Back</b> if you want to make any changes.                                                                                       |
|                                                                           | When you are satisfied that all of the details are correct, complete the <b>Hold</b> and <b>Next Approver</b> fields, and enter your authentication details in the <b>Confirmation Details</b> section of the screen <i>(if applicable – see note below).</i> |
|                                                                           | Note that <b>BusinessOnline</b> will not prompt for <b>Hold</b> and/or <b>Next Approver</b> and/or <b>Confirmation Details</b> if they are not required.                                                                                                    |
|                                                                           | Click on <b>Submit.</b>                                                                                                    |
| Payment Acknowledgement<br>List of Payments                               | You should see a confirmation message and a reference number on this screen.                                                                                                    |
|                                                                           | If there is no confirmation message, or if you see an error message, call the <b>BusinessOnline Help Desk</b> at 0800 121 4209.                                                                                                    |
|                                                                           | Remember that the Batch may need further approval before it is processed.                                                                                                    |

Remember that Batches that are held must be released

before they are processed.

Links to other FAQs

How do I remove a Payment from a Batch of UK Payments?

Links to glossary

Question : How do I remove a Payment from a Batch of UK Payments?

Answer : Click on UK Payments > Batches > Batches Tracker in the Main Menu, then complete the following screens.

Note : To remove one or more Payments from a Batch, you Copy the original Batch and then remove the Payment(s). This procedure creates a new Batch without the Payment(s) that were removed. Remember to cancel the original Batch if it is not to be processed.

| Batch Search                                                              | Complete the search parameters to find the <b>Batch</b> from which you want to remove a <b>Payment.</b>                                                                                                    |
|---------------------------------------------------------------------------|----------------------------------------------------------------------------------------------------|
|                                                                           | Click on <b>Retrieve.</b>                                                                                                    |
| List of Batches                                                           | Select the <b>Batch</b> from which you want to remove a <b>Payment</b> , by clicking on the radio button at the left side of the list.                                                                                                    |
|                                                                           | Click on <b>Copy.</b>                                                                                                    |
| Batch Details<br>Payment Details<br>Additional Details<br>Payment Details | Select the <b>Payment(s)</b> that you want to remove, by ticking the box(es) at the left side of the list in the (lower) <b>Payment Details</b> section of the screen.                                                                                        |
|                                                                           | When you have selected all of the <b>Payments</b> to be removed, click on <b>Remove Payments.</b>                                                                                                    |
| Batch Details<br>Payment Details<br>Additional Details<br>Payment Details | Check that the <b>Payments</b> you removed no longer appear in the <b>List of Payments.</b><br>Click on <b>Back</b> if you want to make changes.                                                                                                    |
|                                                                           | When you are satisfied that the correct <b>Payments</b> have been removed, click on <b>Confirm.</b>                                                                                                    |
| Batch Details<br>List of Payments<br>Confirmation Details                 | Check that the <b>Batch Details</b> information and the <b>List of</b><br><b>Payments</b> details are correct.<br>Click on <b>Back</b> if you want to make any changes.                                                                                       |
|                                                                           | When you are satisfied that all of the details are correct, complete the <b>Hold</b> and <b>Next Approver</b> fields, and enter your authentication details in the <b>Confirmation Details</b> section of the screen <i>(if applicable – see note below).</i> |
|                                                                           | Note that <b>BusinessOnline</b> will not prompt for <b>Hold</b> and/or <b>Next Approver</b> and/or <b>Confirmation Details</b> if they are not required.                                                                                                    |
|                                                                           | Click on Submit.                                                                                                    |
| Payment Acknowledgement<br>List of Payments                               | You should see a confirmation message and a reference number on this screen.                                                                                                    |
|                                                                           | If there is no confirmation message, or if you see an error message, call the <b>BusinessOnline Help Desk</b> at                                                                                                    |

0800 121 4209.

Remember that the Batch may need further approval before it is processed.

Remember that Batches that are held must be released before they are processed.

Links to other FAQs

How do I add a Payment to a Batch of UK Payments?

Links to glossary

Question : How do I copy a Payment (in UK Payments)?

Answer : Click on UK Payments > Payments > Payments Tracker in the Main Menu, then complete the following screens.

Note : When you use this procedure to Copy a Payment (whether you make any changes or not), the Copy procedure creates a new Payment in addition to the original one that was copied. Remember to cancel the original Payment if it is not to be processed.

| Payments Search                                              | Complete the search parameters to find the <b>Payment</b> you want to copy.                                                                                                    |
|--------------------------------------------------------------|----------------------------------------------------------------------------------------------------|
|                                                              | Click on <b>Retrieve.</b>                                                                                                    |
| List of Payments                                             | Select the <b>Payment</b> that you want to copy, by ticking the box at the left side of the list.                                                                                                    |
|                                                              | Click on <b>Copy</b> .                                                                                                    |
| Payment Details<br>Beneficiary Details<br>Additional Details | You can amend the <b>Payment Details</b> and/or <b>the Beneficiary Details</b> and/or the <b>Additional Details</b> on this screen, or else copy all of them with no amendments.                                                                                                    |
|                                                              | To proceed, click on <b>Confirm.</b>                                                                                                    |
| Confirm Payment<br>Confirmation Details                      | Check that the <b>Payment</b> information is correct.<br>Click on <b>Back</b> if you want to make any changes.<br>When you are satisfied that the <b>Payment</b> details are<br>correct, complete the <b>Hold</b> and <b>Next Approver</b> fields, and<br>enter your authentication details in the <b>Confirmation Details</b><br>section of the screen <i>(if applicable – see note below).</i> |
|                                                              | Note that <b>BusinessOnline</b> will not prompt for <b>Hold</b> and/or <b>Next Approver</b> and/or <b>Confirmation Details</b> if they are not required.                                                                                                    |
|                                                              | Click on Submit.                                                                                                    |
| Batch Acknowledgement                                        | You should see a confirmation message and a reference number on this screen.                                                                                                    |
|                                                              | If there is no confirmation message, or if you see an error message, call the <b>BusinessOnline Help Desk</b> at 0800 121 4209.                                                                                                    |
|                                                              | Remember that the Payment may need further approval before it is processed.                                                                                                    |
|                                                              | Remember that Payments that are held must be released before they are processed.                                                                                                    |

Links to glossary

Question : How do I copy a Batch of UK Payments?

Answer : Click on UK Payments > Batches > Batches Tracker in the Main Menu, then complete the following screens.

Note : When you use this procedure to Copy a Batch (whether you make any changes or not), the Copy procedure creates a new Batch in addition to the original one that was copied. Remember to cancel the original batch if it is not to be processed.

| Batch Search                                                              | Complete the search parameters to find the <b>Batch</b> that you want to copy.                                                                                                    |
|---------------------------------------------------------------------------|----------------------------------------------------------------------------------------------------|
|                                                                           | Click on <b>Retrieve.</b>                                                                                                    |
| List of Batches                                                           | Select the <b>Batch</b> that you want to copy, by clicking on the radio button at the left side of the list.                                                                                                    |
|                                                                           | Click on <b>Copy.</b>                                                                                                    |
| Batch Details<br>Payment Details<br>Additional Details<br>Payment Details | You can add or remove <b>Payments</b> before you proceed, or<br>you can copy the <b>Batch</b> without making any changes.<br>See the links below for specific guidance about adding or<br>removing <b>Payments.</b>                                          |
|                                                                           | To proceed, click on <b>Confirm.</b>                                                                                                    |
| Batch Details<br>List of Payments<br>Confirmation Details                 | Check that the <b>Batch Details</b> information and the <b>List of</b><br><b>Payments</b> details are correct.<br>Click on <b>Back</b> if you want to make any changes.                                                                                      |
|                                                                           | When you are satisfied that all of the details are correct, complete the <b>Hold</b> and <b>Next Approver</b> fields, and enter your authentication details in the <b>Confirmation Details</b> section of the screen <i>(if applicable – see note below)</i> |
|                                                                           | Note that <b>BusinessOnline</b> will not prompt for <b>Hold</b> and/or <b>Next Approver</b> and/or <b>Confirmation Details</b> if they are not required.                                                                                                    |
|                                                                           | Click on Submit.                                                                                                    |
| Payment Acknowledgement<br>List of Payments                               | You should see a confirmation message and a reference number on this screen.                                                                                                    |
|                                                                           | If there is no confirmation message, or if you see an error message, call the <b>BusinessOnline Help Desk</b> at 0800 121 4209.                                                                                                    |
|                                                                           | Remember that the Batch may need further approval before it is processed.                                                                                                    |
|                                                                           | Remember that Batches that are held must be released                                                                                                    |

before they are processed.

#### Links to other FAQs

How do I add a Payment to a Batch of UK Payments? How do I remove a Payment from a Batch of UK Payments? How do I copy a Payment (in UK Payments)?

Links to glossary

# Question : How do I cancel a Payment (in UK Payments)?

## Answer : Click on UK Payments > Payments > Payments Tracker in the Main Menu, then complete the following screens.

| Payments Search   | Complete the search parameters to find the <b>Payment</b> you want to cancel.                                                               |
|-------------------|----------------------------------------------------------------------------------------------------|
|                   | Click on <b>Retrieve.</b>                                                                                                    |
| List of Payments  | Select the <b>Payment(s)</b> that you want to cancel, by ticking the box(es) at the left side of the list.                                  |
|                   | Click on <b>Cancel.</b>                                                                                                    |
| Cancel Payment    | Check that the details are correct for the <b>Payment(s)</b> that you want to cancel. Click on <b>Back</b> if you want to make any changes. |
|                   | Optionally, you can enter <b>Remarks.</b>                                                                                                   |
|                   | Click on Submit.                                                                                                    |
|                   |                                                                                                    |
| Payment Cancelled | For each Payment that is cancelled you should see a confirmation message and a reference number on this screen.                             |
|                   | If any confirmation message is missing, or if you see any                                                                                   |
|                   | error messages, call the <b>BusinessOnline Help Desk</b> at 0800 121 4209.                                                                  |

## Links to other FAQs

How do I cancel a Batch of UK Payments?

Links to glossary

Question : How do I cancel a Batch of UK Payments?

# Answer : Click on UK Payments > Batches > Batches Tracker in the Main Menu, then complete the following screens.

| Batch Search                      | Complete the search parameters to find the <b>Batch</b> that you want to cancel.                                                                 |
|-----------------------------------|----------------------------------------------------------------------------------------------------|
|                                   | Click on <b>Retrieve.</b>                                                                                                    |
| List of Batches                   | Select the <b>Batch</b> that you want to cancel, by clicking on the radio button at the left side of the list.                                   |
|                                   | Click on <b>Cancel.</b>                                                                                                    |
| Batch Details<br>List of Payments | Check that the details are correct for the <b>Batch</b> that you want to cancel. Click on <b>Back</b> if you want to make any changes.           |
|                                   | When you are satisfied that the details are correct for the <b>Batch</b> that you want to cancel, click on <b>Cancel Batch</b> .                 |
| Batch Details<br>List of Payments | Check that the details are correct for the <b>Batch</b> that you want to cancel. Click on <b>Back</b> if you want to make any changes.           |
|                                   | Optionally, you can enter <b>Remarks.</b>                                                                                                    |
|                                   | Click on Submit.                                                                                                    |
| Cancellation Acknowledgement      | You should see a confirmation message and a reference number on this screen                                                                      |
| List of Payments                  | Note: If the payment cancellation requires to be further approved, any subsequent approvers should select "Approve" to confirm the cancellation. |
|                                   | If the confirmation message is missing, or if you see any                                                                                        |
|                                   | error messages, call the <b>BusinessOnline Help Desk</b> at 0800 121 4209.                                                                       |

Links to other FAQs

How do I cancel a Payment (in UK Payments)?

Links to glossary

Question : How do I approve a Payment (in UK Payments)?

Answer : Click on UK Payments > Approvals > Payments in the Main Menu, then complete the following screens.

| Payment Search                                                                                                | Complete the search parameters to find the <b>Payment(s)</b> you want to approve.                                                                                                    |
|----------------------------------------------------------------------------------------------------|----------------------------------------------------------------------------------------------------|
| <u> </u>                                                                                                    | Click on <b>Retrieve.</b>                                                                                                    |
| List of Payments                                                                                              | Select the <b>Payment(s)</b> that you want to approve, by ticking the box(es) at the left side of the list.                                                                                                    |
|                                                                                                    | Click on Approve.                                                                                                    |
| List Details<br>List of Payments<br>Confirmation Details                                                      | Check that the <b>Payment</b> information is correct.<br>Click on <b>Back</b> if you want to make any changes.<br>Optionally, you can enter <b>Remarks</b> for each <b>Payment.</b>                                                                                    |
|                                                                                                    | When you are satisfied that the <b>Payment</b> details are correct, complete the <b>Next Approver</b> field, and enter your authentication details in the <b>Confirmation Details.</b> section of the screen <i>(if applicable – see note below).</i>                  |
|                                                                                                    | Note that <b>BusinessOnline</b> will not prompt for <b>Hold</b> and/or <b>Next</b><br><b>Approver</b> and/or <b>Confirmation Details</b> if they are not required.                                                                                                    |
|                                                                                                    | Click on Submit.                                                                                                    |
| Approval Acknowledgement                                                                                      | For each <b>Payment</b> that is approved successfully you should<br>see a confirmation message and a reference number.<br>If any confirmation messages are missing, or if you see any<br>error messages, call the <b>BusinessOnline Help Desk</b><br>at 0800 121 4209. |
|                                                                                                    | Remember that the Payments may need further approval before they are processed.                                                                                                    |
|                                                                                                    | Remember that Payments that are held must be released before they are processed.                                                                                                    |
| Links to other FAQs<br><u>How do I approve a Batch of Payme</u><br><u>How do I approve a file of Payments</u> | nts (in UK Payments)?<br>(in UK Payments)?                                                                                                    |

Links to glossary

#### Question : How do I approve a Batch of Payments (in UK Payments)?

# Answer : Click on UK Payments > Approvals > Batches in the Main Menu, then complete the following screens.

| Batch Search                                              | Complete the search parameters to find the <b>Batch</b> you want to approve.                                                                                                    |
|-----------------------------------------------------------|----------------------------------------------------------------------------------------------------|
|                                                           | Click on Retrieve.                                                                                                    |
| List of Batches                                           | Select the Batch that you want to approve, by clicking on the radio button at the left side of the list.                                                                                                    |
|                                                           | Click on <b>Approve.</b>                                                                                                    |
| Approve Batch<br>List of Payments<br>Confirmation Details | Check that the correct <b>Batch</b> has been selected,<br>Click on <b>Back</b> if you want to make any changes.<br>Optionally, you can enter <b>Remarks.</b>                                                                                                    |
|                                                           | When you are satisfied that the <b>Batch</b> details are correct, complete the <b>Hold</b> and <b>Next Approver</b> fields, and enter your authentication details in the <b>Confirmation Details</b> section of the screen <i>(if applicable – see note below).</i> |
|                                                           | Note that <b>BusinessOnline</b> will not prompt for <b>Hold</b> and/or <b>Next</b><br><b>Approver</b> and/or <b>Confirmation Details</b> if they are not required.                                                                                                  |
|                                                           | Click on <b>Submit</b> .                                                                                                    |
| Approval Acknowledgement<br>List of Payments              | You should see a confirmation message on this screen<br>If you do not see a confirmation message, or if you see an error<br>message, call the <b>BusinessOnline Help Desk</b> at 0800 121 4209.                                                                     |
|                                                           | Remember that the Batch may need further approval before it is processed.                                                                                                    |
|                                                           | Remember that Batches that are held must be released before they are processed.                                                                                                    |
|                                                           |                                                                                                    |

Links to other FAQs

How do I approve a Payment (in UK Payments)? How do I approve a file of Payments (in UK Payments)?

Links to glossary

Batch ID Range, Approval Reason, Approval Role, Payment Date Range, Created Date Range, Hold

Question : How do I approve a file of Payments (in UK Payments)?

Answer : Click on UK Payments > EFT Upload > Approvals in the Main Menu, then complete the following screens.

| List of Files for Approval                      | Select the file that you want to approve, by clicking on the radio button at the left side of the list.                                                                                                    |
|-------------------------------------------------|----------------------------------------------------------------------------------------------------|
|                                                 | Click on Approve.                                                                                                    |
| List of Files - Approve<br>Confirmation Details | Check that the file details are correct.<br>Click on <b>Back</b> if you want to make any changes.<br>Optionally, you can enter <b>Remarks</b> .<br>When you are satisfied that the file details are correct,<br>complete the <b>Hold</b> and <b>Next Approver</b> fields, and enter<br>your authentication details in the <b>Confirmation Details</b> .<br>section of the screen <i>(if applicable – see note below)</i> . |
|                                                 | Note that <b>BusinessOnline</b> will not prompt for <b>Hold</b> and/or <b>Next</b><br><b>Approver</b> and/or <b>Confirmation Details</b> if they are not required.<br>Click on <b>Submit.</b>                                                                                                    |
| Approval Acknowledgement                        | For each file that is approved successfully you should<br>see a confirmation message.<br>If any confirmation messages are missing, or if you see any<br>error messages, call the <b>BusinessOnline Help Desk</b><br>at 0800 121 4209.                                                                                                    |
|                                                 | Remember that the file(s) may need further approval<br>before they are processed.<br>Remember that files that are held must be released<br>before they are processed.                                                                                                    |

Links to other FAQs

How do I approve a Payment (in UK Payments)? How do I approve a Batch of Payments (in UK Payments)?

Links to glossary

Status (for UK Payments), Hold

Question : How do I release a Payment (in UK Payments)?

Answer : Click on UK Payments > Payments > Release Payments in the Main Menu, then complete the following screens.

| List of Payments - Release/Cancel                                  | Select the <b>Payment(s)</b> that you want to release, by ticking the box(es) at the left side of the list.<br>Click on <b>Release.</b>                                                                                                    |
|--------------------------------------------------------------------|----------------------------------------------------------------------------------------------------|
| List Details<br>List of Payments - Release<br>Confirmation Details | Check that the list of <b>Payments</b> to be released is correct,<br>Click on <b>Back</b> if you want to make any changes.<br>Optionally, you can enter <b>Remarks</b> for each <b>Payment</b> .<br>When you are satisfied that the <b>Payment</b> details are correct,<br>enter your authentication details in the <b>Confirmation</b><br><b>Details</b> section of the screen <i>(if applicable – see note below)</i> .<br>Note that <b>BusinessOnline</b> will not prompt for <b>Confirmation Details</b><br>if they are not required.<br>Click on <b>Submit</b> . |
| Release Acknowledgement                                            | For each <b>Payment</b> that is released you should see a confirmation message on this screen.<br>If you do not see a confirmation message, or if you see an error message, call the <b>BusinessOnline Help Desk</b> at 0800 121 4209.                                                                                                    |

Links to other FAQs

How do I release a Batch of Payments (in UK Payments)? How do I release a file of Payments (in UK Payments)?

Links to glossary

Payment Date

Question : How do I release a Batch of Payments (in UK Payments)?

Answer : Click on UK Payments > Batches > Release Batches in the Main Menu, then complete the following screens.

| List of Batches - Release/Cancel      | Select the Batch that you want to release, by clicking on the radio button at the left side of the list.                                                                                                    |
|---------------------------------------|----------------------------------------------------------------------------------------------------|
|                                       | Click on <b>Release.</b>                                                                                                    |
| Release Batch<br>Confirmation Details | Check that the correct <b>Batch</b> has been selected,<br>Click on <b>Back</b> if you want to make any changes.<br>Optionally, you can enter <b>Remarks</b> .<br>When you are satisfied that the <b>Batch</b> details are correct,<br>enter your authentication details in the <b>Confirmation</b><br><b>Details</b> section of the screen <i>(if applicable – see note below)</i> . |
|                                       | Note that <b>BusinessOnline</b> will not prompt for <b>Confirmation Details</b><br>if they are not required.<br>Click on <b>Submit</b> .                                                                                                    |
|                                       |                                                                                                    |
| Release Acknowledgement               | You should see a confirmation message on this screen<br>If you do not see a confirmation message, or if you see an error<br>message, call the <b>BusinessOnline Help Desk</b> at 0800 121 4209.                                                                                                    |

Links to other FAQs

How do I release a Payment (in UK Payments)? How do I release a file of Payments (in UK Payments)?

Links to glossary

**Payment Date** 

# Question : How do I release a file of Payments (in UK Payments)?

# Answer : Click on UK Payments > EFT Upload > Release Files in the Main Menu, then complete the following screens.

| List of Files - Release/Cancel                  | Select the file that you want to release, by clicking on the radio button at the left side of the list.                                                                                         |
|-------------------------------------------------|----------------------------------------------------------------------------------------------------|
| I                                               | Click on <b>Release.</b>                                                                                                    |
| List of Files - Release<br>Confirmation Details | Check that the list of files to be released is correct,<br>Click on <b>Back</b> if you want to make any changes.<br>Optionally, you can enter <b>Remarks.</b>                                   |
|                                                 | When you are satisfied that the file details are correct, enter your authentication details in the <b>Confirmation Details</b> . section of the screen <i>(if applicable – see note below).</i> |
|                                                 | Note that <b>BusinessOnline</b> will not prompt for <b>Confirmation Details</b> if they are not required.                                                                                       |
|                                                 | Click on <b>Submit</b> .                                                                                                    |
| List of Files - Release/Cancel                  | You should see a confirmation message on this screen                                                                                                    |
|                                                 | If you do not see a confirmation message, or if you see an error message, call the <b>BusinessOnline Help Desk</b> at 0800 121 4209.                                                            |

### Links to other FAQs

How do I release a Payment (in UK Payments)? How do I release a Batch of Payments (in UK Payments)?

## Links to glossary

Payment Date, Status (for UK Payments)

Question : How do I create a Payment (in International Payments)?

Answer : Click on International Payments > Payments > Create Payment in the Main Menu, then complete the following screens.

| Payment Details<br>Beneficiary Details<br>Beneficiary Account Details<br>Beneficiary Bank Details<br>Additional Details | Complete the <b>Payment Details</b> , <b>Beneficiary Details</b> ,<br><b>Beneficiary Account Details, Beneficiary Bank Details</b> and<br><b>Additional Details</b> this screen.                                                                                                    |
|----------------------------------------------------------------------------------------------------|----------------------------------------------------------------------------------------------------|
|                                                                                                    | Click on <b>Confirm</b> .                                                                                                    |
| Confirm Payment<br>Confirmation Details                                                                                 | Check that the <b>Payment</b> information is correct,<br>Click on <b>Back</b> if you want to make any changes.<br>When you are satisfied that the <b>Payment</b> details are correct,<br>complete the <b>Hold</b> and <b>Next Approver</b> fields, and enter<br>your authentication details in the <b>Confirmation Details</b> .<br>section of the screen <i>(if applicable – see note below)</i> . |
|                                                                                                    | Note that <b>BusinessOnline</b> will not prompt for <b>Hold</b> and/or <b>Next</b><br><b>Approver</b> and/or <b>Confirmation Details</b> if they are not required.                                                                                                    |
|                                                                                                    | Click on <b>Confirm</b> .                                                                                                    |
| Payment Acknowledgement                                                                                                 | Provided the <b>Payment</b> is submitted successfully you should see a confirmation message and a reference number.                                                                                                    |
|                                                                                                    | If you do not see a confirmation message, or if you see an error                                                                                                    |
|                                                                                                    | message, call the <b>BusinessOnline Help Desk</b><br>at 0800 121 4209.                                                                                                    |
|                                                                                                    | Remember that the Payment may need further approval before it is processed.                                                                                                    |
|                                                                                                    | Remember that Payments that are held must be released before they are processed.                                                                                                    |

Links to other FAQs

How do I create a Batch of Payments (in International Payments)? How do I create a list of Payments (in International Payments)?

Links to glossary

<u>Payment Amount</u>, <u>Currency of Amount</u>, <u>Credit Currency</u>, <u>Payment Date</u>, <u>Earliest Value Date</u>, <u>Agreed FX Rate</u>, <u>Indicative FX Rate</u>, <u>Deal Reference</u>, <u>IBAN</u>, <u>Charges</u>, <u>Please check for SEPA</u>, <u>Hold</u>

Question : How do I create a Batch of Payments (in International Payments)?

Answer : Click on International Payments > Batches > Create Batch in the Main Menu, then complete the following screens.

| Create Batch                | Co  |
|-----------------------------|-----|
| Payment Details             | CO  |
| Beneficiary Details         | De  |
| Beneficiary Account Details | Be  |
| Beneficiary Bank Details    | for |
| Additional Details          |     |
|                             |     |
|                             | Cli |
|                             |     |

Complete the **Create Batch** details, and complete the **Payment Details**, **Beneficiary Details**, **Beneficiary Account Details**, **Beneficiary Bank Details** and **Additional Details** for the first Payment to be added to the **Batch**.

Click on Add To Batch.

The **Payment** details will be added in the **List of Payments** section of this screen.

To add another **Payment**, complete the the **Payment Details**, **Beneficiary Details**, **Beneficiary Account Details**, **Beneficiary Bank Details** and **Additional Details**, and click on **Add To Batch**.

You can repeat this process up to a maximum **Batch** size of 749 **Payments**.

When your **Batch** is complete, click on **Confirm.** 

Check that the Common **Batch Details** and **List of Payments** information is correct, Click on **Back** if you want to make any changes.

When you are satisfied that the details are correct, complete the **Hold** and **Next Approver** fields, then enter your authentication details in the **Confirmation Details** section of the screen *(if applicable – see note below).* 

Note that **BusinessOnline** will not prompt for **Hold** and/or **Next Approver** and/or **Confirmation Details** if they are not required.

Click on Submit.

Batch Acknowledgement List of Payments

**Create Batch** 

Payment Details

**Beneficiary Details** 

**Additional Details** 

List Of Payments

Common Batch Details List of Payments

**Confirmation Details** 

Beneficiary Account Details Beneficiary Bank Details

You should see a confirmation message and a reference number on this screen

If you do not see a confirmation message, or if you see an error message, call the **BusinessOnline Help Desk** at 0800 121 4209.

Remember that the Batch may need further approval before it is processed.

Remember that Batches that are held must be released before they are processed.

#### Links to other FAQs

How do I create a Payment (in International Payments)? How do I create a list of Payments (in International Payments)?

Links to glossary

Payment Amount, Currency of Amount, Credit Currency, Payment Date, Earliest Value Date, Agreed FX Rate, Indicative FX Rate, Deal Reference, IBAN, Charges, Please check for SEPA, Hold Question : How do I create a list of Payments (in International Payments)?

Answer : Click on International Payments > Payments > Create Payment in the Main Menu, then complete the following screens.

| Payment Details             | Complete the Payment Details, Beneficiary Details,                                 |
|-----------------------------|------------------------------------------------------------------------------------|
| Beneficiary Details         | Beneficiary Account Details, Beneficiary Bank Details and                          |
| Beneficiary Account Details | Additional Details on this screen, for the first Payment to be                     |
| Beneficiary Bank Details    | added to the list.                                                                 |
| Additional Details          |                                                                                    |
|                             | Click on Add To List.                                                              |
|                             |                                                                                    |
|                             |                                                                                    |
| Payment Details             | The Payment details will be added in the List of Payments                          |
| Beneficiary Details         | section of this screen. Complete the Hold and Next Approver                        |
| Beneficiary Account Details | Details <b>(if applicable – see note below).</b>                                   |
| Beneficiary Bank Details    |                                                                                    |
| Additional Details          | To add another <b>Payment</b> , complete the details in the <b>Payment</b>         |
| List Of Payments            | Details, Beneficiary Details, Beneficiary Account Details,                         |
|                             | Beneficiary Bank Details and Additional Details sections on                        |
|                             | this screen and click on Add to List, then complete the Hold and                   |
|                             | Next Approver details in the List of Payments section of the                       |
|                             | Screen ( <b>if applicable – see note below).</b>                                   |
|                             | Note that <b>BusinessOnline</b> will not prompt for <b>Hold</b> and/or <b>Next</b> |
|                             | Approver details if they are not required.                                         |
|                             |                                                                                    |
|                             | You can repeat this process to add any number of <b>Payments.</b>                  |
|                             |                                                                                    |
|                             | When your list is complete, click on <b>Confirm.</b>                               |
|                             |                                                                                    |
| List Details                | Check that the <b>Payment</b> information is correct,                              |
| Confirm Payment             | Click on <b>Back</b> if you want to make any changes.                              |
| Confirmation Details        | Click of <b>Dack</b> if you want to make any changes.                              |
|                             | When you are satisfied that the <b>Payment</b> details are correct,                |
|                             | enter your authentication details in the <b>Confirmation Details</b>               |
|                             | section of the screen <i>(if applicable – see note below).</i>                     |
|                             |                                                                                    |
|                             | Note that BusinessOnline will not prompt for Confirmation                          |
|                             | Details if they are not required.                                                  |
|                             | Click on <b>Submit</b> .                                                           |
|                             |                                                                                    |
|                             |                                                                                    |
| Payments List               | For each <b>Payment</b> that is submitted successfully you should                  |
|                             | see a confirmation message and a reference number.                                 |
|                             | If any confirmation management are missing as it was an ar                         |
|                             | If any confirmation messages are missing, or if you see any                        |
|                             | error messages, call the BusinessOnline Help Desk                                  |
|                             | at 0800 121 4209.                                                                  |
|                             |                                                                                    |
|                             | Remember that the Payments may need further approval before they are processed.    |
|                             | Sciore mey are processed.                                                          |
|                             | Remember that Payments that are held must be released                              |
|                             | before they are processed.                                                         |
|                             |                                                                                    |

How do I create a Payment (in International Payments)? How do I create a Batch of Payments (in International Payments)?

Links to glossary

Payment Amount, <u>Currency of Amount</u>, <u>Credit Currency</u>, <u>Payment Date</u>, <u>Earliest Value Date</u>, <u>Agreed FX Rate</u>, <u>Indicative FX Rate</u>, <u>Deal Reference</u>, <u>IBAN</u>, <u>Charges</u>, <u>Please check for SEPA</u>, <u>Hold</u>

### Question : How do I amend a Payment (in International Payments)?

# Answer : Click on International Payments > Payments > Payments Tracker in the Main Menu, then complete the following screens.

| Transaction Search                                                                                                    | Complete the search parameters to find the <b>Payment</b> you want to amend.                                                                                                    |
|----------------------------------------------------------------------------------------------------|----------------------------------------------------------------------------------------------------|
|                                                                                                    | Click on <b>Retrieve.</b>                                                                                                    |
| List of Payments                                                                                                    | Select the <b>Payment</b> that you want to amend, by ticking the box at the left side of the list.                                                                                                    |
| I                                                                                                    | Click on <b>Edit.</b>                                                                                                    |
| Payment Details<br>Beneficiary Details<br>Beneficiary Account Details<br>Beneficiary Bank Details<br>Additional Details | Amend the <b>Payment Details</b> and/or the <b>Beneficiary Details</b> on this screen.                                                                                                    |
|                                                                                                    | Click on <b>Confirm.</b>                                                                                                    |
| Confirm Payment<br>Confirmation Details                                                                                 | Check that the amended <b>Payment</b> information is correct.<br>Click on <b>Back</b> if you want to make any changes.                                                                                                    |
|                                                                                                    | When you are satisfied that the amended <b>Payment</b> details are correct, complete the <b>Hold</b> and <b>Next Approver</b> fields, and enter your authentication details in the <b>Confirmation Details</b> section of the screen <i>(if applicable – see note below).</i> |
|                                                                                                    | Note that <b>BusinessOnline</b> will not prompt for <b>Hold</b> and/or <b>Next Approver</b> and/or <b>Confirmation Details</b> if they are not required.                                                                                                    |
|                                                                                                    | Click on <b>Confirm.</b>                                                                                                    |
| Batch Acknowledgement                                                                                                   | You should see a confirmation message and a reference number on this screen.                                                                                                    |
|                                                                                                    | If there is no confirmation message, or if you see an error message, call the <b>BusinessOnline Help Desk</b> at 0800 121 4209.                                                                                                    |
|                                                                                                    | Remember that the amended Payment may need further approval before it is processed.                                                                                                    |
|                                                                                                    | Remember that Payments that are held must be released before they are processed.                                                                                                    |

### Links to other FAQs

Links to glossary

## Question : How do I amend a Payment within a Batch of International Payments?

Answer : Click on International Payments > Batches > Batches Tracker in the Main Menu, then complete the following screens.

| Batch Search                                                       | Complete the search parameters to find the <b>Batch</b> containing the <b>Payment</b> that you want to amend.                                                                                                    |
|--------------------------------------------------------------------|----------------------------------------------------------------------------------------------------|
|                                                                    | Click on <b>Retrieve.</b>                                                                                                    |
| List of Batches                                                    | Select the <b>Batch</b> containing the <b>Payment</b> that you want to amend, by clicking on the radio button at the left side of the list.                                                                                                    |
|                                                                    | Click on Edit.                                                                                                    |
| Common Details of Batch<br>List of Payments                        | Select the <b>Payment</b> that you want to amend, by clicking on<br>the radio button at the left side of the list in the <b>List of</b><br><b>Payments</b> section of the screen.                                                                                             |
|                                                                    | Click on Modify Payment.                                                                                                    |
| Beneficiary Details<br>Beneficiary Account Details<br>Bank Details | Amend the <b>Payment</b> details on this screen.                                                                                                    |
| Additional Details                                                 | Click on <b>Update.</b>                                                                                                    |
| Common Details of Batch<br>List of Payments                        | Check that the amended <b>Payment</b> information is correct.<br>Click on the <b>Ref ID</b> to see additional <b>Payment</b> details.<br>Click on <b>Back</b> if you want to make any changes.                                                                                |
|                                                                    | When you are satisfied that the amended <b>Payment</b> details are correct, click on <b>Confirm.</b>                                                                                                    |
| Common Batch Details<br>List of Payments<br>Confirmation Details   | Check that the amended <b>Payment</b> information is correct.<br>Click on <b>Back</b> if you want to make any changes.                                                                                                    |
| Commution Details                                                  | When you are satisfied that the amended <b>Payment</b> details are correct, complete the <b>Hold</b> and <b>Next Approver</b> fields, and enter your authentication details in the <b>Confirmation Details</b> section of the screen <i>(if applicable – see note below).</i> |
|                                                                    | Note that <b>BusinessOnline</b> will not prompt for <b>Hold</b> and/or <b>Next</b><br><b>Approver</b> and/or <b>Confirmation Details</b> if they are not required.                                                                                                    |
|                                                                    | Click on Submit.                                                                                                    |
| Batch Acknowledgement<br>List of Payments                          | You should see a confirmation message and a <b>Batch</b> reference number on this screen.                                                                                                    |
|                                                                    | If there is no confirmation message, or if you see an error message, call the <b>BusinessOnline Help Desk</b> at 0800 121 4209.                                                                                                    |

Remember that the amended Batch may need further approval before it is processed.

Remember that Batches that are held must be released before they are processed.

Links to other FAQs

How do I amend a Payment (in International Payments)? How do I amend Batch details for a Batch of International Payments?

Links to glossary

Status (for International Payments), Currency of Amount, Credit Currency, Payment Date, Earliest Value Date, Agreed FX Rate, Indicative FX Rate, Deal Reference, IBAN, Charges, Please check for SEPA, Hold, Payment Amount

### Question : How do I amend Batch details for a Batch of International Payments?

# Answer : Click on International Payments > Batches > Batches Tracker in the Main Menu, then complete the following screens.

| Batch Search                                                     | Complete the search parameters to find the <b>Batch</b> you want to amend.                                                                                                    |
|------------------------------------------------------------------|----------------------------------------------------------------------------------------------------|
|                                                                  | Click on <b>Retrieve.</b>                                                                                                    |
| List of Batches                                                  | Select the <b>Batch</b> that you want to amend, by clicking on the radio button at the left side of the list.                                                                                                    |
|                                                                  | Click on <b>Edit.</b>                                                                                                    |
| Common Details of Batch<br>List of Payments                      | Amend the details within the <b>Common Details of Batch</b> section of the screen,                                                                                                    |
|                                                                  | Click on <b>Confirm</b> .                                                                                                    |
| Common Batch Details<br>List of Payments<br>Confirmation Details | Check that the amended <b>Common Batch Details</b> are correct.<br>Click on <b>Back</b> if you want to make any changes.<br>When you are satisfied that the amended <b>Common Batch</b>                                       |
|                                                                  | <b>Details</b> are correct, complete the <b>Hold</b> and <b>Next Approver</b> fields, and enter your authentication details in the <b>Confirmation Details</b> section of the screen <i>(if applicable – see note below).</i> |
|                                                                  | Note that <b>BusinessOnline</b> will not prompt for <b>Hold</b> and/or <b>Next</b><br><b>Approver</b> and/or <b>Confirmation Details</b> if they are not required.                                                            |
|                                                                  | Click on Submit.                                                                                                    |
| Batch Acknowledgement<br>List of Payments                        | You should see a confirmation message and a <b>Batch</b> reference number on this screen.                                                                                                    |
|                                                                  | If there is no confirmation message, or if you see an error                                                                                                    |
|                                                                  | message, call the <b>BusinessOnline Help Desk</b> at 0800 121 4209.                                                                                                    |
|                                                                  | Remember that the amended Batch may need further approval before it is processed.                                                                                                    |
|                                                                  | Remember that Batches that are held must be released before they are processed.                                                                                                    |

### Links to other FAQs

How do I amend a Payment (in International Payments)? How do I amend a Payment within a Batch of International Payments?

Status (for International Payments), Currency of Amount, Credit Currency, Payment Date, Earliest Value Date, Agreed FX Rate, Indicative FX Rate, Deal Reference, IBAN, Charges, Please check for SEPA, Hold, Payment Amount Question : How do I add a Payment to a Batch of International Payments?

Answer : Click on International Payments > Batches > Batches Tracker in the Main Menu, then complete the following screens.

Note : When you use this procedure to add one or more Payments to a Batch, you Copy the original Batch and then add the Payment(s). This procedure creates a new Batch which includes the additional Payment(s).

Remember to cancel the original batch if it is not to be processed.

| Batch Search                                                                                                    | Complete the search parameters to find the <b>Batch</b> to which you want to add a <b>Payment.</b>                                                                                                    |
|----------------------------------------------------------------------------------------------------|----------------------------------------------------------------------------------------------------|
| J                                                                                                    | Click on <b>Retrieve.</b>                                                                                                    |
| List of Batches                                                                                                    | Select the <b>Batch</b> to which you want to add a <b>Payment</b> , by clicking on the radio button at the left side of the list.                                                                                                    |
|                                                                                                    | Click on <b>Copy.</b>                                                                                                    |
| Common Payment Details<br>Variable Payment Details<br>Beneficiary Details<br>Beneficiary Account Details<br>Beneficiary Bank Details<br>Additional Details<br>List of Payments | Complete details of the additional <b>Payment</b> in the <b>Variable Payment Details, Beneficiary Account Details, Beneficiary Bank Details</b> and <b>Additional Details</b> sections of the screen, then click on <b>Add to Batch</b> .<br>You can repeat this process up to a maximum <b>Batch</b> size of 249 <b>Payments</b> .                                                                                                    |
|                                                                                                    | When you have finished adding <b>Payments,</b> click on <b>Confirm.</b>                                                                                                    |
| Common Batch Details<br>List of Payments<br>Confirmation Details                                                                                                    | Check that the <b>Common Batch Details</b><br>information and the <b>List of Payments</b> details are<br>correct.<br>Click on <b>Back</b> if you want to make any changes.<br>When you are satisfied that all of the details are<br>correct, complete the <b>Hold</b> and <b>Next Approver</b><br>fields, and enter your authentication details in the<br><b>Confirmation Details</b> section of the screen <i>(if</i><br><i>applicable – see note below).</i> |
|                                                                                                    | Note that <b>BusinessOnline</b> will not prompt for <b>Hold</b><br>and/or <b>Next Approver</b> and/or <b>Confirmation</b><br><b>Details</b> if they are not required.                                                                                                    |
|                                                                                                    | Click on Submit.                                                                                                    |
| Batch Acknowledgement<br>List of Payments                                                                                                    | You should see a confirmation message and a reference number on this screen.                                                                                                    |
|                                                                                                    | If there is no confirmation message, or if you see<br>an error message, call the <b>BusinessOnline</b><br><b>Help Desk</b> at 0800 121 4209.                                                                                                    |

Remember that the Batch may need further approval before it is processed.

Remember that Batches that are held must be released before they are processed.

Links to other FAQs

How do I remove a Payment from a Batch of International Payments?

Links to glossary

Question : How do I remove a Payment from a Batch of International Payments?

Answer : Click on International Payments > Batches > Batches Tracker in the Main Menu, then complete the following screens.

Note : To remove one or more Payments from a Batch, you Copy the original Batch and then remove the Payment(s). This procedure creates a new Batch without the Payment(s) that were removed. Remember to cancel the original batch if it is not to be processed.

| Batch Search                                                                                                    | Complete the search parameters to find the <b>Batch</b> from which you want to remove a <b>Payment.</b>                                                                                                    |
|----------------------------------------------------------------------------------------------------|----------------------------------------------------------------------------------------------------|
|                                                                                                    | Click on <b>Retrieve.</b>                                                                                                    |
| List of Batches                                                                                                    | Select the <b>Batch</b> from which you want to remove<br>a <b>Payment</b> , by clicking on the radio button at the<br>left side of the list.                                                                                                    |
|                                                                                                    | Click on <b>Copy.</b>                                                                                                    |
| Common Payment Details<br>Variable Payment Details<br>Beneficiary Details<br>Beneficiary Account Details<br>Beneficiary Bank Details<br>Additional Details | Select the <b>Payment(s)</b> that you want to remove,<br>by ticking the box(es) at the left side of the list in<br>the <b>List of Payments</b> section of the screen.                                                                                         |
| List of Payments                                                                                                    | When you have selected all of the <b>Payments</b> to be removed, click on <b>Remove Payments.</b>                                                                                                    |
| Common Payment Details<br>Variable Payment Details<br>Beneficiary Details<br>Beneficiary Account Details<br>Beneficiary Bank Details<br>Additional Details | Check that the <b>Payments</b> you removed no longer<br>appear in the <b>List of Payments.</b><br>Click on <b>Back</b> if you want to make changes.                                                                                                    |
| List of Payments                                                                                                    | When you are satisfied that the correct <b>Payments</b> have been removed, click on <b>Confirm.</b>                                                                                                    |
| Common Batch Details<br>List of Payments<br>Confirmation Details                                                                                           | Check that the <b>Common Batch Details</b> information<br>and the <b>List of Payments</b> details are correct.<br>Click on <b>Back</b> if you want to make any changes.                                                                                       |
|                                                                                                    | When you are satisfied that all of the details are correct, complete the <b>Hold</b> and <b>Next Approver</b> fields, and enter your authentication details in the <b>Confirmation Details</b> section of the screen <i>(if applicable – see note below).</i> |
|                                                                                                    | Note that <b>BusinessOnline</b> will not prompt for <b>Hold</b><br>and/or <b>Next Approver</b> and/or <b>Confirmation</b><br><b>Details</b> if they are not required.                                                                                         |
|                                                                                                    | Click on <b>Submit.</b>                                                                                                    |
| Batch Acknowledgement                                                                                                    | You should see a confirmation message and a                                                                                                    |

List of Payments

You should see a confirmation message and a **Batch** reference number on this screen.

If there is no confirmation message, or if you see an error message, call the **BusinessOnline** Help Desk at 0800 121 4209.

Remember that the Batch may need further approval before it is processed.

Remember that Batches that are held must be released before they are processed.

Links to other FAQs

How do I add a Payment to a Batch of International Payments?

Links to glossary

Question : How do I copy a Payment (in International Payments)?

Answer : Click on International Payments > Payments > Payments Tracker in the Main Menu, then complete the following screens.

Note : When you use this procedure to Copy a Payment (whether you make any changes or not), the Copy procedure creates a new Payment in addition to the original one that was copied. Remember to cancel the original Payment if it is not to be processed.

| Transaction Search                                                                                                    | Complete the search parameters to find the <b>Payment</b> you want to copy.                                                                                                    |
|----------------------------------------------------------------------------------------------------|----------------------------------------------------------------------------------------------------|
|                                                                                                    | Click on Retrieve.                                                                                                    |
| List of Payments                                                                                                    | Select the <b>Payment</b> that you want to copy, by ticking the box at the left side of the list.                                                                                                    |
|                                                                                                    | Click on <b>Copy.</b>                                                                                                    |
| Payment Details<br>Beneficiary Details<br>Beneficiary Account Details<br>Beneficiary Bank Details<br>Additional Details | You can amend the <b>Payment details and/or any of the</b><br><b>Beneficiary</b> details on this screen, or else copy all of them<br>with no amendments.                                                                                                    |
|                                                                                                    | To proceed, click on <b>Confirm.</b>                                                                                                    |
| Confirm Payment<br>Confirmation Details                                                                                 | Check that the <b>Payment</b> information is correct.<br>Click on <b>Back</b> if you want to make any changes.                                                                                                    |
|                                                                                                    | When you are satisfied that the <b>Payment</b> details are correct, complete the <b>Hold</b> and <b>Next Approver</b> fields, and enter your authentication details in the <b>Confirmation Details</b> section of the screen <i>(if applicable – see note below).</i> |
|                                                                                                    | Note that <b>BusinessOnline</b> will not prompt for <b>Hold</b> and/or <b>Next Approver</b> and/or <b>Confirmation Details</b> if they are not required.                                                                                                    |
|                                                                                                    | Click on <b>Confirm.</b>                                                                                                    |
| Payment Acknowledgement                                                                                                 | You should see a confirmation message and a reference number on this screen.                                                                                                    |
|                                                                                                    | If there is no confirmation message, or if you see an error message, call the <b>BusinessOnline Help Desk</b> at 0800 121 4209.                                                                                                    |
|                                                                                                    | Remember that the Payment may need further approval before it is processed.                                                                                                    |
|                                                                                                    | Remember that Payments that are held must be released before they are processed.                                                                                                    |

Links to other FAQs

How do I copy a Batch of International Payments?

Links to glossary

Question : How do I copy a Batch of International Payments?

Answer : Click on International Payments > Batches > Batches Tracker in the Main Menu, then complete the following screens.

Note : When you use this procedure to Copy a Batch (whether you make any changes or not), the Copy procedure creates a new Batch in addition to the original one that was copied. Remember to cancel the original Batch if it is not to be processed.

| Batch Search                                                                                                    | Complete the search parameters to find the <b>Batch</b> that you want to copy.                                                                                                    |
|----------------------------------------------------------------------------------------------------|----------------------------------------------------------------------------------------------------|
|                                                                                                    | Click on <b>Retrieve.</b>                                                                                                    |
| List of Batches                                                                                                    | Select the <b>Batch</b> that you want to copy, by clicking on the radio button at the left side of the list.                                                                                                    |
| I                                                                                                    | Click on <b>Copy.</b>                                                                                                    |
| Common Payment Details<br>Variable Payment Details<br>Beneficiary Details<br>Beneficiary Account Details<br>Beneficiary Bank Details<br>Additional Details<br>List of Payments | You can add or remove <b>Payments</b> before you<br>proceed, or you can copy the <b>Batch</b> without<br>making any changes.<br>See the links below for specific guidance about<br>adding or removing <b>Payments</b> .                                                   |
|                                                                                                    | To proceed, click on <b>Confirm.</b>                                                                                                    |
| Common Batch Details<br>List of Payments<br>Confirmation Details                                                                                                    | Check that the <b>Common Batch Details</b> information<br>and the <b>List of Payments</b> details are correct.<br>Click on <b>Back</b> if you want to make any changes.                                                                                                   |
|                                                                                                    | When you are satisfied that all of the details are<br>correct, complete the <b>Hold</b> and <b>Next Approver</b><br>fields, and enter your authentication details in the<br><b>Confirmation Details</b> section of the screen (if<br><b>applicable – see note below).</b> |
|                                                                                                    | Note that <b>BusinessOnline</b> will not prompt for <b>Hold</b> and/or <b>Next Approver</b> and/or <b>Confirmation Details</b> if they are not required.                                                                                                    |
|                                                                                                    | Click on Submit.                                                                                                    |
| Batch Acknowledgement<br>List of Payments                                                                                                    | You should see a confirmation message and a <b>Batch</b> reference number on this screen.                                                                                                    |
|                                                                                                    | If there is no confirmation message, or if you see<br>an error message, call the <b>BusinessOnline</b><br><b>Help Desk</b> at 0800 121 4209.                                                                                                    |
|                                                                                                    |                                                                                                    |

Remember that the Batch may need further approval before it is processed.

Demonstrate that Details a that and hold moved ha

Remember that Batches that are held must be released before they are processed.

Links to other FAQs

How do I add a Payment to a Batch of International Payments? How do I remove a Payment from a Batch of International Payments? How do I copy a Payment (in International Payments)?

Links to glossary

Question : How do I cancel a Batch of International Payments?

# Answer : Click on International Payments > Batches > Batches Tracker in the Main Menu, then complete the following screens.

| Batch Search                                     | Complete the search parameters to find the <b>Batch</b> that you want to cancel.                                                       |
|--------------------------------------------------|----------------------------------------------------------------------------------------------------|
|                                                  | Click on <b>Retrieve.</b>                                                                                                    |
| List of Batches                                  | Select the <b>Batch</b> that you want to cancel, by clicking on the radio button at the left side of the list.                         |
|                                                  | Click on <b>Cancel.</b>                                                                                                    |
| Batch Details<br>List of Payments                | Check that the details are correct for the <b>Batch</b> that you want to cancel. Click on <b>Back</b> if you want to make any changes. |
|                                                  | When you are satisfied that the details are correct for the <b>Batch</b> that you want to cancel, click on <b>Cancel Batch</b> .       |
| Batch Details<br>List of Payments                | Check that the details are correct for the <b>Batch</b> that you want to cancel. Click on <b>Back</b> if you want to make any changes. |
|                                                  | Optionally, you can enter <b>Remarks.</b>                                                                                              |
|                                                  | Click on Submit.                                                                                                    |
| Cancellation Acknowledgement<br>List of Payments | You should see a confirmation message and a <b>Batch</b> reference number on this screen                                               |
|                                                  | If the confirmation message is missing, or if you see any error messages, call the <b>BusinessOnline Help Desk</b> at 0800 121 4209.   |

## Links to other FAQs

How do I cancel a Payment (in International Payments)?

## Links to glossary

<u>Status (for International Payments)</u>, <u>Payment Amount</u>, <u>Credit Currency</u>, <u>Payment Date</u>, <u>Earliest Value Date</u>, <u>Agreed FX Rate</u>, <u>BIC</u>, <u>IBAN</u>

### Question : How do I cancel a Payment (in International Payments)?

# Answer : Click on International Payments > Payments > Payments Tracker in the Main Menu, then complete the following screens.

| Transaction Search | Complete the search parameters to find the <b>Payment(s)</b> you want to cancel.                                                            |
|--------------------|----------------------------------------------------------------------------------------------------|
|                    | Click on <b>Retrieve.</b>                                                                                                    |
| List of Payments   | Select the <b>Payment(s)</b> that you want to cancel, by ticking the box(es) at the left side of the list.                                  |
|                    | Click on <b>Cancel.</b>                                                                                                    |
| Cancel Payment     | Check that the details are correct for the <b>Payment(s)</b> that you want to cancel. Click on <b>Back</b> if you want to make any changes. |
|                    | Optionally, you can enter <b>Remarks</b> for each <b>Payment.</b><br>Click on <b>Submit.</b>                                                |
| Payment Cancelled  | For each <b>Payment</b> that is cancelled successfully you should see a confirmation message and a reference number.                        |
|                    | If any confirmation messages are missing, or if you see any error messages, call the <b>BusinessOnline Help Desk</b> at 0800 121 4209.      |

### Links to other FAQs

How do I cancel a Batch of International Payments?

### Links to glossary

Status (for International Payments), Payment Amount, Payment Date, BIC, IBAN

Question : How do I approve a Payment (in International Payments)?

Answer : Click on International Payments > Approvals > Payments in the Main Menu, then complete the following screens.

| Payment Search                                                  | Complete the search parameters to find the <b>Payment(s)</b> you want to approve.                                                                                                    |
|-----------------------------------------------------------------|----------------------------------------------------------------------------------------------------|
|                                                                 | Click on <b>Retrieve.</b>                                                                                                    |
| List of Payments                                                | Select the <b>Payment(s)</b> that you want to approve, by ticking the box(es) at the left side of the list.                                                                                                    |
|                                                                 | Click on Approve.                                                                                                    |
| List Details<br>List of Payments<br>Confirmation Details        | Check that the <b>Payment</b> information is correct.<br>Click on <b>Back</b> if you want to make any changes.<br>Optionally, you can enter <b>Remarks</b> for each <b>Payment.</b>                                                                                      |
|                                                                 | When you are satisfied that the <b>Payment</b> details are correct, complete the <b>Hold</b> and <b>Next Approver</b> fields, and enter your authentication details in the <b>Confirmation Details</b> . section of the screen <b>(if applicable – see note below)</b> . |
|                                                                 | Note that <b>BusinessOnline</b> will not prompt for <b>Hold</b> and/or <b>Next</b><br><b>Approver</b> and/or <b>Confirmation Details</b> if they are not required.                                                                                                    |
|                                                                 | Click on Submit.                                                                                                    |
| Approval Acknowledgement                                        | For each <b>Payment</b> that is approved successfully you should see a confirmation message and a reference number.                                                                                                    |
|                                                                 | If any confirmation messages are missing, or if you see any error messages, call the <b>BusinessOnline Help Desk</b> at 0800 121 4209.                                                                                                    |
|                                                                 | Remember that the Payments may need further approval before they are processed.                                                                                                    |
|                                                                 | Remember that Payments that are held must be released before they are processed.                                                                                                    |
| Links to other FAQs<br><u>How do I approve a Batch of Payme</u> | ents (in International Payments)?                                                                                                    |

Links to glossary

Approval Reason, Approval Role, BIC, IBAN, Payment Amount, Payment Date, Hold

### Question : How do I approve a Batch of Payments (in International Payments)?

Answer : Click on International Payments > Approvals > Batches in the Main Menu, then complete the following screens.

| Batch Search                                 | Complete the search parameters to find the <b>Batch</b> you want to approve.                                    |
|----------------------------------------------|----------------------------------------------------------------------------------------------------|
|                                              | Click on Retrieve.                                                                                              |
| List of Batches                              | Select the Batch that you want to approve, by clicking on the radio button at the left side of the list.        |
|                                              | Click on <b>Approve.</b>                                                                                        |
| Approve Batch<br>List of Payments            | Check that the correct <b>Batch</b> has been selected,<br>Click on <b>Back</b> if you want to make any changes. |
| Confirmation Details                         | When you are satisfied that the <b>Batch</b> details are correct,                                               |
|                                              | complete the <b>Hold</b> and <b>Next Approver</b> fields and enter your                                         |
|                                              | authentication details in the <b>Confirmation Details</b>                                                       |
|                                              | section of the screen <i>(if applicable – see note below).</i>                                                  |
|                                              | Note that BusinessOnline will not prompt for Hold and/or Next                                                   |
|                                              | Approver and/or Confirmation Details if they are not required.                                                  |
|                                              | Click on <b>Submit</b> .                                                                                        |
| Approval Acknowledgement<br>List of Payments | You should see a confirmation message and a reference number on this screen                                     |
|                                              | If you do not see a confirmation message, or if you see an error                                                |
|                                              | message, call the <b>BusinessOnline Help Desk</b> at 0800 121 4209.                                             |
|                                              | Remember that the Batch may need further approval before it is processed.                                       |
|                                              | Remember that Batches that are held must be released before they are processed.                                 |

### Links to other FAQs

How do I approve a Payment (in International Payments)?

### Links to glossary

<u>Approval Reason</u>, <u>Approval Role</u>, <u>BIC</u>, <u>IBAN</u>, <u>Payment Date</u>, <u>Hold</u>, <u>Payment Amount</u>, <u>Credit Currency</u>, <u>Earliest Value Date</u>, <u>Agreed FX Rate</u>

Question : How do I release a Payment (in International Payments)?

Answer : Click on International Payments > Payments > Release Payments in the Main Menu, then complete the following screens.

| List of Payments                                                   | Select the <b>Payment(s)</b> that you want to release, by ticking the box(es) at the left side of the list.                                                                                                    |
|--------------------------------------------------------------------|----------------------------------------------------------------------------------------------------|
|                                                                    | Click on <b>Release</b> .                                                                                                    |
| List Details<br>List of Payments - Release<br>Confirmation Details | Check that the list of <b>Payments</b> to be released is correct,<br>Click on <b>Back</b> if you want to make any changes.<br>Optionally, you can enter <b>Remarks</b> for each <b>Payment</b> .<br>When you are satisfied that the <b>Payment</b> details are correct,<br>enter your authentication details in the <b>Confirmation</b><br><b>Details</b> section of the screen <i>(if applicable – see note below).</i><br>Note that <b>BusinessOnline</b> will not prompt for <b>Confirmation Details</b> if<br>they are not required. |
|                                                                    | Click on Submit.                                                                                                    |
| Release Acknowledgement                                            | You should see a confirmation message on this screen                                                                                                    |
|                                                                    | If you do not see a confirmation message, or if you see an error message, call the <b>BusinessOnline Help Desk</b> at 0800 121 4209.                                                                                                    |

### Links to other FAQs

How do I release a Batch of Payments (in International Payments)?

Links to glossary

Payment Amount, Payment Date, BIC, IBAN

Question : How do I release a Batch of Payments (in International Payments)?

Answer : Click on International Payments > Batches > Release Batches in the Main Menu, then complete the following screens.

| List of Batches – Release/Cancel      | Select the Batch that you want to release, by clicking on the radio button at the left side of the list.                                                                                                    |
|---------------------------------------|----------------------------------------------------------------------------------------------------|
|                                       | Click on <b>Release.</b>                                                                                                    |
| Release Batch<br>Confirmation Details | Check that the correct <b>Batch</b> has been selected,<br>Click on <b>Back</b> if you want to make any changes.<br>Optionally, you can enter <b>Remarks</b> .<br>When you are satisfied that the <b>Batch</b> details are correct,<br>enter your authentication details in the <b>Confirmation</b><br><b>Details</b> section of the screen <i>(if applicable – see note below)</i> .<br>Note that <b>BusinessOnline</b> will not prompt for <b>Confirmation</b> |
|                                       | Details if they are not required.<br>Click on Submit.                                                                                                    |
| Release Acknowledgement               | You should see a confirmation message on this screen                                                                                                    |
|                                       | If you do not see a confirmation message, or if you see an error message, call the <b>BusinessOnline Help Desk</b> at 0800 121 4209.                                                                                                    |

Links to other FAQs

How do I release a Payment (in International Payments)?

Links to glossary

Payment Amount, Payment Date

Question : How do I create a Batch of BACS Payments?

Answer : Click on BACS Multi Fund Transfers > BACS Multi Fund Transfers > Create BACS in the Main Menu, then complete the following screens.

| Create BACS<br>Payment Details                            | Complete the Create BACS details, and complete the <b>Payment Details</b> for the first <b>Payment</b> to be added to the <b>Batch</b> .                                                                                                    |
|-----------------------------------------------------------|----------------------------------------------------------------------------------------------------|
|                                                           | Click on Add To Batch.                                                                                                    |
| Create BACS<br>Payment Details<br>List of Payments        | The <b>Payment</b> details will be added in the <b>List of Payments</b> section of this screen.<br>To add another <b>Payment</b> , complete the details in the <b>Payment Details</b> section of the screen, and click on <b>Add to Batch</b> .<br>You can repeat this process up to a maximum <b>Batch</b> size of 749 <b>Payments</b> .<br>When your <b>Batch</b> is complete, click on <b>Confirm</b> .                                                                                                    |
| Batch Details<br>List of Payments<br>Confirmation Details | Check that the <b>Batch Details</b> and <b>List of Payments</b><br>information is correct,<br>Click on <b>Back</b> if you want to make any changes.<br>When you are satisfied that the details are correct, complete<br>the <b>Hold</b> and <b>Next Approver</b> fields, then enter your<br>authentication details in the <b>Confirmation Details</b><br>section of the screen <i>(if applicable – see note below)</i><br>Note that <b>BusinessOnline</b> will not prompt for <b>Hold</b> and/or <b>Next</b><br><b>Approver</b> and/or <b>Confirmation Details</b> if they are not required. |
|                                                           | Click on Submit.                                                                                                    |
| Batch Acknowledgement<br>List of Payments                 | You should see a confirmation message and a reference<br>number on this screen<br>If you do not see a confirmation message, or if you see an error<br>message, call the <b>BusinessOnline Help Desk</b> at 0800 121 4209.                                                                                                    |
|                                                           | Remember that the Batch may need further approval<br>before it is processed.<br>Remember that Batches that are held must be released<br>before they are processed.                                                                                                    |

Links to other FAQs

How do I upload a file of BACS Payments?

Links to glossary

BACS ID, Release Date, Earliest Value Date, Beneficiary Nickname, Transaction Code, Hold

Question : How do I upload a file of BACS Payments?

# Answer : Click on BACS Multi Fund Transfers > File Upload in the Main Menu, then complete the following screens.

| Optionally, you can add File Remarks.         Click on Continue.         File Upload Details         Confirmation Details         Check that the file details are correct,<br>Click on Back if you want to make any changes.         Attach the file to be uploaded by clicking on Browse,<br>navigating to the file, highlighting it and clicking on Open.         Complete the Hold and Next Approver fields, and enter you<br>authorisation details in the Confirmation Details | <br>r |
|----------------------------------------------------------------------------------------------------|-------|
| File Upload Details       Check that the file details are correct,         Confirmation Details       Click on Back if you want to make any changes.         Attach the file to be uploaded by clicking on Browse,       navigating to the file, highlighting it and clicking on Open.         Complete the Hold and Next Approver fields, and enter your                                                                                                    | r     |
| Confirmation Details       Click on Back if you want to make any changes.         Attach the file to be uploaded by clicking on Browse, navigating to the file, highlighting it and clicking on Open.         Complete the Hold and Next Approver fields, and enter you                                                                                                    | r     |
| authorisation details in the Confirmation Details section of the screen (if applicable – see note below).                                                                                                    |       |
| Note that <b>BusinessOnline</b> will not prompt for <b>Hold</b> and/or <b>Next Approver</b> and/or <b>Confirmation Details</b> if they are not required.                                                                                                    |       |
| Before clicking on <b>Submit</b> , check that the <b>Attach File</b> field is still populated. If necessary, browse and select the file again.                                                                                                    |       |
| Click on Submit.                                                                                                    |       |
| Upload BACS Multi Funds Transfer File You should see a confirmation message and a reference number.                                                                                                    |       |
| If there is no confirmation message, or if you see an error                                                                                                    |       |
| message, call the <b>BusinessOnline Help Desk</b> at 0800 121 4209.                                                                                                    |       |
| Remember that the file may need further approval before it is processed.                                                                                                    |       |
| Remember that files that are held must be released before they are processed.                                                                                                    |       |

Links to other FAQs

How do I create a Batch of BACS Payments? What file formats can I upload to BusinessOnline?

### Links to glossary

Release Date, Hold

### Question : How do I amend a Payment within a Batch of BACS Payments?

# Answer : Click on BACS Multi Fund Transfers > BACS Multi Fund Transfers > BACS Tracker in the Main Menu, then complete the following screens.

| Batch Search                                              | Complete the search parameters to find the <b>Batch</b> containing the <b>Payment</b> that you want to amend.                                                                                                    |
|-----------------------------------------------------------|----------------------------------------------------------------------------------------------------|
|                                                           | Click on <b>Retrieve.</b>                                                                                                    |
| List of Batches                                           | Select the <b>Batch</b> containing the <b>Payment</b> that you want to amend, by clicking on the radio button at the left side of the list.                                                                                                    |
|                                                           | Click on <b>Edit.</b>                                                                                                    |
| Edit Batch<br>List of Payments                            | Select the <b>Payment</b> that you want to amend, by clicking on the radio button at the left side of the list in the <b>List of Payments</b> section of the screen.                                                                                                    |
|                                                           | Click on Modify Payment.                                                                                                    |
| Modify Payment                                            | Amend the <b>Payment</b> details on this screen.                                                                                                    |
|                                                           | Click on <b>Update.</b>                                                                                                    |
| Edit Batch<br>List of Payments                            | Check that the amended <b>Payment</b> information is correct.<br>Click on the <b>Ref ID</b> to see additional <b>Payment</b> details.<br>Click on <b>Back</b> if you want to make any changes.                                                                                |
|                                                           | When you are satisfied that the amended <b>Payment</b> details are correct, click on <b>Confirm.</b>                                                                                                    |
| Batch Details<br>List of Payments<br>Confirmation Details | Check that the amended <b>Payment</b> information is correct.<br>Click on <b>Back</b> if you want to make any changes.                                                                                                    |
|                                                           | When you are satisfied that the amended <b>Payment</b> details are correct, complete the <b>Hold</b> and <b>Next Approver</b> fields, and enter your authentication details in the <b>Confirmation Details</b> section of the screen <i>(if applicable – see note below).</i> |
|                                                           | Note that <b>BusinessOnline</b> will not prompt for <b>Hold</b> and/or <b>Next</b><br><b>Approver</b> and/or <b>Confirmation Details</b> if they are not required.                                                                                                    |
|                                                           | Click on <b>Submit</b> .                                                                                                    |
| Batch Acknowledgement<br>List of Payments                 | You should see a confirmation message and a <b>Batch Id</b> on this screen.                                                                                                    |
|                                                           | If there is no confirmation message, or if you see an error message, call the <b>BusinessOnline Help Desk</b> at 0800 121 4209.                                                                                                    |

Remember that the amended Batch may need further approval before it is processed.

Remember that Batches that are held must be released before they are processed.

Links to other FAQs

How do I amend Batch details for a Batch of BACS Payments?

Links to glossary

<u>Status (for BACS)</u>, <u>BACS ID</u>, <u>Release Date</u>, <u>Earliest Value Date</u>, <u>Beneficiary Nickname</u>, <u>Transaction Code</u>, <u>Hold</u>

### Question : How do I amend Batch details for a Batch of BACS Payments?

# Answer : Click on BACS Multi Fund Transfers > BACS Multi Fund Transfers > BACS Tracker in the Main Menu, then complete the following screens.

| Batch Search                                              | Complete the search parameters to find the <b>Batch</b> you want to amend.                                                                                                    |
|-----------------------------------------------------------|----------------------------------------------------------------------------------------------------|
|                                                           | Click on <b>Retrieve.</b>                                                                                                    |
| List of Batches                                           | Select the <b>Batch</b> that you want to amend, by clicking on the radio button at the left side of the list.                                                                                                    |
|                                                           | Click on Edit.                                                                                                    |
| Edit Batch<br>List of Payments                            | Amend the <b>Batch</b> details within the <b>Edit Batch</b> section of the screen,                                                                                                    |
|                                                           | Click on <b>Confirm</b> .                                                                                                    |
| Batch Details<br>List of Payments<br>Confirmation Details | Check that the amended <b>Batch Details</b> are correct.<br>Click on <b>Back</b> if you want to make any changes.<br>When you are satisfied that the amended <b>Batch Details</b> are<br>correct, complete the <b>Hold</b> and <b>Next Approver</b> fields, and enter<br>your authentication details in the <b>Confirmation Details</b> |
|                                                           | section of the screen <i>(if applicable – see note below).</i><br>Note that <b>BusinessOnline</b> will not prompt for <b>Hold</b> and/or <b>Next</b><br><b>Approver</b> and/or <b>Confirmation Details</b> if they are not required.                                                                                                    |
|                                                           | Click on Submit.                                                                                                    |
| Batch Acknowledgement<br>List of Payments                 | You should see a confirmation message and a <b>Batch Id</b> on this screen.                                                                                                    |
|                                                           | If there is no confirmation message, or if you see an error message, call the <b>BusinessOnline Help Desk</b> at 0800 121 4209.                                                                                                    |
|                                                           | Remember that the amended Batch may need further approval before it is processed.                                                                                                    |
|                                                           | Remember that Batches that are held must be released before they are processed.                                                                                                    |
|                                                           |                                                                                                    |

### Links to other FAQs

How do I amend a Payment within a Batch of BACS Payments?

### Links to glossary

Status (for BACS), BACS ID, Release Date, Earliest Value Date,

Beneficiary Nickname, Transaction Code, Hold

Question : How do I add a Payment to a Batch of BACS Payments?

Answer : Click on BACS Multi Fund Transfers > BACS Multi Fund Transfers > BACS Tracker in the Main Menu, then complete the following screens.

Note : When you use this procedure to add one or more Payments to a Batch, you Copy the original Batch and then add the Payment(s). This procedure creates a new Batch which includes the additional Payment(s).

Remember to cancel the original batch if it is not to be processed.

| Batch Search                                              | Complete the search parameters to find the <b>Batch</b> to which you want to add a <b>Payment.</b>                                                                                                    |
|-----------------------------------------------------------|----------------------------------------------------------------------------------------------------|
|                                                           | Click on <b>Retrieve.</b>                                                                                                    |
| List of Batches                                           | Select the <b>Batch</b> to which you want to add a <b>Payment</b> , by clicking on the radio button at the left side of the list.                                                                                                    |
|                                                           | Click on <b>Copy.</b>                                                                                                    |
| Batch Details<br>Payment Details<br>Payment Details       | Complete details of the additional <b>Payment</b> in the (higher)<br><b>Payment Details</b> section of the screen, then click on<br><b>Add to Batch</b> .                                                                                                    |
|                                                           | You can repeat this process up to a maximum Batch size of 749 <b>Payments.</b>                                                                                                    |
|                                                           | When you have finished adding Payments, click on Confirm.                                                                                                    |
| Batch Details<br>List of Payments<br>Confirmation Details | Check that the <b>Batch Details</b> information and the <b>List of</b><br><b>Payments</b> details are correct.<br>Click on <b>Back</b> if you want to make any changes.                                                                                      |
|                                                           | When you are satisfied that all of the details are correct, complete the <b>Hold</b> and <b>Next Approver</b> fields, and enter your authentication details in the <b>Confirmation Details</b> section of the screen <i>(if applicable – see note below)</i> |
|                                                           | Note that <b>BusinessOnline</b> will not prompt for <b>Hold</b> and/or <b>Next Approver</b> and/or <b>Confirmation Details</b> if they are not required.                                                                                                    |
|                                                           | Click on Submit.                                                                                                    |
| Batch Acknowledgement<br>List of Payments                 | You should see a confirmation message and a <b>Batch Id</b> on this screen.                                                                                                    |
|                                                           | If there is no confirmation message, or if you see an error message, call the <b>BusinessOnline Help Desk</b> at 0800 121 4209.                                                                                                    |
|                                                           | Remember that the Batch may need further approval before it is processed.                                                                                                    |

Remember that Batches that are held must be released before they are processed.

Links to other FAQs

How do I remove a Payment from a Batch of BACS Payments?

Links to glossary

Status (for BACS), BACS ID, Release Date, Earliest Value Date, Beneficiary Nickname, Transaction Code, Hold

Question : How do I remove a Payment from a Batch of BACS Payments?

Answer : Click on BACS Multi Fund Transfers > BACS Multi Fund Transfers > BACS Tracker in the Main Menu, then complete the following screens.

Note : When you use this procedure to remove one or more Payments from a Batch, you Copy the original Batch and then remove the Payment(s). This procedure creates a new Batch without the Payments that were removed.

Remember to cancel the original Batch if it is not to be processed.

| Batch Search                                              | Complete the search parameters to find the <b>Batch from</b> which you want to remove a <b>Payment.</b>                                                                                                    |
|-----------------------------------------------------------|----------------------------------------------------------------------------------------------------|
|                                                           | Click on <b>Retrieve.</b>                                                                                                    |
| List of Batches                                           | Select the <b>Batch</b> from which you want to remove a <b>Payment</b> , by clicking on the radio button at the left side of the list.                                                                                                    |
|                                                           | Click on <b>Copy.</b>                                                                                                    |
| Batch Details<br>Payment Details<br>Payment Details       | Select the <b>Payment(s)</b> that you want to remove, by ticking the box(es) at the left side of the list in the (lower) <b>Payment Details</b> section of the screen.                                                                                        |
|                                                           | When you have selected all of the <b>Payments</b> to be removed, click on <b>Remove Payments.</b>                                                                                                    |
| Batch Details<br>Payment Details<br>Payment Details       | Check that the <b>Payments</b> you removed no longer appear in the (lower) <b>Payment Details</b> list.<br>Click on <b>Back</b> if you want to make changes.                                                                                                  |
|                                                           | When you are satisfied that the correct <b>Payments</b> have been removed, click on <b>Confirm.</b>                                                                                                    |
| Batch Details<br>List of Payments<br>Confirmation Details | Check that the <b>Batch Details</b> information and the <b>List of</b><br><b>Payments</b> details are correct.<br>Click on <b>Back</b> if you want to make any changes.                                                                                       |
|                                                           | When you are satisfied that all of the details are correct, complete the <b>Hold</b> and <b>Next Approver</b> fields, and enter your authentication details in the <b>Confirmation Details</b> section of the screen <i>(if applicable – see note below).</i> |
|                                                           | Note that <b>BusinessOnline</b> will not prompt for <b>Hold</b> and/or <b>Next Approver</b> and/or <b>Confirmation Details</b> if they are not required.                                                                                                    |
|                                                           | Click on Submit.                                                                                                    |
| Batch Acknowledgement<br>List of Payments                 | You should see a confirmation message and a <b>Batch Id</b> on this screen.                                                                                                    |
|                                                           | If there is no confirmation message, or if you see an error                                                                                                    |

If there is no confirmation message, or if you see an error message, call the **BusinessOnline Help Desk** at 0800 121 4209.

Remember that the Batch may need further approval before it is processed.

Remember that Batches that are held must be released before they are processed.

Links to other FAQs

How do I add a Payment to a Batch of BACS Payments?

Links to glossary

<u>Status (for BACS)</u>, <u>BACS ID</u>, <u>Release Date</u>, <u>Earliest Value Date</u>, <u>Beneficiary Nickname</u>, <u>Transaction Code</u>, <u>Hold</u> Question : How do I copy a Batch of BACS Payments?

Answer : Click on BACS Multi Fund Transfers > BACS Multi Fund Transfers > BACS Tracker in the Main Menu, then complete the following screens.

Note : When you use this procedure to Copy a Batch (whether you make any changes or not), the Copy procedure creates a new Batch in addition to the original one that was copied. Remember to cancel the original batch if it is not to be processed.

| Batch Search                                              | Complete the search parameters to find the <b>Batch</b> that you want to copy.                                                                                                    |
|-----------------------------------------------------------|----------------------------------------------------------------------------------------------------|
|                                                           | Click on <b>Retrieve.</b>                                                                                                    |
| List of Batches                                           | Select the <b>Batch</b> that you want to copy, by clicking on the radio button at the left side of the list.                                                                                                    |
|                                                           | Click on <b>Copy.</b>                                                                                                    |
| Batch Details<br>Payment Details<br>Payment Details       | You can add or remove <b>Payments</b> before you proceed, or you can copy the <b>Batch</b> without making any changes.                                                                                                    |
|                                                           | See the links below for specific guidance about adding or removing <b>Payments.</b>                                                                                                    |
|                                                           | To proceed, click on <b>Confirm.</b>                                                                                                    |
| Batch Details<br>List of Payments<br>Confirmation Details | Check that the <b>Batch Details</b> information and the <b>List of</b><br><b>Payments</b> details are correct.<br>Click on <b>Back</b> if you want to make any changes.                                                                                       |
|                                                           | When you are satisfied that all of the details are correct, complete the <b>Hold</b> and <b>Next Approver</b> fields, and enter your authentication details in the <b>Confirmation Details</b> section of the screen <i>(if applicable – see note below).</i> |
|                                                           | Note that <b>BusinessOnline</b> will not prompt for <b>Hold</b> and/or <b>Next Approver</b> and/or <b>Confirmation Details</b> if they are not required.                                                                                                    |
|                                                           | Click on <b>Submit.</b>                                                                                                    |
| Batch Acknowledgement<br>List of Payments                 | You should see a confirmation message and a <b>Batch Id</b> on this screen.                                                                                                    |
|                                                           | If there is no confirmation message, or if you see an error message, call the <b>BusinessOnline Help Desk</b> at 0800 121 4209.                                                                                                    |
|                                                           | Remember that the Batch may need further approval before it is processed.                                                                                                    |
|                                                           | Remember that Batches that are held must be released before they are processed.                                                                                                    |

### Links to other FAQs

How do I add a Payment to a Batch of BACS Payments? How do I remove a Payment from a Batch of BACS Payments? How do I cancel a Batch of BACS Payments?

Links to glossary

Status (for BACS), BACS ID, Release Date, Earliest Value Date, Transaction Code, Hold Question : How do I cancel a Batch of BACS Payments?

Answer : Click on BACS Multi Fund Transfers > BACS Multi Fund Transfers > BACS Tracker in the Main Menu, then complete the following screens.

| Batch Search                                     | Complete the search parameters to find the <b>Batch</b> that you want to cancel.                                                       |
|--------------------------------------------------|----------------------------------------------------------------------------------------------------|
|                                                  | Click on <b>Retrieve.</b>                                                                                                    |
| List of Batches                                  | Select the <b>Batch</b> that you want to cancel, by clicking on the radio button at the left side of the list.                         |
|                                                  | Click on <b>Cancel.</b>                                                                                                    |
| Cancel Batch<br>List of Payments                 | Check that the details are correct for the <b>Batch</b> that you want to cancel. Click on <b>Back</b> if you want to make any changes. |
|                                                  | When you are satisfied that the details are correct for the <b>Batch</b> that you want to cancel, click on <b>Cancel Batch</b> .       |
| Batch Details<br>List of Payments                | Check that the details are correct for the <b>Batch</b> that you want to cancel. Click on <b>Back</b> if you want to make any changes. |
|                                                  | Click on Submit.                                                                                                    |
| Cancellation Acknowledgement<br>List of Payments | You should see a confirmation message on this screen                                                                                   |
|                                                  | If the confirmation message is missing, or if you see any error messages, call the <b>BusinessOnline Help Desk</b> at 0800 121 4209.   |

Links to other FAQs

How do I copy a Batch of BACS Payments?

Links to glossary

Status (for BACS), BACS ID, Release Date, Earliest Value Date, Transaction Code

### Question : How do I approve a Batch of BACS Payments?

# Answer : Click on BACS Multi Fund Transfers > Approvals > Batches in the Main Menu, then complete the following screens.

| Batch Search                                              | Complete the search parameters to find the <b>Batch</b> you want to approve.                                                                                                    |
|-----------------------------------------------------------|----------------------------------------------------------------------------------------------------|
|                                                           | Click on <b>Retrieve</b> .                                                                                                    |
| List of Batches                                           | Select the Batch that you want to approve, by clicking on the radio button at the left side of the list.                                                                                                    |
|                                                           | Click on Approve.                                                                                                    |
| Approve Batch<br>List of Payments<br>Confirmation Details | Check that the correct <b>Batch</b> has been selected,<br>Click on <b>Back</b> if you want to make any changes.<br>Optionally, you can enter <b>Remarks.</b>                                                                                                    |
|                                                           | When you are satisfied that the <b>Batch</b> details are correct, complete the <b>Hold</b> and <b>Next Approver</b> fields, and enter your authentication details in the <b>Confirmation Details</b> section of the screen <i>(if applicable – see note below)</i> . |
|                                                           | Note that <b>BusinessOnline</b> will not prompt for <b>Hold</b> and/or <b>Next</b><br><b>Approver</b> and/or <b>Confirmation Details</b> if they are not required.                                                                                                   |
|                                                           | Click on <b>Submit</b> .                                                                                                    |
| Approval Acknowledgement<br>List of Payments              | You should see a confirmation message and a reference number on this screen                                                                                                    |
|                                                           | If you do not see a confirmation message, or if you see an error message, call the <b>BusinessOnline Help Desk</b> at 0800 121 4209.                                                                                                    |
|                                                           | Remember that the Batch may need further approval before it is processed.                                                                                                    |
|                                                           | Remember that Batches that are held must be released before they are processed.                                                                                                    |

Links to other FAQs

How do I approve a file of BACS Payments?

Links to glossary

<u>Approval Reason</u>, <u>Approval Role</u>, <u>Release Date</u>, <u>Earliest Value Date</u>, <u>BACS ID</u>, <u>Hold</u>

Question : How do I approve a file of BACS Payments?

# Answer : Click on BACS Multi Fund Transfers > Approvals > Approvals in the Main Menu, then complete the following screens.

| List of Files for Approval                      | Select the file that you want to approve, by clicking on the radio button at the left side of the list.                                                                                                    |
|-------------------------------------------------|----------------------------------------------------------------------------------------------------|
|                                                 | Click on <b>Approve.</b>                                                                                                    |
| List of Files - Approve<br>Confirmation Details | Check that the file details are correct.<br>Click on <b>Back</b> if you want to make any changes.<br>Optionally, you can enter <b>Remarks</b> .                                                                                                    |
|                                                 | When you are satisfied that the file details are correct,<br>Complete the Hold and <b>Next Approver</b> fields, and enter<br>your authentication details in the <b>Confirmation Details</b> .<br>section of the screen <i>(if applicable – see note below)</i> . |
|                                                 | Note that <b>BusinessOnline</b> will not prompt for <b>Hold</b> and/or <b>Next</b><br><b>Approver</b> and/or <b>Confirmation Details</b> if they are not required.                                                                                               |
|                                                 | Click on Submit.                                                                                                    |
| Approval Acknowledgement                        | You should see a confirmation message on this screen.                                                                                                    |
|                                                 | If the confirmation message is missing, or if you see any error messages, call the <b>BusinessOnline Help Desk</b> at 0800 121 4209.                                                                                                    |
|                                                 | Remember that the file may need further approval before it is processed.                                                                                                    |
|                                                 | Remember that files that are held must be released before they are processed.                                                                                                    |
|                                                 |                                                                                                    |

Links to other FAQs

How do I approve a Batch of BACS Payments?

### Links to glossary

Status (for BACS), Release Date, Earliest Value Date, Hold

Answer : Click on BACS Multi Fund Transfers > BACS Multi Fund Transfers > Release BACS in the Main Menu, then complete the following screens.

| List of Batches - Release/Cancel      | Select the Batch that you want to release, by clicking on the radio button at the left side of the list.                                                                                                    |
|---------------------------------------|----------------------------------------------------------------------------------------------------|
| I                                     | Click on <b>Release.</b>                                                                                                    |
| Release Batch<br>Confirmation Details | Check that the correct <b>Batch</b> has been selected,<br>Click on <b>Back</b> if you want to make any changes.<br>Optionally, you can enter <b>Remarks</b> .<br>When you are satisfied that the <b>Batch</b> details are correct,<br>enter your authentication details in the <b>Confirmation</b><br><b>Details</b> section of the screen <i>(if applicable – see note below)</i> .<br>Note that <b>BusinessOnline</b> will not prompt for <b>Confirmation</b> |
|                                       | Details if they are not required. Click on Submit.                                                                                                    |
| Release Acknowledgement               | You should see a confirmation message on this screen                                                                                                    |
|                                       | message, call the <b>BusinessOnline Help Desk</b> at 0800 121 4209.                                                                                                    |

Links to other FAQs

How do I release a file of BACS Payments?

Links to glossary

**Release Date** 

Question : How do I release a file of BACS Payments?

# Answer : Click on BACS Multi Fund Transfers > Release Files in the Main Menu, then complete the following screens.

| List of Files - Release/Cancel                  | Select the file that you want to release, by clicking on the radio button at the left side of the list.                                                                                                    |
|-------------------------------------------------|----------------------------------------------------------------------------------------------------|
| I                                               | Click on <b>Release.</b>                                                                                                    |
| List of Files - Release<br>Confirmation Details | Check that the list of files to be released is correct,<br>Click on <b>Back</b> if you want to make any changes.<br>Optionally, you can enter <b>Remarks</b> .<br>When you are satisfied that the file details are correct, enter<br>your authentication details in the <b>Confirmation Details</b> .<br>section of the screen <i>(if applicable – see note below)</i> . |
|                                                 | Note that <b>BusinessOnline</b> will not prompt for <b>Confirmation</b><br><b>Details</b> if they are not required.<br>Click on <b>Submit</b> .                                                                                                    |
| No heading on this screen                       | You should see a confirmation message on this screen                                                                                                    |
|                                                 | If you do not see a confirmation message, or if you see an error message, call the <b>BusinessOnline Help Desk</b> at 0800 121 4209.                                                                                                    |

Links to other FAQs

How do I release a Batch of BACS Payments?

Links to glossary

Status (for BACS), Release Date, Earliest Value Date

#### Question : How do I create a Standing Order?

A Standing Order can be created up to 3 Business Banking Days before the payment is due to be taken from your account.

### Answer : Click on Standing Orders > Standing Orders > Create Standing Orders in the Main Menu, then complete the following screens.

| Create Standing Order                          | Complete the <b>From Account</b> , <b>Beneficiary</b> and payment details<br>on this screen.<br>Click on <b>Confirm.</b>                                                                                                    |
|------------------------------------------------|----------------------------------------------------------------------------------------------------|
| Confirm Standing Order<br>Confirmation Details | Check that the <b>Standing Order</b> information is correct,<br>Click on <b>Back</b> if you want to make any changes.<br>When you are satisfied that the <b>Standing Order</b> details are<br>correct, complete the <b>Hold</b> and <b>Next Approver</b> fields, and<br>enter your authentication details in the <b>Confirmation</b><br><b>Details</b> section of the screen <i>(if applicable – see note below).</i><br>Note that <b>BusinessOnline</b> will not prompt for <b>Hold</b> and/or <b>Next</b><br><b>Approver</b> and/or <b>Confirmation Details</b> if they are not required.<br>Click on <b>Submit</b> . |
| Standing Order Acknowledgement                 | Provided the <b>Standing Order</b> is submitted successfully you should see a confirmation message and a reference number.<br>If you do not see a confirmation message, or if you see an error message, call the <b>BusinessOnline Help Desk</b> at 0800 121 4209.<br><b>Remember that the Standing Order may need further approval before it is processed.</b>                                                                                                    |

Remember that Standing Orders that are held must be released before they are processed.

Links to other FAQs

How do I amend a Standing Order? How do I copy a Standing Order? How do I cancel a Standing Order?

Links to glossary

<u>First Payment Amount, Regular Payment Amount, Final Payment Amount, Until Further Notice,</u> <u>Frequency</u>, <u>Number of Instalments</u>, <u>Hold</u>

Question: How do I amend a Standing Order?

Answer: A Standing Order payment <u>cannot</u> be amended. If any of the details for a Standing Order payment are incorrect please follow these steps to <u>cancel</u> the Standing Order payment and then "create" a new Standing Order payment with the required details.

Links to other FAQs

How do I create a Standing Order? How do I copy a Standing Order? How do I cancel a Standing Order?

Links to glossary

<u>Status (for Standing Orders), First Payment Amount, Regular Payment Amount, Final Payment Amount, Amount, Until Further Notice, Frequency, Number of Instalments, Hold</u>

Question : How do I copy a Standing Order?

Answer : Click on Standing Orders > Standing Orders > Standing Orders Tracker in the Main Menu, then complete the following screens.

Note : When you use this procedure to Copy a Standing Order (whether you make any changes or not), the Copy procedure creates a new Standing Order in addition to the original one that was copied. Remember to cancel the original Standing Order if it is not to be processed.

| Standing Orders Search                         | Complete the search parameters to find the <b>Standing Order</b> that you want to copy.                                                                                                    |
|------------------------------------------------|----------------------------------------------------------------------------------------------------|
|                                                | Click on <b>Retrieve.</b>                                                                                                    |
| List of Standing Orders                        | Select the <b>Standing Order</b> that you want to copy, by ticking the box at the left side of the list.                                                                                                    |
|                                                | Click on <b>Copy.</b>                                                                                                    |
| Copy Standing Order                            | You can amend the <b>Standing Order</b> details on this screen, or else copy all of them with no amendments.                                                                                                    |
| I                                              | Click on <b>Confirm.</b>                                                                                                    |
| Confirm Standing Order<br>Confirmation Details | Check that the <b>Standing Order</b> information is correct.<br>Click on <b>Back</b> if you want to make any changes.                                                                                                    |
|                                                | When you are satisfied that the <b>Standing Order</b><br>details are correct, complete the <b>Hold</b> and <b>Next Approver</b><br>fields, and enter your authentication details in the<br><b>Confirmation Details</b> section of the screen <i>(if applicable – see note below).</i> |
|                                                | Note that <b>BusinessOnline</b> will not prompt for <b>Hold</b> and/or <b>Next Approver</b> and/or <b>Confirmation Details</b> if they are not required.                                                                                                    |
|                                                | Click on Submit.                                                                                                    |
| Standing Order Acknowledgement                 | You should see a confirmation message and a reference number on this screen.                                                                                                    |
|                                                | If there is no confirmation message, or if you see an error message, call the <b>BusinessOnline Help Desk</b> at 0800 121 4209                                                                                                    |
|                                                | Remember that the Standing Order may need further approval before it is processed.                                                                                                    |
|                                                | Remember that Standing Orders that are held must be released before they are processed.                                                                                                    |

Links to other FAQs

How do I create a Standing Order? How do I amend a Standing Order? How do I cancel a Standing Order?

Links to glossary

<u>Status (for Standing Orders)</u>, <u>First Payment Amount</u>, <u>Regular Payment Amount</u>, <u>Final Payment Amount</u>, <u>Amount</u>, <u>Until Further Notice</u>, <u>Frequency</u>, <u>Number of Instalments</u>, <u>Hold</u>

#### Question: How do I cancel a Newly Created Standing Order?

#### NB: Click here to cancel an Existing Standing Order.

Standing Orders can be cancelled up to 4pm on the Business Banking Day before the due date. Any payments cancelled after this time may still be paid.

### Answer : Click on Standing Orders > Standing Orders > Standing Orders Tracker in the Main Menu, then complete the following screens.

| Standing Orders Search  | Complete the search parameters to find the <b>Standing Order</b> that you want to cancel.<br>Click on <b>Retrieve.</b>                       |
|-------------------------|----------------------------------------------------------------------------------------------------|
| List of Standing Orders | Select the <b>Standing Order(s)</b> that you want to cancel, by ticking the box(es) at the left side of the list.<br>Click on <b>Cancel.</b> |

| Cancel Standing Order | Check that the details are correct for the Standing Order(s) that |
|-----------------------|-------------------------------------------------------------------|
|                       | you want to cancel.                                               |
|                       | Click on <b>Back</b> if you want to make any changes.             |
|                       |                                                                   |

Optionally, you can enter **Remarks.** 

When you are satisfied that the details are correct for the **Standing Order(s)** that you want to cancel, click on **Submit.** 

| Cancellation Acknowledgement | You should see a confirmation message on this screen.                                                                             |
|------------------------------|----------------------------------------------------------------------------------------------------|
|                              | If there is no confirmation message, or if you see an error message,<br>Call the <b>BusinessOnline Help Desk</b> on 0800 121 4209 |

#### Links to other FAQs

How do I create a Standing Order? How do I amend a Standing Order? How do I copy a Standing Order?

#### Links to glossary

<u>Status (for Standing Orders)</u>, <u>First Payment Amount</u>, <u>Regular Payment Amount</u>, <u>Final Payment Amount</u>, <u>Until Further Notice</u>, <u>Frequency</u>, <u>Number of Instalments</u>

#### Question: How do I cancel an Existing Standing Order?

### NB: Click here to cancel a Newly Created Standing Order.

Standing Orders can be cancelled up to 4pm on the Business Banking Day before the due date. Any payments cancelled after this time may still be paid.

Answer : Click on Accounts Information > Operative Accounts in the Main Menu, then complete the following screens.

| Operative Accounts Summary | This screen displays a list of <b>Operative</b> accounts.                                                                                                    |
|----------------------------|----------------------------------------------------------------------------------------------------|
|                            | Optionally you can filter the list by selecting a specific <b>Subsidiary</b> or <b>Division</b> from the drop down menu near to the top of the screen, or by keying details of your target account into the <b>Account Search</b> field and clicking on <b>Retrieve.</b> |
|                            | Select the <b>Account</b> for the <b>Standing Order</b> you want to cancel, by clicking on the radio button at the left side of the list.                                                                                                    |
|                            | Select <b>Standing Orders</b> from the drop down menu labelled <b>More</b><br><b>Actions</b><br>At the bottom of the screen then, click on <b>GO.</b>                                                                                                    |
|                            |                                                                                                    |

| Standing Order Summary | This screen displays a list of Standing Orders.                                                                         |
|------------------------|----------------------------------------------------------------------------------------------------|
|                        | Select the <b>Standing Order</b> that you want to cancel, by clicking on the radio button at the left side of the list. |
|                        | Click on Cancel Standing Order.                                                                                         |

| Standing Order – Cancellation<br>Details | Check that the details are correct for the <b>Standing Order</b> that you want to cancel. Click on back if you want to make any changes. |
|------------------------------------------|----------------------------------------------------------------------------------------------------|
|                                          | When you are satisfied that the details are correct for the <b>Standing</b><br>Order<br>that you want to cancel,                         |
|                                          | Click on <b>Submit.</b>                                                                                                    |

| Cancellation Acknowledgement | You should see a confirmation message on this screen.                                                                           |
|------------------------------|----------------------------------------------------------------------------------------------------|
|                              | If there is no confirmation message, or if you see an error message, call the <b>BusinessOnline Help Desk</b> at 0800 121 4209. |

Links to other FAQs

How do I create a Standing Order? How do I amend a Standing Order? How do I copy a Standing Order?

Links to glossary

#### 0 ,

Status (for Standing Orders), First Payment Amount, Regular Payment Amount, Final Payment Amount, Until Further Notice, Frequency, Number of Instalments

Question : How do I approve a Standing Order?

Answer : Click on Standing Orders > Approvals > Standing Orders in the Main Menu, then complete the following screens.

Standing Order Search

Complete the search parameters to find the **Standing Order(s)** you want to approve.

Click on Retrieve.

| List of Standing Orders |  |
|-------------------------|--|
|                         |  |
|                         |  |
|                         |  |

Select the **Standing Order(s)** that you want to approve, by ticking the box(es) at the left side of the list.

Click on Approve.

Approve Standing Orders Confirmation Details Check that the **Standing Order** information is correct. Click on **Back** if you want to make any changes.

Optionally, you can enter Remarks for each Standing Order.

When you are satisfied that the **Standing Order** details are correct, complete the **Next Approver** field if applicable, and enter your authentication details in the **Confirmation Details**. section of the screen *(if applicable – see note below).* 

Note that **BusinessOnline** will not prompt for **Hold** and/or **Next Approver** and/or **Confirmation Details** if they are not required.

Click on Submit.

| Approval Acknowledgement | For each Standing Order that is approved successfully you should see a confirmation message and a reference number. |
|--------------------------|----------------------------------------------------------------------------------------------------|
|                          | If any confirmation messages are missing, or if you see any                                                         |
|                          | error messages, call the <b>BusinessOnline Help Desk</b> at 0800 121 4209.                                          |

Remember that the Standing Order(s) may need further approval before they are processed.

Remember that Standing Orders that are held must be released before they are processed.

Links to other FAQs

How do I release a Standing Order?

Links to glossary

Approval Reason, Approval Role, First Payment Amount, Regular Payment Amount, Final Payment Amount, Until Further Notice, Frequency, Number of Instalments

Answer : Click on Standing Orders > Standing Orders > Release Standing Orders in the Main Menu, then complete the following screens.

| List of Standing Orders - Release/Cancel                        | Select the <b>Standing Order(s)</b> that you want to release, by ticking the box(es) at the left side of the list.<br>Click on <b>Release.</b>                                                                                                    |
|-----------------------------------------------------------------|----------------------------------------------------------------------------------------------------|
| List Details<br>Release Standing Orders<br>Confirmation Details | Check that the list of <b>Standing Orders</b> to be released is correct.<br>Click on <b>Back</b> if you want to make any changes.<br>Optionally, you can enter <b>Remarks</b> for each <b>Standing Order</b> .<br>When you are satisfied that the <b>Standing Order</b> details are<br>correct, enter your authentication details in the <b>Confirmation</b><br><b>Details</b> section of the screen <i>(if applicable – see note below)</i> .<br>Note that <b>BusinessOnline</b> will not prompt for <b>Confirmation</b><br><b>Details</b> if they are not required. |
|                                                                 | Click on <b>Submit</b> .                                                                                                    |
| Release Acknowledgement                                         | You should see a confirmation message on this screen<br>If you do not see a confirmation message, or if you see an error<br>message, call the <b>BusinessOnline Help Desk</b> at 0800 121 4209.                                                                                                    |

Links to other FAQs

How do I approve a Standing Order?

Links to glossary

First Payment Date, Regular Payment Amount, Frequency

Answer : Click on Beneficiary Maintenance > Create Beneficiary in the Main Menu, then complete the following screens.

| Create Beneficiary<br>Account and Payment Details<br>Additional Details          | Select the <b>Beneficiary Type</b> from the drop down menu in the <b>Create Beneficiary</b> section of the screen, then complete the details in the <b>Account and Payment Details</b> and <b>Additional Details</b> sections.<br>Click on <b>Create</b> .           |
|----------------------------------------------------------------------------------|----------------------------------------------------------------------------------------------------|
| Confirm Beneficiary Details<br>Account and Payment Details<br>Additional Details | Check that the <b>Beneficiary</b> information is correct,<br>Click on <b>Back</b> if you want to make any changes.<br>When you are satisfied that the <b>Beneficiary</b> details are<br>correct, click on <b>Submit</b> .                                            |
| Beneficiary Details<br>Account and Payment Details<br>Additional Details         | Provided the <b>Beneficiary</b> is added successfully you<br>should see a confirmation message and a reference number.<br>If you do not see a confirmation message, or if you see an<br>error message, call the <b>BusinessOnline Help Desk</b><br>at 0800 121 4209. |

Links to other FAQs

How do I upload a file of Beneficiaries? How do I delete a Beneficiary?

Links to glossary

Beneficiary Type, Sort Code, BIC, IBAN

Question : How do I upload a file of Beneficiaries?

# Answer : Click on Beneficiary Maintenance > Beneficiary Upload > Upload in the Main Menu, then complete the following screens.

| Upload Beneficiary File | Complete the file details on this screen.<br>Optionally, you can add <b>File Remarks</b> .<br>Click on <b>Continue.</b>                                                                                                    |
|-------------------------|----------------------------------------------------------------------------------------------------|
| Upload Beneficiary File | Check that the file details are correct,<br>Click on <b>Back</b> if you want to make any changes.<br>Attach the file to be uploaded by clicking on <b>Browse</b> ,<br>navigating to the file, highlighting it and clicking on <b>Open</b> .<br>When you have specified the file to be uploaded, click on <b>Upload</b> . |
| Upload Beneficiary File | You should see a confirmation message and a reference<br>number on this screen.<br>If there is no confirmation message, or if you see an error<br>message, call the <b>BusinessOnline Help Desk</b><br>at 0800 121 4209.                                                                                                 |

Links to other FAQs

How do I create a Beneficiary?

Links to glossary

Question : How do I view details of a Beneficiary?

# Answer : Click on Beneficiary Maintenance > Search Beneficiary in the Main Menu, then complete the following screens.

| Search Beneficiary                                                       | Complete the search parameters to find the <b>Beneficiary</b> that you want to view. |
|--------------------------------------------------------------------------|--------------------------------------------------------------------------------------|
|                                                                          | Click on Retrieve.                                                                   |
| List of Beneficiaries                                                    | Click on the <b>Ben.ID</b> for the Beneficiary that you want to view.                |
| Beneficiary Details<br>Account and Payment details<br>Additional Details | The <b>Beneficiary</b> details are displayed on this screen.                         |

Links to other FAQs

How do I view details of a file of Beneficiaries?

Links to glossary

Ben ID, Beneficiary Type, BIC, IBAN

Question : How do I view details of a file of Beneficiaries?

Answer : Click on Beneficiary Maintenance > Beneficiary Upload > Status Enquiry in the Main Menu, then complete the following screens.

| Status Enquiry         | Complete the search parameters to find the file of <b>Beneficiaries</b> that you want to view.              |
|------------------------|----------------------------------------------------------------------------------------------------|
|                        | Click on Retrieve.                                                                                          |
| Status Enquiry Results | Select the <b>File</b> that you want to view, by clicking on the radio button at the left side of the list. |
|                        | Click on <b>Details.</b>                                                                                    |
| Details<br>History     | The <b>File</b> details are displayed on this screen.                                                       |
|                        | Click on the <b>File Name</b> to see the contents of the file that was uploaded.                            |

Links to other FAQs

How do I view details of a Beneficiary?

Links to glossary

Status (for file of Beneficiaries)

# Answer : Click on Beneficiary Maintenance > Search Beneficiary in the Main Menu, then complete the following screens.

| Search Beneficiary    | Complete the search parameters to find the <b>Beneficiary</b> that you want to delete.<br>Click on <b>Retrieve.</b>                                                                                                    |
|-----------------------|----------------------------------------------------------------------------------------------------|
| List of Beneficiaries | Select the <b>Beneficiary</b> or <b>Beneficiaries</b> that you want to delete, by ticking the box(es) at the left side of the list.<br>Click on <b>Delete.</b>                                                                                                    |
| Delete Beneficiary    | Check that the details are correct for the <b>Beneficiary</b> or<br><b>Beneficiaries</b> that you want to delete. Click on <b>Back</b> if you<br>want to make any changes.<br>Optionally, you can enter <b>Remarks</b> .<br>When you are satisfied that the <b>Beneficiary</b> details are<br>correct, click on <b>Submit</b> . |
| List of Beneficiaries | For each <b>Beneficiary</b> that is deleted successfully you should<br>see a confirmation message and an <b>ID</b> number.<br>If any confirmation messages are missing, or if you see any<br>error messages, call the <b>BusinessOnline Help Desk</b><br>at 0800 121 4209.                                                      |
| Links to other FAQs   |                                                                                                    |

How do I create a Beneficiary?

Links to glossary

Beneficiary Type, Sort Code, BIC, IBAN

### Question : How do I find information about Financial Activities?

### Answer : Click on Enquiry Facility > Activities in the Main Menu, then complete the following screens.

| Activities                | Click on <b>Detailed Transaction Enquiry.</b>                                                                                                    |
|---------------------------|----------------------------------------------------------------------------------------------------|
| Transaction Based Enquiry | Enter the search parameters for the <b>Transaction</b> you want to find.<br>Click on <b>Retrieve.</b>                                                                              |
| Transaction List          | Select the <b>Transaction</b> that you want to view by clicking on the <b>Reference ID</b> (or the <b>Batch ID</b> for a <b>Batch</b> ).                                           |
| Transaction Details       | Transaction information is displayed in this screen,<br>or, if your enquiry relates to a <b>Batch</b> , then details are shown under :<br><b>Batch Details</b><br>List of Payments |

### Links to other FAQs

How do I find information about non-financial Activities?

Links to glossary

Network, User ID

### Question : How do I find information about non-financial Activities?

### Answer : Click on Enquiry Facility > Activities in the Main Menu, then complete the following screens.

| Activities        | Click on <b>Detailed Activity Enquiry.</b>                                                                                                    |
|-------------------|----------------------------------------------------------------------------------------------------|
| Search Activities | Enter the search parameters for the <b>Activity</b> you want to find.<br>Click on <b>Retrieve.</b>                                                          |
| Activity List     | Select the <b>Activity</b> that you want to view by clicking on the radio<br>button at the left side of the list.<br>Click on <b>View Activity Details.</b> |
| Activity Details  | <b>Activity</b> information is displayed in this screen.                                                                                                    |

Links to other FAQs

How do I find information about financial Activities?

Links to glossary

User ID

Question : How do I change my password?

### Answer : Click on Personal Preferences > Change Password in the Main Menu, then complete the following screens.

| Change Password | Enter details of you old and new <b>Passwords</b> on this screen.<br>Click on <b>Update.</b>                                                                                                   |
|-----------------|----------------------------------------------------------------------------------------------------|
| Change Password | You should see a confirmation message on this screen.<br>If there is no confirmation message, or if you see an error<br>message, call the <b>BusinessOnline Help Desk</b><br>at 0800 121 4209. |

**Token Replacement** 

**Q:** Why has a hyperlink appeared at the top of my dashboard?

A: As tokens near the end of life they must be replaced. Once a token has reached this stage a hyperlink will appear under a new section on the dashboard called "Token Status".

**Q:** What is a hyperlink?

**A:** When a token requires to be replaced in the token status section, a hyperlink will appear on the right. If you click **here** to view token status, this will take you directly to the start of the process.

Q: Why is the Token Status Section not on my Corporate Users dashboard?

A: Corporate Users are unable to order replacement tokens. Only Corporate Administrators will have access to the Token Status Section.

**Q:** How long will my new token last for?

A: Dependant on usage approximately 5 Years.

**Q:** Can I order new tokens for all of our Corporate Administrators and Corporate Users simultaneously?

A: No, only one token at a time can be reordered. However once the order process is complete any additional tokens required can be ordered.

**Q:** Can I replace my own token?

A: Yes, Corporate Administrators can replace their own token if it is nearing the end of life or has a low battery.

Q: Can I replace a token for another Corporate Administrator?

A: No

Q: I am a Corporate Administrator and I have lost my token, how can I replace it?

A: Call the BusinessOnline Helpdesk on 0800 121 4209 or (+44) 141 248 4855 if calling from outside the UK. The BusinessOnline Helpdesk is open Monday to Friday 08:00 – 18:00

Q: How do I order a token that needs replaced?

A: A guide has been provided at <u>https://secure.cbonline.co.uk/app-bol/app-document-repository</u> If you require any assistance, please contact the BusinessOnline Helpdesk on 0800 121 4209 or (+44) 141 248 4855 if calling from outside the UK. The BusinessOnline Helpdesk is open Monday to Friday 08:00 – 18:00

Q: What do I do with the old token?

A: The token must be disposed of in an appropriate way. Clydesdale and Yorkshire Banks offer a free service to BusinessOnline customers to dispose of Security Devices that is in accordance with the Waste Electrical and Electronic Equipment Directive (January 2007). To dispose of your Security Device simply send it in an envelope to the following freepost address; Freepost RSLC-CGAT-HAJT pp SH15 BT Operate Phoenix House Milton Keynes MK9 1BE

#### MK9 IBE

**Q:** How long does it take for the token to be delivered?

A: Tokens are normally delivered within 3 to 5 business days.

Q: I am the sole User, how do I make payments when my token is due for renewal?

A: If your token is being replaced for **low battery** then your token will work as normal until the new token is assigned. If it is lost or damaged your relationship manager will be happy to assist you until the new token is assigned.

**Q:** Which address will the token be delivered to?

A: When replacing a token the delivery address will be the registered business address.

Q: Can I order a replacement token and keep using my existing token?

### A: Yes and NO:

Yes - Tokens which have a low battery can still be used until the new token is assigned.

**No** – Tokens which are lost or damaged cannot be used after a replacement is ordered for security reasons.

Q: Can I order a token for any Corporate User who has a damaged/lost/ low battery token?

A: Any Corporate Administrator can replace a token for Corporate User, if it is damaged/lost/low battery.

Q: Can I order a token for any Corporate Administrator who has a damaged/lost/low battery token?

A: No, a Corporate Administrator can only replace a damaged/lost/low battery token for a Corporate User.

Q: I replaced a lost token, which I have now found can I use it?

A: No for security reasons all tokens which are lost are immediately blocked.

Q: I replaced a damaged token, can I use it?

A: No for security reasons all tokens which are replaced as Damaged are immediately blocked.

**Q:** Where do I find the serial number for the token?

A: The serial number for a token can be found on the back. It is 10 digits long and is preceded with an S/N.

Q: I am a Corporate Administrator; can I replace my own token?

A: Yes a Corporate Administrator can replace their token if it is near end of life or has a low battery.

Glossary

| Access for Account                 | No Access means that the User will not be able to see the account.<br>Enquiry means that the User has 'read only' access to the account.<br>Transact means that the User can process transactions on the account.                                                                                                    |
|------------------------------------|----------------------------------------------------------------------------------------------------|
| Access Level                       | <ul> <li>Access Level for a Pool of accounts can be either View Only or View and Modify.</li> <li>Users who have View Only access can view consolidated and individual balances for accounts in the Pool.</li> <li>Users with View and Modify access can also modify Pool properties such as linked accounts and linked Users.</li> <li>By default the User who creates a Pool is provided with View and Modify access.</li> </ul> |
| Account Currency                   | The currency type, identified by three character ISO (International Organization for Standardization) identifier – for example <b>GBP</b> for UK Pounds or <b>EUR</b> for Euros.                                                                                                    |
| Account ID                         | A number which identifies a bank account.                                                                                                    |
| Account Name                       | The name of a bank account in the Bank's records.<br>For convenience an account may also be given a <b>Nickname,</b> to make it easier to<br>identify on <b>BusinessOnline</b> screens.                                                                                                    |
| Account Nickname                   | Account Nickname is a name given to a bank account by the Corporate Administrator.                                                                                                    |
| Account Number                     | A number which identifies a bank account.                                                                                                    |
| Account Pooling                    | Accounts can be pooled (consolidated) in <b>BusinessOnline</b> for information purposes.<br>Where a set of accounts is pooled, <b>Users</b> can view consolidated information about<br>balances and accrued interest at <b>Pool</b> level.                                                                                                    |
| Account Search                     | Enter the Account Number or the Account Nickname to search for an account.                                                                                                    |
| Account Transaction<br>Access      | Displays the transaction types that a <b>User</b> can process.                                                                                                    |
| Account Type                       | Each bank account is categorised by <b>BusinessOnline</b> as :<br><b>CURRENT A/C</b> or<br><b>LOANS</b> or<br><b>SAVING BANK A/C</b> or<br><b>TERM DEPOSIT</b>                                                                                                    |
| Accounts Information               | Accounts Information is a Main Menu option in BusinessOnline that enables Users to find information about bank accounts, including information about balances, accrued interest, transactions, standing orders, direct debits and foreign currency deals.                                                                                                    |
| Accounts Linked to the<br>Division | Specifies the <b>Account Number</b> (s) and <b>Subsidiary ID</b> (s) of accounts linked to a <b>Division</b> .                                                                                                    |
| Accounts Search                    | Enter the Account Number or the Account Nickname to search for an account.                                                                                                    |
| Accrued Interest                   | The value interest accrued but not applied at the As of Date/Time.                                                                                                    |
| Action                             | The previous action performed by the Corporate Administrator on this Record.                                                                                                    |
| Action By                          | The <b>User ID</b> of the <b>User</b> who carried out an action affecting the <b>Status</b> of a payment or batch.                                                                                                    |
| Action Date/Time                   | The date and time of an action affecting the <b>Status</b> of a payment or batch.                                                                                                    |
| Action Remarks                     | Remarks which may be entered (optionally) by a person who carries out an action affecting the <b>Status</b> of a payment or batch or standing order. These remarks may be used to explain the reason for the action, or to make comments.                                                                                                    |
| Actioned By                        | The <b>User ID</b> of the <b>User</b> who carried out an action affecting the <b>Status</b> of a payment or batch.                                                                                                    |
| Actioned Date/Time                 | The date and time when an activity took place.                                                                                                    |
| Activity Date Range                | The earliest and latest dates within a range of <b>Activity Dates</b> .<br>Enter the <b>From</b> and <b>To Activity Dates</b> in order to search for <b>Activity Dates</b> within the range                                                                                                    |

| Activity Date/Time   | Date and time on when an activity took place.                                                                                                    |
|----------------------|----------------------------------------------------------------------------------------------------|
| Activity Description | Description of an activity carried out by a User.                                                                                                    |
| Administration       | Administration is a Main Menu option in BusinessOnline that enables Corporate<br>Administrators to set up, organise and maintain details of Users and bank accounts,<br>including access controls, limits and Approval processes. |
| Agreed FX Rate       | Rate of exchange that is agreed with the Bank for a foreign currency deal that is booked.                                                                                                    |
| Allow Login Between  | List of days and times when a <b>User ID</b> is permitted to log in to <b>BusinessOnline</b> .                                                                                                    |
| Amount Range         | The lowest and highest values in a range of <b>Amounts.</b><br>Enter the <b>From</b> and <b>To Amount</b> values in order to search for <b>Amounts</b> within the range.                                                          |
| Approval Reason      | The reason for approval. If you are searching for a payment or <b>Batch</b> and you do not know the <b>Approval Reason</b> , you can select <b>All</b> from the drop down menu.                                                   |
| Approval Required    | Values are <b>Yes</b> if approval is required, or <b>No</b> if approval is not required.                                                                                                    |
| Approval Role        | Available Approval Roles are Approver, Senior Approver and Final Approver.                                                                                                    |
| Approvals Required   | The number of approvals that are required in order to effect a transaction or <b>Service Request</b> .                                                                                                    |
| Approver             | A User who is enabled to approve transactions.                                                                                                    |

range.

| As of Date/Time                                                      | The date and time which applies to account details (such as balances and accrued interest) displayed in <b>BusinessOnline</b> .                                                                                                    |
|----------------------------------------------------------------------|----------------------------------------------------------------------------------------------------|
| Attach File                                                          | The name of a file to be uploaded to <b>BusinessOnline</b> .                                                                                                    |
| Attachment                                                           | Where a secure message has an attachment, a paper clip icon is shown in the <b>Attachment</b> field. If there is no attachment, the <b>Attachment</b> field contains a hyphen.                                                                                                    |
| Available Balance                                                    | The Current Balance plus any overdraft facility available on the account.                                                                                                    |
| BACS (or Bacs)                                                       | <b>BACS</b> (previously called Bankers' Automated Clearing Services) is an organisation the processes electronic payments within the UK.                                                                                                    |
| BACS & CHAPS<br>Payments Module<br>(BusinessOnline<br>functionality) | An optional module that provides <b>BACS</b> (Multi-Fund Transfer) and <b>CHAPS</b> Payment functionality.                                                                                                    |
| BACS Credit                                                          | <b>BACS Credits</b> (or <b>BACS Direct Credits</b> ) are mainly used for paying wages and salaries - but they can be used for any payments into UK bank accounts.                                                                                                    |
| BACS Debit                                                           | A BACS Debit (Direct Debit) is a debit used to collect a payment in accordance with an instruction from a customer to their bank or building society authorising an organisation to collect payments from their account.                                                                         |
| BACS Direct Credit                                                   | <b>BACS Credits</b> (or <b>BACS Direct Credits</b> ) are mainly used for paying wages and salaries - but they can be used for any payments into UK bank accounts.                                                                                                    |
| BACS ID                                                              | Unique <b>BACS</b> scheme level identifier for a <b>BACS</b> User.                                                                                                    |
| BACS ID Range                                                        | The lowest and highest values in a range of <b>BACS IDs</b> .<br>Enter the <b>From</b> and <b>To BACS ID</b> values in order to search for <b>BACS ID</b> s within the range.                                                                                                    |
| BACS Multi Fund<br>Transfers                                         | BACS Multi Fund Transfers is a Main Menu option in BusinessOnline that enables<br>Users to process BACS Credits or BACS Debits (Direct Debits), either by creating<br>batches of BACS transactions within BusinessOnline or by uploading files containin<br>BACS transactions to BusinessOnline. |
|                                                                      | Click on this link for further information about Working with BACS Multi Fund<br>Transfers.                                                                                                    |
| Base Module<br>(BusinessOnline<br>functionality)                     | The basic <b>BusinessOnline</b> service package enabling internal transfers, external payments and batch payments.                                                                                                    |
| Batch                                                                | <ul> <li>A Batch of transactions in BusinessOnline contains either :</li> <li>A single credit, together with one or more debits, or</li> <li>A single debit, together with one or more credits.</li> </ul>                                                                                       |
|                                                                      | User actions (such as <b>Submit</b> and/or <b>Approve</b> and/or <b>Hold</b> and/or <b>Release</b> ) are applied at the same time to all of the transactions in the <b>Batch</b> .                                                                                                    |
| Batch ID                                                             | A unique identifier allocated to a <b>Batch</b> by <b>BusinessOnline</b> .                                                                                                    |
| Batch ID Range                                                       | The lowest and highest values in a range of <b>Batch IDs</b> .<br>Enter the <b>From</b> and <b>To Batch ID</b> values in order to search for <b>Batch ID</b> s within the range.                                                                                                    |
| Batch Total                                                          | The total value of payments contained within a <b>Batch</b> , or the currency type and total value of transactions contained within a <b>Batch</b> .                                                                                                    |
| Ben ID                                                               | A unique identifier assigned to a <b>Beneficiary</b> by <b>BusinessOnline</b> .                                                                                                    |
| Beneficiary                                                          | A party who is credited or who is to be credited with the value of a payment                                                                                                    |
| Beneficiary Account<br>Number                                        | A number which identifies a beneficiary bank account.                                                                                                    |
| Beneficiary Address                                                  | The address of a <b>Beneficiary</b> .<br>In some cases the <b>City</b> and <b>Country</b> parts of the address are completed in separate fields.                                                                                                    |

| Beneficiary BIC         | The Beneficiary's <b>Bank Identifier Code</b> . It may be used for international payments, and it is generally 8 or 11 characters long.                                                                                                    |
|-------------------------|----------------------------------------------------------------------------------------------------|
| Beneficiary City        | The city name within a <b>Beneficiary</b> address.                                                                                                    |
| Beneficiary Country     | The country name within a <b>Beneficiary</b> address.                                                                                                    |
| Beneficiary Maintenance | <ul> <li>Beneficiary Maintenance is a Main Menu option in BusinessOnline that enables Users to create and maintain payment details for Beneficiaries who are to receive payments via BusinessOnline.</li> <li>Beneficiary details may be key entered to BusinessOnline, or files of Beneficiary details may be uploaded.</li> <li>Domestic (UK) or International Beneficiaries may be created and maintained.</li> </ul> |
| Beneficiary Name        | The name of a party who is credited or who is to be credited with the value of a payment. Usually the <b>Beneficiary Name</b> is the <b>Beneficiary's</b> 'bank account name'. For convenience a <b>Beneficiary</b> may also be given a <b>Beneficiary Nickname</b> , to make it easier to identify on <b>BusinessOnline</b> screens.                                                                                    |
| Beneficiary Nickname    | A name given to a <b>Beneficiary</b> by a <b>User</b> .<br><b>Note that for each Corporate, each Beneficiary Nickname used in BusinessOnline</b><br><b>must be unique.</b> A <b>Corporate</b> cannot allocate the same <b>Nickname</b> to more than one<br><b>Beneficiary</b> .                                                                                                    |
| Beneficiary Sort Code   | Six digit sort code of <b>Beneficiary</b> bank account.                                                                                                    |
| Beneficiary Type        | Options are <b>Domestic</b> or <b>International.</b>                                                                                                    |

| BIC                        | <b>Bank Identifier Code</b> . It may be used for international payments, and it is generally 8 or 11 characters long.                                                                                                    |
|----------------------------|----------------------------------------------------------------------------------------------------|
| Cancellation Date          | The date when a <b>Direct Debit</b> instruction was cancelled.                                                                                                    |
| Cancelled Date             | The date when a Standing Order was cancelled.                                                                                                    |
| Challenge/Response<br>Code | To confirm details of certain transactions, <b>BusinessOnline</b> will generate a <b>Challenge</b><br><b>Code</b> of between 1-10 digits and present it on screen. For security reasons the<br><b>Challenge Code</b> will be based on an element of the transaction or user credentials.                                           |
|                            | That <b>Challenge Code</b> then has to be entered into the <u>Security Device</u> . Based on the code entered, the <b>Security Device</b> will then generate an 8-digit <b>Response Code</b> that has to be entered into the corresponding field within the <b>BusinessOnline</b> screen.                                          |
| CHAPS                      | <b>Clearing House Automated Payments System</b> . This is a network operated by UK banks to enable same day payments in sterling.                                                                                                    |
| Charges                    | Refers to arrangements to pay charges for <b>International Payments</b> .<br><b>OUR</b> means that all charges are to be paid by the sender of the payment.<br><b>SHA</b> means that the sender and the <b>Beneficiary</b> will share the charges.<br><b>BEN</b> means that all charges are to be paid by the <b>Beneficiary</b> . |
|                            | Charging constraints for <b>SWIFT</b> payments within the <b>European Economic Area (EEA</b> ) are :                                                                                                    |
|                            | <ul> <li>Charges option 'BEN' must not be used</li> <li>Charges option 'OUR' may only be used for payments involving a currency conversion – for example GBP to be sent in EUR</li> <li>Charges option 'SHA' may be used for any payment</li> </ul>                                                                                |
| Cheque Number              | Six digit serial number identifying a cheque.                                                                                                    |
| Cheque Range               | The lowest and highest values in a range of <b>Cheque Serial Numbers</b> .<br>Enter the <b>From</b> and <b>To</b> serial numbers in order to specify the range or search within the range.                                                                                                    |
| Cheque Serial Number       | Six digit serial number identifying a cheque.                                                                                                    |
| City                       | The <b>City</b> name within an address.                                                                                                    |
| Corp ID                    | A unique identifier assigned to a <b>Corporate</b> by <b>BusinessOnline</b> .                                                                                                    |
| Corporate                  | An organisation which is registered for <b>BusinessOnline</b> is described within <b>BusinessOnline</b> as a <b>Corporate,</b> and it is identified by a unique <b>Corporate ID</b> .                                                                                                    |
| Corporate ID               | A unique identifier assigned to a <b>Corporate</b> by <b>BusinessOnline</b> .                                                                                                    |
| Country                    | The <b>Country</b> name within an address.                                                                                                    |
| Created By                 | The <b>User ID</b> of the <b>User</b> who initiated an activity or transaction, or who created a <b>Record.</b>                                                                                                    |
| Created Date               | The date on which an activity or transaction was initiated.                                                                                                    |
| Created Date Range         | The earliest and latest dates within a range of <b>Created Dates</b> .<br>Enter the <b>From</b> and <b>To Created Dates</b> in order to search for <b>Created Dates</b> within the range.                                                                                                    |
| Created On                 | The date on which an activity or transaction was initiated, or when a <b>Record</b> was created.                                                                                                    |
| Credit                     | A transaction credited to a bank account.                                                                                                    |
| Credit Account<br>Nickname | Account Nickname is a name given to a bank account by the Corporate Administrator.                                                                                                    |
| Credit Account Number      | A number which identifies a bank account that is to be credited with a transaction, or a bank account that was credited with a transaction                                                                                                    |
| Credit Accrued Interest    | The value of credit interest accrued but not applied at the As of Date/Time.                                                                                                    |
| Credit Amount              | Value of a credit transaction.                                                                                                    |

| Credit Currency    | For an International Payment, Credit Currency specifies the currency of the payment that is to be credited to the Beneficiary.<br>If the <u>Payment Amount</u> is specified in a different currency from the Credit Currency then the value of the Payment Amount is converted to the equivalent value in the Credit Currency.<br>The currency type is identified by a three character ISO (International Organization for Standardization) identifier – for example GBP for UK Pounds or EUR for Euros. |
|--------------------|----------------------------------------------------------------------------------------------------|
| Credit/Debit       | Value is <b>Credit</b> for a credit transaction or <b>Debit</b> for a debit transaction.                                                                                                    |
| Currency           | The currency type, identified by three character ISO (International Organization for Standardization) identifier – for example <b>GBP</b> for UK Pounds or <b>EUR</b> for Euros.                                                                                                    |
| Currency of Amount | For an International Payment, Currency of Amount is the currency of the Payment<br>Amount.<br>The Currency of Amount must be the currency of the source bank account or the<br>Beneficiary bank account (or both).                                                                                                    |
|                    | If the <b>Credit Currency</b> is different from the currency of the <b>Payment Amount</b> then the value of the <b>Payment Amount</b> is converted to the equivalent value in the <b>Credit Currency</b> .                                                                                                    |
| Current Address    | The current <b>Corporate</b> mailing address for a <b>User.</b>                                                                                                    |

| Current Balance                 | For a single bank account, <b>Current Balance</b> is real-time balance including uncleared effects, but excluding any overdraft available.<br>For a <b>Pool</b> of bank accounts, <b>Current Balance</b> is the consolidated real-time balance of accounts in the <b>Pool</b> , including uncleared effects, but excluding any overdraft available.                                                                                                    |
|---------------------------------|----------------------------------------------------------------------------------------------------|
| Current Cleared Balance         | For a single bank account, <b>Current Cleared Balance</b> is <b>Current Balance</b> excluding<br>any uncleared effects.<br>For a <b>Pool</b> of bank accounts, <b>Current Cleared Balance</b> is the consolidated <b>Current</b><br><b>Balance</b> of accounts in the <b>Pool</b> excluding any uncleared effects.                                                                                                    |
| Daily Limit                     | Daily transaction limit for a bank account.                                                                                                    |
| Date Arranged                   | The date when a foreign currency deal was arranged.                                                                                                    |
| Date Held                       | For a payment, batch, standing order or activity that is held, this is the date that the <b>Hold</b> instruction was set. If the payment or batch is not held, the field contains a hyphen.                                                                                                    |
| Date of Submission              | The date or the date and time when a Service Request was submitted.                                                                                                    |
| Date of Upload                  | The date when a file was uploaded to <b>BusinessOnline</b> .                                                                                                    |
| Date Range                      | The earliest and latest values within a range of <b>Dates.</b><br>Enter the <b>From</b> and <b>To Dates</b> in order to search for <b>Dates</b> within the range.                                                                                                    |
| Date Sort Order                 | Select an option to sort a list of transactions. Options are Ascending or Descending.                                                                                                    |
| Deal Reference                  | A unique identifier for a foreign currency deal.                                                                                                    |
| Debit                           | A transaction debited to a bank account.                                                                                                    |
| Debit Account Nickname          | Account Nickname is a name given to a bank account by the Corporate Administrator.                                                                                                    |
| Debit Account Number            | A number which identifies a bank account that is to be debited with a transaction, or a bank account that was debited with a transaction                                                                                                    |
| Debit Accrued Interest          | The value of debit interest accrued but not applied at the As of Date/Time.                                                                                                    |
| Debit Amount                    | Value of a debit transaction.                                                                                                    |
| Debit Currency                  | The currency type, identified by three character ISO (International Organization for Standardization)) identifier – for example <b>GBP</b> for UK Pounds or <b>EUR</b> for Euros.                                                                                                    |
| Destination Folder              | The name of the folder where a secure message is to be stored (when it is moved from the <b>Inbox</b> ).                                                                                                    |
| Detailed Activity Enquiry       | This enquiry enables the <b>User</b> to enquire on the activities of all the <b>Users</b> in the <b>Corporate.</b>                                                                                                    |
| Detailed Transaction<br>Enquiry | This enquiry enables the <b>User</b> to enquire on the transactions of all the <b>Users</b> in the <b>Corporate.</b>                                                                                                    |
| Direct Debit                    | A BACS Debit (Direct Debit) is a debit used to collect a payment in accordance with<br>an instruction from a customer to their bank or building society authorising an<br>organisation to collect payments from their account.                                                                                                    |
| Division                        | The use of <b>Divisions</b> is optional.<br>A <b>Division</b> can be used to link specific <b>Users</b> and bank accounts for organisational and control purposes.<br>Normally <b>Divisions</b> are used to segregate specific functions. For example if certain <b>Users</b> within a Finance Department are to have access to a specific set of bank accounts then these <b>Users</b> and bank accounts may be linked to <i>a Finance Department</i> <b>Division</b> . |
| Division Access<br>Indicator    | If any <b>Divisions</b> are in place, set to <b>Local</b> for a <b>User</b> who is to access only one <b>Division</b> , or <b>Global</b> for a <b>User</b> who is to access more than one <b>Division</b> . If no <b>Divisions</b> are in place, set to <b>Local</b> .                                                                                                    |
| Division Description            | Text description which identifies a <b>Division</b> .                                                                                                    |
| Division ID                     | A unique identifier assigned to a <b>Division</b> by <b>BusinessOnline</b> .                                                                                                    |

Fault at Malace Data AND a start of the track of the start of the start of the star

| Earliest Value Date           | Where a transaction is subject to further processing by other systems or payment<br>schemes after processing by <b>BusinessOnline</b> has been completed, the <b>Earliest Value</b><br><b>Date</b> represents the earliest date when it is expected that the <b>Beneficiary</b> bank<br>account should be credited (or, for a <b>Direct Debit</b> , when it is expected that the <b>Payer's</b><br>bank account should be debited).<br>It is based upon expected timescales and cut-off times for transaction processing. |
|-------------------------------|----------------------------------------------------------------------------------------------------|
| Earliest Value Date<br>Range  | The earliest and latest dates within a range of <b>Earliest Value Dates</b> .<br>Enter the <b>From</b> and <b>To Earliest Value Dates</b> in order to search for <b>Earliest Value</b><br><b>Dates</b> within the range.                                                                                                    |
| Effective Transaction<br>Type | The name of a set of <b>Transaction Types</b> which are grouped together for the purpose of controlling <b>User</b> or <b>Corporate</b> transaction limits.                                                                                                    |
| Email                         | The email address of a <b>User</b> .                                                                                                    |
| Email Address                 | The email address of a <b>User</b> .                                                                                                    |
| Enquiry Facility              | Enquiry Facility is a Main Menu option in BusinessOnline that enables Users to find information about Financial Activities, Non Financial Activities and Transaction Limits.                                                                                                    |
| Fax Number                    | The contact fax number for a <b>User</b> .                                                                                                    |
| File ID                       | A unique file identifier allocated by <b>BusinessOnline</b> .                                                                                                    |
| File Name                     | The name of a file uploaded to <b>BusinessOnline</b> .                                                                                                    |
| File Remarks                  | Optional text that may be entered when a file is uploaded.                                                                                                    |

| Einal Daymont American                                             | Ear a Standing Order, this is the value of the final neumant. If the orders of the final                                                                                                    |
|--------------------------------------------------------------------|----------------------------------------------------------------------------------------------------|
| Final Payment Amount                                               | For a <b>Standing Order</b> , this is the value of the final payment, <b>if the value of the fin</b><br><b>payment is different from the value of the regular payments</b> ,<br>This field should not be completed if the value of the final payment is the same as t<br>value of the regular payments, |
| Final Payment Date                                                 | The date when the final payment of a <b>Standing Order</b> is to be made.                                                                                                    |
| Financial Activities                                               | Financial Activities include funds transfers, UK payments and international payme                                                                                                    |
| Financial Transaction                                              | For enquiries - Select <b>Yes</b> for a financial transaction, or <b>No</b> for a non financial transaction.                                                                                                    |
| First Name                                                         | The first name of a <b>User</b> . It is mandatory.<br>(In <b>BusinessOnline</b> each <b>User</b> must have a <b>First Name</b> and a <b>Last Name</b> . A <b>Mide Name</b> is optional).                                                                                                    |
| First Payment Amount                                               | For a <b>Standing Order</b> , this is the value of the first payment, <b>if the value of the first payment is different from the value of the regular payments</b> ,<br>This field should not be completed if the value of the first payment is the same as the value of the regular payments,          |
| First Payment Date                                                 | The date when the first payment of a <b>Standing Order</b> is to be made.                                                                                                    |
| First Payment Date<br>Range                                        | The earliest and latest dates within a range of <b>First Payment Dates</b> .<br>Enter the <b>From</b> and <b>To First Payment Dates</b> in order to search for <b>First Payment</b><br><b>Dates</b> within the range.                                                                                   |
| First Presented Date                                               | The date of the first presentment under a <b>Direct Debit</b> instruction.                                                                                                    |
| Folder Name                                                        | The name of a folder which may be used to store <b>Secure Messages</b> .                                                                                                    |
| Frequency                                                          | The frequency at which a payment should be made.                                                                                                    |
| From                                                               | The name of the sender of a Secure Message.                                                                                                    |
| From Account                                                       | The source account, which is debited with the value of a payment or a batch of payments.                                                                                                    |
| Funds Transfer                                                     | Funds Transfer is a Main Menu option in BusinessOnline that enables Users to transfer funds between accounts within the Bank.                                                                                                    |
|                                                                    | Single payments or batches of payments may be input to <b>BusinessOnline</b> .                                                                                                    |
|                                                                    | Funds Transfer cannot be used for payments to other banks.                                                                                                    |
|                                                                    | Click on this link for further information about Working with Funds Transfers.                                                                                                    |
|                                                                    | (For payments to other banks see <b>UK Payments, International Payments</b> and <b>BA</b><br>Multi Fund Transfers).                                                                                                    |
| Hold                                                               | When confirming a payment or other instruction, select <b>Yes</b> from the drop down me<br>the payment or instruction is to be held, or select <b>No</b> if it is not to be held.<br>The effect of holding is that the payment or instruction will not be executed until it is<br>released.             |
| IBAN                                                               | <b>International Bank Account Number,</b> used for international payments.<br>It complies with an international standard for identifying bank accounts, and it can be<br>to 34 characters long.                                                                                                    |
| Indicative Exchange<br>Rate                                        | This is based upon the rate at the time when transaction details are submitted for a foreign currency transaction. The actual rate may be different.                                                                                                    |
| Indicative FX Rate                                                 | This is based upon the rate at the time when transaction details are submitted for a foreign currency transaction. The actual rate may be different.                                                                                                    |
| Instruction Status                                                 | Refers to the status of a <b>Direct Debit</b> instruction. Examples are <b>Active, Expired</b> or <b>Cancelled.</b>                                                                                                    |
| International Payments                                             | International Payments is a Main Menu option in BusinessOnline that enables Users to make payments into bank accounts outside of the UK.                                                                                                    |
|                                                                    | Single payments or batches of payments may be input to <b>BusinessOnline</b> .                                                                                                    |
|                                                                    | Click on this link for further information about Working with International Paymen                                                                                                    |
| International Payments<br>Module (BusinessOnline<br>functionality) | An optional module that provides <b>SWIFT</b> and <b>SEPA</b> Payment functionality.                                                                                                    |
| Last Amount                                                        | The transaction value when a <b>Direct Debit</b> instruction was last executed.                                                                                                    |
| Last Name                                                          | The last name of a <b>User</b> . It is mandatory.<br>(In <b>BusinessOnline</b> each <b>User</b> must have a <b>First Name</b> and a <b>Last Name</b> . A <b>Mide</b><br><b>Name</b> is optional).                                                                                                    |
| Last Presented Date                                                | The date on which a <b>Direct Debit</b> instruction was last executed.                                                                                                    |
|                                                                    | The reference number when a <b>Direct Debit</b> instruction was last executed.                                                                                                    |
| Last Reference Number                                              |                                                                                                    |
|                                                                    | The end date of a transaction limit.                                                                                                    |
| Last Reference Number<br>Limit End Date<br>Limit Start Date        | The end date of a transaction limit.<br>The start date of a transaction limit.                                                                                                    |
| Limit End Date                                                     |                                                                                                    |

| List                                                 | A <b>List</b> of transactions in <b>BusinessOnline</b> contains two or more transactions, where each transaction is represented by a single credit and a single debit of matching amount.                                                                                                    |
|------------------------------------------------------|----------------------------------------------------------------------------------------------------|
|                                                      | All of the transactions in a List are submitted at the same time, but <b>User</b> actions such as <b>Approve</b> and/or <b>Hold</b> and/or <b>Release</b> are applied separately to each of the transactions in the <b>List</b> .                                                                                                    |
| List of Accounts not yet<br>linked                   | Specifies the <b>Account Number</b> (s) and <b>Subsidiary ID</b> (s) of accounts which are available for linking to a <b>Division</b> , but which are not linked to it.                                                                                                    |
| List of Subsidiaries not<br>yet attached to the User | Specifies the <b>Subsidiary ID</b> (s) of <b>Subsidiaries</b> which are available for linking to a <b>User</b> , but which are not linked to it.                                                                                                    |
| List of Users not yet attached                       | Specifies the User Id(s) and User Name(s) of Users which are available for linking to a <b>Division</b> , but which are not linked to it.                                                                                                    |
| Mailing Address                                      | The address that is used when a <b>Security Device</b> is despatched to a <b>User</b> . It must be an address that is registered for the <b>Corporate</b> .                                                                                                    |
| Maturity Date                                        | The date on which a deposit is due to mature.                                                                                                    |
| Max Approval Limit                                   | The maximum transaction value that a <b>User</b> may approve for a specific <b>Transaction Type</b> .                                                                                                    |
| Middle Name                                          | The middle name of a <b>User</b> . It is optional.<br>(In <b>BusinessOnline</b> each <b>User</b> must have a <b>First Name</b> and a <b>Last Name</b> . A <b>Middle</b><br><b>Name</b> is optional).                                                                                                    |
| Min Approval Limit                                   | The minimum transaction value that a <b>User</b> may approve for a specific <b>Transaction Type</b> .                                                                                                    |
| Mobile No.                                           | The contact mobile telephone number for a <b>User</b> .                                                                                                    |
| Modified On                                          | The date when a <b>Record</b> was modified.                                                                                                    |
| Monthly Limit                                        | Monthly transaction limit for a bank account.                                                                                                    |
| My Financial Activities                              | This enquiry enables a <b>User</b> to enquire about their own financial activities - including funds transfers, UK payments and international payments.                                                                                                    |
| My Non-Financial<br>Activities                       | This enquiry enables a <b>User</b> to enquire about their own non-financial activities, such as sign ons.                                                                                                    |
| Network                                              | A payment scheme or an organisation that facilitates payments - such as <b>BACS</b> , <b>CHAPS</b> or <b>SWIFT</b> .                                                                                                    |
| New Password                                         | Used to enter a new User Password when a User Password is changed.                                                                                                    |
| Next Payment Amount                                  | The value of the next payment due to be paid on a loan account or under a <b>Standing Order</b> instruction.                                                                                                    |
| Next Payment Date                                    | The date of the next payment due to be paid on a loan account or under a <b>Standing Order</b> instruction.                                                                                                    |
| Nickname                                             | Nickname is a name given to a bank account by the Corporate Administrator, or given to a Beneficiary.                                                                                                    |
|                                                      | Nicknames can make it easier to identify accounts and <b>Beneficiaries</b> on <b>BusinessOnline</b> screens.                                                                                                    |
| No. of Payments                                      | The number of payments contained within a <b>Batch</b> or file.                                                                                                    |
| No. of Pending<br>Approvals                          | The number of pending approvals initiated by <b>Corporate Administrators</b> that are awaiting approval by a <b>Corporate Administrator</b> .                                                                                                    |
| No. of Transfers                                     | The number of transfers contained within a <b>Batch</b> or file.                                                                                                    |
| Non-Financial Activities                             | Non Financial Activities such as sign ons.                                                                                                    |
| Notional Currency                                    | A <b>Pool</b> may contain bank accounts denominated in different currencies, but pooled (consolidated) account information must be displayed as a single currency.<br><b>Notional Currency</b> for a <b>Pool</b> of bank accounts is selected by the <b>User</b> when the <b>Pool</b> is created, and when <b>Pool</b> level financial information is viewed in <b>BusinessOnline</b> , all information is displayed in the <b>Notional Currency</b> of the <b>Pool</b> . |
| Number of Instalments                                | The number of payments to be made under a <b>Standing Order</b> instruction.                                                                                                    |
| Number of Instalments/<br>Final Payment Date         | For a <b>Standing Order</b> - options here are to specify a <b>Final Payment Date or</b> to specify that a certain number of instalments should be paid, <b>or</b> to specify that payments should continue <b>Until Further Notice</b> .<br>If you select the <b>Until Further Notice</b> option then payments will continue until the <b>Standing Order</b> instruction is cancelled.                                                                                   |
| Old Value/New Value                                  | The previous value and the current value of a record that has been modified.                                                                                                    |
| One Time Password                                    | A One Time Password is an 8-digit code generated by the Security Device.                                                                                                    |
| (OTP)                                                | BusinessOnline requires a One Time Password (OTP) to be entered each time you log in.                                                                                                    |
|                                                      | In addition, a <b>Corporate Administrator</b> will be authenticated by providing an <b>OTP</b> when contacting the <b>BusinessOnline</b> Helpdesk.                                                                                                    |
|                                                      | Please refer to the <b>BusinessOnline Security Device Guide</b> for information on how to generate an <b>OTP</b> .                                                                                                    |
| Operative Accounts                                   | Operative Accounts in BusinessOnline are Account Types CURRENT A/C and SAVING BANK A/C.                                                                                                    |
| Originating Account                                  | The account from which a financial transaction was initiated.                                                                                                    |

| Originator Identity<br>Number | The Identity Number of the Originator of a <b>Direct Debit</b> .                                                                                                    |
|-------------------------------|----------------------------------------------------------------------------------------------------|
| Originator Name               | The name of the Originator of a <b>Direct Debit</b> .                                                                                                    |
| Originator Search             | Text box to enter the name of the originator of a <b>Direct Debit</b> in order to search for a <b>Direct Debi</b> t instruction.                                                                                                    |
| Password Enabled              | Value is <b>Yes</b> if the <b>User'</b> s <b>Password</b> is enabled, or <b>No</b> if the <b>User'</b> s <b>Password</b> is not enabled.                                                                                                    |
| Payee Issued To               | The name of the payee of a cheque.                                                                                                    |
| Payment Amount                | For an International Payment, Payment Amount is the value of the payment to be sent.                                                                                                    |
|                               | It is specified as Currency of Amount (selected from a drop down menu), and value.                                                                                                    |
|                               | The <b>Currency of Amount</b> must be the currency of the source bank account or the <b>Beneficiary</b> bank account (or both).                                                                                                    |
|                               | If the <b>Credit Currency</b> is different from the currency of the <b>Payment Amount</b> then the value of the <b>Payment Amount</b> is converted to the equivalent value in the <b>Credit Currency</b> .                                                                                                    |
| Payment Date                  | The date when a payment or batch of payments is due to be paid by BusinessOnline.                                                                                                    |
|                               | Note that the payment might not be received by the Beneficiary until a later date. For examples, see :                                                                                                    |
|                               | Earliest Value Date                                                                                                    |
|                               | Cut off times and processing timescales for payments to domestic (UK) bank<br>accounts                                                                                                    |
|                               | Cut off times and processing timescales for payments to international (non UK)<br>bank accounts                                                                                                    |
| Payment Date Range            | The earliest and latest dates within a range of <b>Payment Dates</b> .<br>Enter the <b>From</b> and <b>To Payment Dates</b> in order to search for <b>Payment Dates</b> within the range.                                                                                                    |
| Personal Preferences          | Personal Preferences is a Main Menu option in BusinessOnline that enables Users to set new Passwords.                                                                                                    |
| Phishing                      | A phishing email is a fraudulent email claiming to be from a bank or other well-known<br>company. These emails are sent out randomly by fraudsters and can look very<br>convincing. They employ a number of tricks to persuade you to disclose information.<br>For example, they may inform you of a problem with your account and ask that you<br>urgently verify your account details.<br>The email will request that you follow a link to the bank's website where you will be<br>prompted to enter a range of personal and financial information.<br>This link will take you to a spoof website operated by the fraudster where your<br>information will be collected and used without your knowledge. |
|                               | What to do if you think you have received suspicious contact?                                                                                                    |
|                               | <ul> <li>Do not reply to the email and NEVER follow any links</li> <li>Forward the email to us at <u>reportphishing@cybusinessonline.co.uk</u> (please note no acknowledgement will be sent)</li> <li>Delete the email from your inbox</li> </ul>                                                                                                    |
| Phone No.                     | The contact telephone number for a <b>User</b> .                                                                                                    |
| Please check for IBAN         | For an International Payment - if an IBAN is entered in the IBAN/Account Number field, tick this box to enable IBAN validation.                                                                                                    |
| Please check for SEPA         | Tick this box to make a <b>SEPA</b> payment.                                                                                                    |
| Pool                          | A set of bank accounts that is grouped together so that consolidated financial information may be viewed in <b>BusinessOnline</b> .                                                                                                    |
| Pool Currency                 | The Notional Currency of a Pool.                                                                                                    |

| Pool ID                        | A unique identifier allocated to a <b>Pool</b> of bank accounts by <b>BusinessOnline</b>                                                                                                    |
|--------------------------------|----------------------------------------------------------------------------------------------------|
| Pool Name                      | A name allocated by a <b>User</b> when a <b>Pool</b> of bank accounts is created.                                                                                                    |
| Posting Date                   | The date when a transaction is credited or debited to a 'target' bank account.<br>Note that the <b>Posting Date</b> for a transaction may not be the same as the <b>Payment</b><br><b>Date</b> or the <b>Earliest Value Date.</b>                                                                                                    |
| Previous Day Ledger<br>Balance | For a single bank account, <b>Previous Day Ledger Balance</b> is the <b>Current Balance</b> at the close of business on the previous day.<br>For a <b>Pool</b> of bank accounts, <b>Previous Day Ledger Balance</b> if the consolidated <b>Current Balance</b> of accounts in the <b>Pool</b> at the close of business on the previous day. |
| Processed Date and<br>Time     | The date and time when an action was taken by a <b>User.</b>                                                                                                    |
| Rapport                        | Downloadable security software as provided by Trusteer.                                                                                                    |
| Rate                           | The rate of exchange for a foreign currency transaction.                                                                                                    |

| Recent Transactions                                                                                                  | Details of transactions that can be viewed using <b>BusinessOnline</b> are held either in <b>Recent Transactions</b> or else in <b>Transaction History</b> . Not both.                                                                                                    |
|----------------------------------------------------------------------------------------------------|----------------------------------------------------------------------------------------------------|
|                                                                                                    | Normally transactions are classified as <b>Recent Transactions</b> on the day that they are input, and then moved to <b>Transaction History</b> overnight.                                                                                                    |
|                                                                                                    | <b>Example 1</b> : If you are searching during business hours today for a transaction that was input during business hours today, you should expect to find it in <b>Recent Transactions</b> .                                                                                                    |
|                                                                                                    | <b>Example 2</b> : If you are searching during business hours today for a transaction that was input during business hours yesterday, or prior to that time, you should expect to find it in <b>Transaction History</b> .                                                                                                    |
|                                                                                                    | <b>Example 3</b> : If you are searching today for a transaction that was input late in the day yesterday, or very early today, you may need to check both <b>Recent Transactions</b> an <b>Transaction History</b> .                                                                                                    |
| Record                                                                                                    | Details of a change where data has been added, amended or deleted. A <b>Record</b> may require to be approved before the change becomes effective.                                                                                                    |
| Record No.                                                                                                    | A unique identifier assigned to a <b>Record</b> by <b>BusinessOnline</b> .                                                                                                    |
| Recorded Data                                                                                                    | Information recorded by <b>BusinessOnline</b> relating to a reported <b>Activity</b> .                                                                                                    |
| Ref ID                                                                                                    | A unique identifier allocated to a payment, transfer, instruction or other activity by <b>BusinessOnline</b> .                                                                                                    |
| Ref ID Range                                                                                                    | The lowest and highest values in a range of <b>Ref ID</b> s.<br>Enter the <b>From</b> and <b>To Ref ID</b> values in order to search within a range of <b>Ref ID</b> s.                                                                                                    |
| Reference ID                                                                                                    | A unique identifier allocated by <b>BusinessOnline</b> .                                                                                                    |
| Reference ID Range                                                                                                   | The lowest and highest values in a range of <b>Reference ID</b> s.<br>Enter the <b>From</b> and <b>To Reference ID</b> values in order to search within a range of<br><b>Reference IDs</b> .                                                                                                    |
| Registration Password                                                                                                | <b>Registration Password</b> is a <b>One Time Password</b> issued by the <b>Bank</b> to a <b>User</b> .<br>The <b>User</b> is prompted to change this <b>Password</b> the first time it is used to log in to <b>BusinessOnline</b> .                                                                                                    |
| Regular Payment<br>Amount                                                                                            | For a <b>Standing Order</b> this is the value of each regular payment.<br>All payments will be for the <b>Regular Payment Amount</b> unless you specify a different<br>value for the <b>First Payment Amount</b> and/or the <b>Final Payment Amount</b>                                                                                                    |
| Regular Payment<br>Amount Range                                                                                      | The lowest and highest values in a range of <b>Regular Payment Amounts</b> .<br>Enter the <b>From</b> and <b>To Regular Payment Amount</b> values in order to search within a range of <b>Regular Payment Amounts</b> .                                                                                                    |
| Release Date                                                                                                    | The date when a batch or file of BACS payments is due to be released by <b>BusinessOnline</b> .<br>Note that the <u>Earliest Value Date</u> may be later than the <b>Release Date</b> .                                                                                                    |
| Release Date Range                                                                                                   | The lowest and highest values within a range of <b>Release Dates</b> .<br>Enter the <b>From</b> and <b>To Release Date</b> values in order to search within a range of <b>Release Dates</b> .                                                                                                    |
| Released By                                                                                                    | The User ID of the User who released a payment, batch, standing order or activity.                                                                                                    |
| Remarks                                                                                                    | Optional text that may be entered relating to a transaction or activity                                                                                                    |
| Report Code                                                                                                    | A unique identifier for a report type.                                                                                                    |
| Reset Password                                                                                                    | Value is <b>Yes</b> in a <b>Reset Password Record.</b>                                                                                                    |
| Retype New Password                                                                                                  | Used to confirm a new User Password when a User Password is changed.                                                                                                    |
| RO Group id                                                                                                    | Identifies the Relationship Manager for a <b>User.</b>                                                                                                    |
| Role                                                                                                    | A <b>User</b> may be assigned a <b>Role</b> for the purpose of approving transactions. Available <b>Roles</b> are <b>Approver, Senior Approver</b> and <b>Final Approver.</b>                                                                                                    |
| Role Delinked                                                                                                    | The name of a <b>Role</b> delinked from a <b>User ID.</b>                                                                                                    |
| Role Linked                                                                                                    | The name of a <b>Role</b> linked to a <b>User ID.</b>                                                                                                    |
|                                                                                                    | The Carial Number of a Decord                                                                                                    |
| S.No                                                                                                    | The Serial Number of a <b>Record.</b>                                                                                                    |
| S.No<br>Salutation                                                                                                   | Title that precedes a <b>User</b> 's name - for example <b>Mr</b> or <b>Ms</b> .                                                                                                    |
|                                                                                                    | Title that precedes a <b>User</b> 's name - for example <b>Mr</b> or <b>Ms</b> .                                                                                                    |
| Salutation                                                                                                    | Title that precedes a <b>User</b> 's name - for example <b>Mr</b> or <b>Ms</b> .<br>A device used to generate <u>One Time Passwords (OTPs</u> ) which are used to log on to<br><b>BusinessOnline</b> , and <u>Response Codes</u> which are used to complete certain                                                                                                    |
| Salutation                                                                                                    | Title that precedes a <b>User</b> 's name - for example <b>Mr</b> or <b>Ms</b> .<br>A device used to generate <u>One Time Passwords (OTPs</u> ) which are used to log on to <b>BusinessOnline</b> , and <u>Response Codes</u> which are used to complete certain procedures and transactions.                                                                                                    |
| Salutation<br>Security Device                                                                                        | <ul> <li>Title that precedes a User's name - for example Mr or Ms.</li> <li>A device used to generate <u>One Time Passwords (OTPs</u>) which are used to log on to BusinessOnline, and <u>Response Codes</u> which are used to complete certain procedures and transactions.</li> <li>For more information, refer to the BusinessOnline Security Device Guide.</li> <li>Single Euro Payments Area : This is a network operated by banks in the European</li> </ul>                                                                                                    |
| Salutation<br>Security Device<br>SEPA<br>Serial Number (for a                                                        | <ul> <li>Title that precedes a User's name - for example Mr or Ms.</li> <li>A device used to generate <u>One Time Passwords (OTPs</u>) which are used to log on to BusinessOnline, and <u>Response Codes</u> which are used to complete certain procedures and transactions.</li> <li>For more information, refer to the BusinessOnline Security Device Guide.</li> <li>Single Euro Payments Area : This is a network operated by banks in the European region to facilitate Euro currency payments.</li> </ul>                                                                                                    |
| Salutation<br>Security Device<br>SEPA<br>Serial Number (for a<br>cheque)<br>Serial Number (for a                     | <ul> <li>Title that precedes a User's name - for example Mr or Ms.</li> <li>A device used to generate <u>One Time Passwords (OTPs</u>) which are used to log on to <b>BusinessOnline</b>, and <u>Response Codes</u> which are used to complete certain procedures and transactions.</li> <li>For more information, refer to the <b>BusinessOnline Security Device Guide</b>.</li> <li>Single Euro Payments Area : This is a network operated by banks in the European region to facilitate Euro currency payments.</li> <li>Six digit serial number identifying a cheque.</li> </ul>                                                      |
| Salutation<br>Security Device<br>SEPA<br>Serial Number (for a<br>cheque)<br>Serial Number (for a<br>Security Device) | <ul> <li>Title that precedes a User's name - for example Mr or Ms.</li> <li>A device used to generate <u>One Time Passwords (OTPs</u>) which are used to log on to BusinessOnline, and <u>Response Codes</u> which are used to complete certain procedures and transactions.</li> <li>For more information, refer to the BusinessOnline Security Device Guide.</li> <li>Single Euro Payments Area : This is a network operated by banks in the European region to facilitate Euro currency payments.</li> <li>Six digit serial number identifying a cheque.</li> <li>Unique identifier shown on the back of a Security Device.</li> </ul> |

| Standing Orders                                     | <ul> <li>Standing Orders is a Main Menu option in BusinessOnline that enables Users to set up, amend and cancel Standing Order arrangements to make regular payments to Beneficiaries who have UK bank accounts.</li> <li>Standing Order instructions that are set up, amended or cancelled using BusinessOnline operate on your bank account in the same way as any other Standing Order instructions – for example in the same way as instructions that are set</li> </ul>                                                                                                    |
|-----------------------------------------------------|----------------------------------------------------------------------------------------------------|
|                                                     | up by sending a signed 'Standing Order Mandate' to the Bank.                                                                                                    |
|                                                     | Click on this link for further information about Working with Standing Orders.                                                                                                    |
| Status (for BACS Multi<br>Funds Transfers)          | The status of a transaction changes as it progresses through the <b>BusinessOnline</b> 'workflow'. Click on this link for a brief explanation of <u>Transaction Statuses</u> .                                                                                                    |
| Status (for Beneficiaries)                          | The status of a <b>Beneficiary</b> changes as it progresses through the <b>BusinessOnline</b> 'workflow'. Click on this link for a brief explanation of <b>Beneficiary Statuses</b> .                                                                                                    |
| Status (for file of BACS<br>Multi Funds Transfers)  | The status of a file uploaded to <b>BusinessOnline</b> changes as it progresses through the <b>BusinessOnline</b> 'workflow'. Click on this link for a brief explanation of <u>File Upload</u> <u>Statuses</u> .                                                                                                    |
| Status (for file of<br>Beneficiaries)               | The status of a file uploaded to <b>BusinessOnline</b> changes as it progresses through the <b>BusinessOnline</b> 'workflow'. Click on this link for a brief explanation of <u>File Upload</u> <u>Statuses</u> .                                                                                                    |
| Status (for file of<br>External Funds<br>Transfers) | The status of a file uploaded to <b>BusinessOnline</b> changes as it progresses through the <b>BusinessOnline</b> 'workflow'. Click on this link for a brief explanation of <u>File Upload</u> <u>Statuses</u> .                                                                                                    |
| Status (for Funds<br>Transfers)                     | The status of a transaction changes as it progresses through the <b>BusinessOnline</b> 'workflow'. Click on this link for a brief explanation of <u>Transaction Statuses</u> .                                                                                                    |
| Status (for International<br>Payments)              | The status of a transaction changes as it progresses through the <b>BusinessOnline</b> 'workflow'. Click on this link for a brief explanation of <u>Transaction Statuses</u> .                                                                                                    |
| Status (for Standing<br>Orders)                     | The status of a transaction changes as it progresses through the <b>BusinessOnline</b> 'workflow'. Click on this link for a brief explanation of <u>Transaction Statuses</u> .                                                                                                    |
| Status (for UK<br>Payments)                         | The status of a transaction changes as it progresses through the <b>BusinessOnline</b> 'workflow'. Click on this link for a brief explanation of <u>Transaction Statuses</u> .                                                                                                    |
| Subsidiaries Attached to Users                      | Specifies the <b>Subsidiary ID</b> (s) of <b>Subsidiaries</b> which are linked to a <b>User</b> .                                                                                                    |
| Subsidiary                                          | By default, each <b>Corporate</b> has a <b>Subsidiary</b> called <b>Head Office</b> , and all <b>Users</b> and bank accounts that are linked to <b>BusinessOnline</b> are linked to the <b>Head Office</b><br><b>Subsidiary</b> .<br>The use of additional <b>Subsidiaries</b> is optional. They can be used to link specific <b>Users</b> and bank accounts for organisational and control purposes.<br>Normally they are used to segregate specific geographical or organisational areas. For example if certain <b>Users</b> within a branch location are to have access to a specific set of bank accounts then these <b>Users</b> and bank accounts may be linked to a <b>Branch Location Subsidiary</b> . |
| Subsidiary Access<br>Indicator                      | Set to Local for a User who is to access only one Subsidiary, or Global for a User who is to access more than one Subsidiary.                                                                                                    |
| SWIFT                                               | Society for Worldwide Inter-Bank Financial Telecommunication : This is a network operated by banks throughout the world to facilitate international payments.                                                                                                    |
| To Account                                          | The destination account, which is credited with the value of a payment or a batch of payments.                                                                                                    |
| Token Enabled                                       | Value is <b>Yes</b> if the <b>User'</b> s <b>Security Device</b> is enabled, or <b>No</b> if the <b>User'</b> s <b>Security</b><br><b>Device</b> is not enabled.                                                                                                    |
| Total Mails                                         | The number of Secure Messages stored in a folder.                                                                                                    |
| Total Number of<br>Payments                         | The number of payments contained within a batch.                                                                                                    |
| Total Number of<br>Transfers                        | The number of payments or transfers contained within a <b>Batch</b> or file.                                                                                                    |

| Transaction Code      | <ul> <li>A two digit code providing information about a BACS debit. Options are :</li> <li>01 - For the first payment under a new Direct Debit instruction.</li> <li>17 - For a standard payment under a Direct Debit instruction.</li> <li>18 - For a re-presentation.</li> <li>19 - For the last payment under a Direct Debit instruction.</li> </ul> |
|-----------------------|----------------------------------------------------------------------------------------------------|
| Transaction Date From | The earliest date in a range of dates to be searched.                                                                                                    |
| Transaction Date To   | The latest date in a range of dates to be searched.                                                                                                    |
| Transaction History   | Details of transactions that can be viewed using <b>BusinessOnline</b> are held either in <b>Recent Transactions</b> or else in <b>Transaction History</b> . Not both.                                                                                                    |
|                       | Normally transactions are classified as <b>Recent Transactions</b> on the day that they are input, and then moved to <b>Transaction History</b> overnight.                                                                                                    |
|                       | <b>Example 1</b> : If you are searching during business hours today for a transaction that was input during business hours today, you should expect to find it in <b>Recent Transactions</b> .                                                                                                    |
|                       | <b>Example 2</b> : If you are searching during business hours today for a transaction that was input during business hours yesterday, or prior to that time, you should expect to find it in <b>Transaction History</b> .                                                                                                    |
|                       | <b>Example 3</b> : If you are searching today for a transaction that was input late in the day yesterday, or very early today, you may need to check both <b>Recent Transactions</b> and <b>Transaction History</b> .                                                                                                    |

| Transaction Type             | Transaction Types in BusinessOnline are :                                                                                                    |
|------------------------------|----------------------------------------------------------------------------------------------------|
|                              | <ul> <li>BACS Credit</li> <li>BACS Debit</li> <li>CHAPS</li> <li>External Funds Transfer</li> <li>Funds Transfer</li> <li>International Payments</li> <li>Standing Orders</li> </ul>                                                                                                   |
| Transfer Remarks             | Remarks that may be entered (optionally) when a <b>Transfer</b> is added to a <b>Batch</b> .                                                                                                    |
| UK Payments                  | <ul><li>UK Payments is a Main Menu option in BusinessOnline that enables Users to make payments into UK bank accounts.</li><li>Single payments or batches of payments may be input to BusinessOnline, or files containing payment details may be uploaded to BusinessOnline.</li></ul> |
|                              | Click on this link for further information about Working with UK Payments.                                                                                                    |
| Unread Mails                 | The number of unread Secure Messages stored in a folder.                                                                                                    |
| Until Further Notice         | A Standing Order instruction which is set up <b>Until Further Notice</b> does not have a specified <b>Final Payment Date</b> or a specified number of instalments.<br>This means that payments will continue until the Standing Order instruction is cancelled.                        |
| Uploaded By                  | The User ID of a User who uploaded a file to BusinessOnline.                                                                                                    |
| User Attached to<br>Division | Specifies the User Id(s) and User Name(s) of Users linked to a Division.                                                                                                    |
| User ID                      | A unique identifier for a <b>User.</b> It is allocated by <b>BusinessOnline</b> when a new <b>User</b> is created.                                                                                                    |
| User Name                    | The name of a <b>User</b> .                                                                                                    |
| Value Date                   | For a foreign currency transaction, this is the date on which a deal is due for settlement.                                                                                                    |
| Weekly Limit                 | Weekly transaction limit for a bank account.                                                                                                    |
| Yearly Limit                 | Yearly transaction limit for a bank account.                                                                                                    |

| Status for :                            | Funds Transfers<br>UK Payments<br>International Payments<br>BACS Multi Fund Transfers<br>Standing Orders                                                                                                    |                                                                                                    |
|-----------------------------------------|----------------------------------------------------------------------------------------------------|----------------------------------------------------------------------------------------------------|
| Status                                  | Means                                                                                                    | Action Required                                                                                                    |
| Approved                                | The approval process has been completed for the transaction or batch.                                                                                                    | No actions are required. Processing by BusinessOnline will continue at the appropriate time.                                                                                                    |
| Approved. Pending for Release           | The approval process has been<br>completed for the transaction or batch,<br>and the transaction or batch is being<br>held (awaiting release).                                                                                                    | Release the transaction or batch in order<br>to progress it through the BusinessOnline<br>workflow.                                                                                                    |
| Awaiting Approval                       | The transaction or batch has not been<br>approved yet, and it needs to be<br>approved in order to progress through<br>the BusinessOnline workflow.<br>There may be a number of different<br>circumstances where a transaction or<br>batch is Awaiting Approval. Clicking<br>on the <b>View History</b> button (if<br>available) may provide more<br>information. | Clicking on the <b>View History</b> button (if<br>available) may provide more information.<br>Approve the transaction or batch in order<br>to progress it through the BusinessOnline<br>workflow.                                                                                                    |
| Awaiting Approval.<br>On-Hold           | The transaction or batch has not been<br>approved yet, and it needs to be<br>approved in order to progress through<br>the BusinessOnline workflow.<br>After the approval process has been<br>completed the transaction or batch will<br>need to be released in order to<br>progress through the BusinessOnline<br>workflow.                                      | Approve the transaction or batch in order<br>to progress it through the BusinessOnline<br>workflow.<br>After the approval process has been<br>completed the transaction or batch will<br>need to be released in order to progress<br>through the BusinessOnline workflow.                                                                                                    |
| Cancelled                               | The transaction or batch has been cancelled.                                                                                                    | The transaction or batch will not be processed further by BusinessOnline. No actions are required.                                                                                                    |
| Cancelled. Awaiting<br>Approval         | The transaction or batch has been cancelled.                                                                                                    | The transaction or batch will not be<br>processed further by BusinessOnline.<br>The Cancel instruction requires to be<br>approved in order to change the Status to<br>Cancelled.                                                                                                    |
| Draft                                   | The batch has been saved, but it has not been submitted.                                                                                                    | If the batch is to be processed, submit it.                                                                                                    |
| Failed                                  | BusinessOnline was not able to process the transaction or batch.                                                                                                    | If the payment(s) are to proceed, process<br>a new transaction or batch to replace the<br>one that failed.<br>Depending upon the reason(s) for failure,<br>you may have to correct some of the<br>payment details that were used in the<br>failed transaction or batch.<br>If you need assistance to find the<br>reason(s) for failure, call the<br><b>BusinessOnline Help Desk</b> at<br>0800 121 4209. |
| Modified                                | The modification process has been<br>completed for the transaction or batch,<br>but the transaction or batch is not due<br>to be processed until a future date or<br>time.                                                                                                    | No actions are required. Processing by BusinessOnline will continue at the appropriate time.                                                                                                    |
| Modified. Awaiting<br>Approval          | The modified transaction or batch has<br>not been approved yet, and it needs to<br>be approved in order to progress<br>through the BusinessOnline workflow.                                                                                                    | Approve the transaction or batch in order<br>to progress it through the BusinessOnline<br>workflow.                                                                                                    |
| Modified. Awaiting<br>Approval. On-Hold | The modified transaction or batch has<br>not been approved yet, and it needs to<br>be approved in order to progress<br>through the BusinessOnline workflow.<br>After the approval process has been<br>completed the modified transaction or<br>batch will need to be released in order<br>to progress through the<br>BusinessOnline workflow.                    | Approve the transaction or batch in order<br>to progress it through the BusinessOnline<br>workflow.<br>After the approval process has been<br>completed the transaction or batch will<br>need to be released in order to progress<br>through the BusinessOnline workflow.                                                                                                    |

| Modified. Pending for Release         | The modification process has been<br>completed for the transaction or batch,<br>and the transaction or batch is being<br>held (awaiting release).                                                                                                    | Release the transaction or batch in order to progress it through the BusinessOnline workflow.                                                                                                    |
|---------------------------------------|----------------------------------------------------------------------------------------------------|----------------------------------------------------------------------------------------------------|
| Partially Successful                  | One or more of the transactions<br>submitted within a batch have been<br>processed successfully, and one or<br>more of the transactions submitted<br>within the same batch have failed.                                                                                                    | If the failed payment(s) are to proceed,<br>process new transaction(s) or a new<br>batch to replace the transaction(s) that<br>failed.<br>Depending upon the reason(s) for failure,<br>you may have to correct some of the<br>payment details that were used in the<br>failed transaction(s).                                              |
| Pending                               | The approval process has been<br>completed for the transaction or batch,<br>but the transaction or batch is not due<br>to be processed until a future date or<br>time.                                                                                                    | No actions are required. Processing by BusinessOnline will continue at the appropriate time.                                                                                                    |
| Pending - For<br>Release              | The approval process has been<br>completed for the transaction or batch,<br>and the transaction or batch is being<br>held (awaiting release).                                                                                                    | Release the transaction or batch in order to progress it through the BusinessOnline workflow.                                                                                                    |
| Pending Approval                      | The transaction or batch has been<br>approved, but it needs further<br>approval in order to progress through<br>the BusinessOnline workflow.<br>There may be a number of different<br>circumstances where a transaction or<br>batch is Pending Approval. Clicking on<br>the <b>View History</b> button (if available)<br>may provide more information. | Clicking on the <b>View History</b> button (if<br>available) may provide more information.<br>Approve the transaction or batch in order<br>to progress it through the BusinessOnline<br>workflow.                                                                                                    |
| Pending Approval.<br>On-Hold          | The transaction or batch has been<br>approved, but it needs further<br>approval in order to progress through<br>the BusinessOnline workflow.<br>After the approval process has been<br>completed the transaction or batch will<br>need to be released in order to<br>progress through the BusinessOnline<br>workflow.                                  | Approve the transaction or batch in order<br>to progress it through the BusinessOnline<br>workflow.<br>After the approval process has been<br>completed the transaction or batch will<br>need to be released in order to progress<br>through the BusinessOnline workflow.                                                                  |
| Processing                            | The approval process has been completed for the transaction or batch.                                                                                                    | No actions are required. Processing by BusinessOnline will continue at the appropriate time.                                                                                                    |
| Rejected                              | The transaction or batch was rejected by an Approver.                                                                                                    | The transaction or batch will not be processed further by BusinessOnline. No actions are required.                                                                                                    |
| Released                              | The approval and release processes<br>have been completed for the<br>transaction or batch, but the<br>transaction or batch is not due to be<br>processed until a future date or time.                                                                                                    | No actions are required. Processing by BusinessOnline will continue at the appropriate time.                                                                                                    |
| Self Approved                         | The approval process has been completed for the transaction or batch.                                                                                                    | No actions are required. Processing by BusinessOnline will continue at the appropriate time.                                                                                                    |
| Self Approved.<br>Pending for Release | The approval process has been<br>completed for the transaction or batch,<br>and the transaction or batch is being<br>held (awaiting release).                                                                                                    | Release the transaction or batch in order to progress it through the BusinessOnline workflow.                                                                                                    |
| Successful                            | Processing by BusinessOnline has been completed successfully.                                                                                                    | Processing by BusinessOnline has been<br>completed successfully. No further<br>actions are required.<br>Note that certain transactions may be<br>subject to further processing by other<br>systems or payment schemes after<br>processing by BusinessOnline has been<br>completed. Examples include BACS<br>payments and foreign payments. |

| Status for :                    | File Upload (BACS Multi Fund Transfers)<br>File Upload (UK Payments – EFT Upload)<br>File Upload (Beneficiary File)                                                                                                    |                                                                                                    |  |  |
|---------------------------------|----------------------------------------------------------------------------------------------------|----------------------------------------------------------------------------------------------------|--|--|
| Status                          | Means                                                                                                    | Action Required                                                                                                    |  |  |
| Approved                        | The approval process has been completed for the uploaded file.                                                                                                    | No actions are required. Processing by BusinessOnline will continue at the appropriate time.                                                                                                    |  |  |
| Approved<br>Pending for Release | The approval process has been<br>completed for the uploaded file, and<br>the uploaded file is being held<br>(awaiting release).                                                                                                    | Release the uploaded file in order to progress it through the BusinessOnline workflow.                                                                                                    |  |  |
| Awaiting Approval               | The uploaded file has not been<br>approved yet, and it needs to be<br>approved in order to progress through<br>the BusinessOnline workflow.<br>There may be a number of different<br>circumstances where an uploaded file<br>is Awaiting Approval, and the Status<br>specified in 'Details - History' may<br>provide more information. | Check the Status specified in 'Details -<br>History'.<br>Approve the uploaded file in order to<br>progress it through the BusinessOnline<br>workflow.                                                                                                    |  |  |
| Awaiting Approval<br>On Hold    | The uploaded file has not been<br>approved yet, and it needs to be<br>approved in order to progress through<br>the BusinessOnline workflow.<br>After the approval process has been<br>completed the uploaded file will need<br>to be released in order to progress<br>through the BusinessOnline workflow.                             | Approve the uploaded file in order to<br>progress it through the BusinessOnline<br>workflow.<br>After the approval process has been<br>completed the uploaded file will need to<br>be released in order to progress through<br>the BusinessOnline workflow.                                                                                                    |  |  |
| Cancelled                       | The file upload has been cancelled.                                                                                                    | The uploaded file will not be processed further by BusinessOnline. No actions are required.                                                                                                    |  |  |
| Failed                          | BusinessOnline was not able to<br>upload any of the records contained in<br>the file.                                                                                                    | If the record(s) are to be processed,<br>upload a new file to replace the one that<br>failed.<br>Depending upon the reason(s) for failure,<br>you may have to correct some of the<br>details that were used in the file that<br>failed.<br>If you need assistance to find the<br>reason(s) for failure, call the<br><b>BusinessOnline Help Desk</b> at<br>0800 121 4209. |  |  |
| Partial Upload                  | One or more of the records submitted<br>within a file have been uploaded<br>successfully, and one or more of the<br>records submitted within the same file<br>have failed.                                                                                                    | If the failed records(s) are to be<br>processed, upload a new file to replace<br>the record(s) that failed.<br>Depending upon the reason(s) for failure,<br>you may have to correct some of the<br>details that were used in the failed<br>record(s).                                                                                                    |  |  |

If you need assistance to find the reason(s) for failure, call the **BusinessOnline Help Desk** at 0800 121 4209.

| Pending Approval            | The uploaded file has been approved,<br>but it needs further approval in order<br>to progress through the<br>BusinessOnline workflow.<br>There may be a number of different<br>circumstances where an uploaded file<br>is Pending Approval, and the Status<br>specified in 'Details - History' may<br>provide more information. | Check the Status specified in 'Details -<br>History'.<br>Approve the uploaded file in order to<br>progress it through the BusinessOnline<br>workflow.                                                                                                    |
|-----------------------------|----------------------------------------------------------------------------------------------------|----------------------------------------------------------------------------------------------------|
| Pending Approval<br>On Hold | The uploaded file has been approved,<br>but it needs further approval in order<br>to progress through the<br>BusinessOnline workflow.<br>After the approval process has been<br>completed the uploaded file will need<br>to be released in order to progress<br>through the BusinessOnline workflow.                            | Approve the uploaded file in order to<br>progress it through the BusinessOnline<br>workflow.<br>After the approval process has been<br>completed the uploaded file will need to<br>be released in order to progress through<br>the BusinessOnline workflow. |

| Pending - For<br>Release              | The approval process has been<br>completed for the uploaded file, and<br>the uploaded file is being held<br>(awaiting release). | Release the file upload in order to progress it through the BusinessOnline workflow.                                                                                                    |
|---------------------------------------|----------------------------------------------------------------------------------------------------|----------------------------------------------------------------------------------------------------|
| Recalled                              | The uploaded file was recalled.                                                                                                 | The uploaded file will not be processed further by BusinessOnline. No actions are required.                                                                                                    |
| Rejected                              | The uploaded file was rejected by an Approver.                                                                                  | The uploaded file will not be processed further by BusinessOnline. No actions are required.                                                                                                    |
| Released                              | The file has been uploaded successfully to BusinessOnline.                                                                      | The file has been uploaded successfully<br>to BusinessOnline. No further actions are<br>required.<br>Note that records may be subject to<br>further processing by other systems or<br>payment schemes (for example by<br>BACS) after the file has been uploaded<br>successfully to BusinessOnline. |
| Self Approved                         | The file has been uploaded successfully to BusinessOnline.                                                                      | The file has been uploaded successfully<br>to BusinessOnline. No further actions are<br>required.<br>Note that records may be subject to<br>further processing by other systems or<br>payment schemes (for example by<br>BACS) after the file has been uploaded<br>successfully to BusinessOnline. |
| Self Approved.<br>Pending for Release | The approval process has been<br>completed for the file upload, and the<br>file upload is being held (awaiting<br>release).     | Release the file upload in order to progress it through the BusinessOnline workflow.                                                                                                    |
| Upload Complete                       | The file has been uploaded successfully to BusinessOnline.                                                                      | The file has been uploaded successfully<br>to BusinessOnline. No further actions are<br>required.<br>Note that records may be subject to<br>further processing by other systems or<br>payment schemes (for example by<br>BACS) after the file has been uploaded<br>successfully to BusinessOnline. |
| Upload Successful                     | The file has been uploaded successfully to BusinessOnline.                                                                      | The file has been uploaded successfully<br>to BusinessOnline. No further actions are<br>required.<br>Note that records may be subject to<br>further processing by other systems or<br>payment schemes (for example by<br>BACS) after the file has been uploaded<br>successfully to BusinessOnline. |

| Status for :   | Beneficiaries                                                                                                    |                                                                                                    |
|----------------|----------------------------------------------------------------------------------------------------|----------------------------------------------------------------------------------------------------|
| Status         | Means                                                                                                    | Action Required                                                                                               |
| Under Workflow | The <b>Beneficiary</b> has not been<br>approved yet, and it needs to be<br>approved in order to progress through<br>the <b>BusinessOnline</b> workflow. | Approve the <b>Beneficiary</b> in order to progress it through the <b>BusinessOnline</b> workflow.            |
| Approved       | The approval process has been completed for the <b>Beneficiary</b> .                                                                                    | No actions are required.<br>The <b>Beneficiary</b> details may be used for<br><b>BusinessOnline</b> payments. |

# File formats and record layouts for files uploaded to BusinessOnline

- File format and record layout BACS Credit
- File format and record layout BACS Debit
- File format and record layout External Funds Transfer (EFT)
- File format and record layout International Beneficiaries
- File format and record layout UK Beneficiaries

# File format and record layout - BACS Credit

A file may contain up to 749 records.

Files should be in CSV (Comma Separated Values) format, with each record on one line and with each field within a record separated from the next field by a comma.

Suffix can be **.csv** or **.txt**.

### **File Records**

| Field Name                  | Min | Max | Туре                  | Mandatory? |
|-----------------------------|-----|-----|-----------------------|------------|
| Beneficiary Name            | 1   | 35  | Alphanumeric          | Y          |
| Reference                   | 6   | 18  | Alphanumeric          | Ν          |
| Beneficiary Sort Code       | 6   | 6   | Numeric               | Y          |
| Beneficiary Account Number  | 8   | 8   | Numeric               | Y          |
| Amount (See Note 1)         | 1   | 12  | Numeric               | Y          |
| Account Code                | 1   | 1   | Numeric - value is 0  | Y          |
| Transaction Code            | 2   | 2   | Numeric - value is 99 | Y          |
| HMRC Reference (See Note 2) | 4   | 4   | Alphanumeric          | N          |

## Note 1: Amount

The pence value in the amount should be specified as two digits following the decimal point - for example :

- ten pounds is 10.00
- ten pence is 0.10

Note that 10 or 10.0 would be interpreted as ten pounds.

#### Note 2: HMRC Reference

The HMRC Reference is provided by either your payroll services supplier or from HMRC.

# File format and record layout – BACS Debit

A file may contain up to 749 records.

Files should be in CSV (Comma Separated Values) format, with each record on one line and with each field within a record separated from the next field by a comma.

Suffix can be **.csv** or **.txt**.

### **File Records**

| Field Name                 | Min | Max | Туре                 | Mandatory? |
|----------------------------|-----|-----|----------------------|------------|
| Beneficiary Name           | 1   | 35  | Alphanumeric         | Y          |
| Reference                  | 6   | 18  | Alphanumeric         | Y          |
| Beneficiary Sort Code      | 6   | 6   | Numeric              | Υ          |
| Beneficiary Account Number | 8   | 8   | Numeric              | Y          |
| Amount (see note 1)        | 0   | 12  | Numeric              | Y          |
| Account Code               | 1   | 1   | Numeric - value is 0 | Y          |
| Transaction Code           | 2   | 2   | Numeric - see note 2 | Y          |

#### Note 1 : Amount

The pence value in the amount should be specified as two digits following the decimal point - for example :

- ten pounds is 10.00
- ten pence is 0.10

Note that 10 or 10.0 would be interpreted as ten pounds.

## Note 2 : Transaction Codes

First payment – 01 Regular Payment – 17 Representation – 18 Final Payment - 19

# File format and record layout – External Funds Transfer (EFT)

A file may contain up to 749 records.

Files should be in CSV (Comma Separated Values) format, with each record on one line and with each field within a record separated from the next field by a comma.

Suffix can be .csv or .txt.

| Field Name                 | Min | Max | Туре         | Mandatory? |
|----------------------------|-----|-----|--------------|------------|
| Remitter Sort Code         | 6   | 6   | Numeric      | Y          |
| Remitter Account Number    | 8   | 8   | Numeric      | Y          |
| Beneficiary Name           | 1   | 35  | Alphanumeric | Y          |
| Reference                  | 0   | 18  | Alphanumeric | Ν          |
| Beneficiary Sort Code      | 6   | 6   | Numeric      | Y          |
| Beneficiary Account Number | 8   | 8   | Numeric      | Y          |
| Amount (see note 1)        | 1   | 13  | Numeric      | Y          |

## Note 1 : Amount

The pence value in the amount should be specified as two digits following the decimal point - for example :

- ten pounds is 10.00
- ten pence is 0.10

Note that 10 or 10.0 would be interpreted as ten pounds.

## File format and record layout – International Beneficiaries

A file may contain up to 1000 records.

Files should be in CSV (Comma Separated Values) format, with each record on one line and with each field within a record separated from the next field by a comma.

Suffix can be .csv or .txt.

| Field Name                             | Min | Max | Туре         | Mandatory? |
|----------------------------------------|-----|-----|--------------|------------|
| Beneficiary Name                       | 1   | 35  | Alphanumeric | Y          |
| Beneficiary Nick Name                  | 1   | 35  | Alphanumeric | Y          |
| BIC (see note 1)                       | 0   | 11  | Alphanumeric | N          |
| Bank Clearing Code (see note 1)        | 0   | 11  | Alphanumeric | N          |
| IBAN (see note 2)                      | 0   | 34  | Alphanumeric | N          |
| Account Number (see note 2)            | 0   | 34  | Alphanumeric | N          |
| Purpose of Payment/ Reference (Line 1) | 0   | 35  | Alphanumeric | N          |
| Purpose of Payment/ Reference (Line 2) | 0   | 35  | Alphanumeric | N          |
| Purpose of Payment/ Reference (Line 3) | 0   | 35  | Alphanumeric | N          |
| Purpose of Payment/ Reference (Line 4) | 0   | 35  | Alphanumeric | N          |
| Beneficiary Address Line 1             | 0   | 34  | Alphanumeric | N          |
| City                                   | 0   | 24  | Alphanumeric | N          |
| Country                                | 0   | 2   | Alphanumeric | N          |
| Beneficiary Bank Name (see note 1)     | 0   | 35  | Alphanumeric | N          |
| Beneficiary Bank Address (see note 1)  | 0   | 34  | Alphanumeric | N          |
| Beneficiary Bank City (see note 1)     | 0   | 34  | Alphanumeric | N          |
| Beneficiary Bank Country (see note 1)  | 0   | 2   | Alphanumeric | N          |

#### Note 1 : BIC or Bank Clearing Code

Each record must contain either a BIC or a Bank Clearing Code. Not both.

Where a Bank Clearing Code is used, the Beneficiary Bank Name, Beneficiary Bank Address, Beneficiary Bank City and Beneficiary Bank Country fields must be populated.

#### Note 2 : IBAN or Account Number

Each record must contain either an IBAN or an Account Number. Not both.

## File format and record layout – UK Beneficiaries

A file may contain up to 1000 records.

Files should be in CSV (Comma Separated Values) format, with each record on one line and with each field within a record separated from the next field by a comma.

Suffix can be .csv or .txt.

| Field Name                             | Min | Max | Туре         | Mandatory? |
|----------------------------------------|-----|-----|--------------|------------|
| Beneficiary/ Payer Name                | 1   | 35  | Alphanumeric | Y          |
| Beneficiary/ Payer Nick Name           | 1   | 35  | Alphanumeric | Y          |
| Beneficiary Sort Code                  | 6   | 6   | Numeric      | Y          |
| Beneficiary Account Number             | 8   | 8   | Numeric      | Y          |
| Reference                              | 0   | 18  | Alphanumeric | Ν          |
| Purpose of Payment/ Reference (Line 1) | 0   | 35  | Alphanumeric | Ν          |
| Purpose of Payment/ Reference (Line 2) | 0   | 35  | Alphanumeric | Ν          |
| Purpose of Payment/ Reference (Line 3) | 0   | 35  | Alphanumeric | N          |
| Purpose of Payment/ Reference (Line 4) | 0   | 35  | Alphanumeric | N          |
| Beneficiary Address Line 1             | 0   | 34  | Alphanumeric | N          |
| City                                   | 0   | 34  | Alphanumeric | N          |
| Country                                | 0   | 2   | Alphanumeric | Ν          |

**Note :** If you do not populate the non-mandatory fields within a record then the record should contain a comma to denote the end of each non-mandatory field **except the last one** – for example :

Beneficiary 1, Nickname 1,820000,00123456, Reference 1,,,,,,,

Cut off times and processing timescales for payments to domestic (UK) bank accounts

| Payment type                                                                                                    | Network            | Cut off time<br>for input on<br>Day 1 | Payment input on<br>Day 1 is normally<br>received on |
|----------------------------------------------------------------------------------------------------|--------------------|---------------------------------------|------------------------------------------------------|
| Funds Transfer (to transfer funds between<br>your Clydesdale Bank accounts to transfer<br>funds between your Yorkshire Bank<br>accounts) | Internal           | 23:59                                 | Same day                                             |
| UK Payment (to transfer funds to other UK<br>Banks) - sent by Faster Payments                                                            | Faster<br>Payments | 23:59                                 | Same day                                             |
| UK Payment (to transfer funds to other UK<br>Banks) - sent by CHAPS                                                                      | CHAPS              | 17:00                                 | Same day                                             |
| Multi Fund Transfer (for BACS credits or BACS debits)                                                                                    | BACS               | 17:10                                 | Day 3                                                |

Cut off times and processing timescales for payments to international (non UK) bank accounts

| Currency              | Network | Cut off time<br>for input on<br>Day 1 | Payment input on<br>Day 1 is normally<br>received on |
|-----------------------|---------|---------------------------------------|------------------------------------------------------|
| Pounds sterling (GBP) | SWIFT   | 15:30                                 | Same day                                             |
| Euro (EUR)            | SWIFT   | 13:15                                 | Same day                                             |
| US Dollar (USD)       | SWIFT   | 15:00                                 | Same day                                             |
| Other currencies      | SWIFT   | 14:00                                 | Variable depending<br>on currency                    |
| Euro (EUR)            | SEPA    | 15:00                                 | Next day                                             |

# Countries in the European Economic Area (EEA) are :

| Austria        | Estonia | Iceland       | Luxembourg  | Romania  |  |
|----------------|---------|---------------|-------------|----------|--|
| Belgium        | Finland | Ireland       | Malta       | Slovakia |  |
| Bulgaria       | France  | Italy         | Netherlands | Slovenia |  |
| Cyprus         | Germany | Latvia        | Norway      | Spain    |  |
| Czech Republic | Greece  | Liechtenstein | Poland      | Sweden   |  |
| Denmark        | Hungary | Lithuania     | Portugal    | UK       |  |